# **Application NAV Drone Mobile v. 4.5.3 Guide d'utilisation**

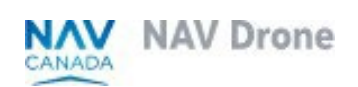

Doc : v. 3.0 - fr-ca - Instructions traduites

## <span id="page-1-0"></span>**Droits d'auteur**

© NAV CANADA 2024 (adapté à partir du guide de l'utilisateur © 2024 Unifly NV)

## <span id="page-2-0"></span>Table des matières

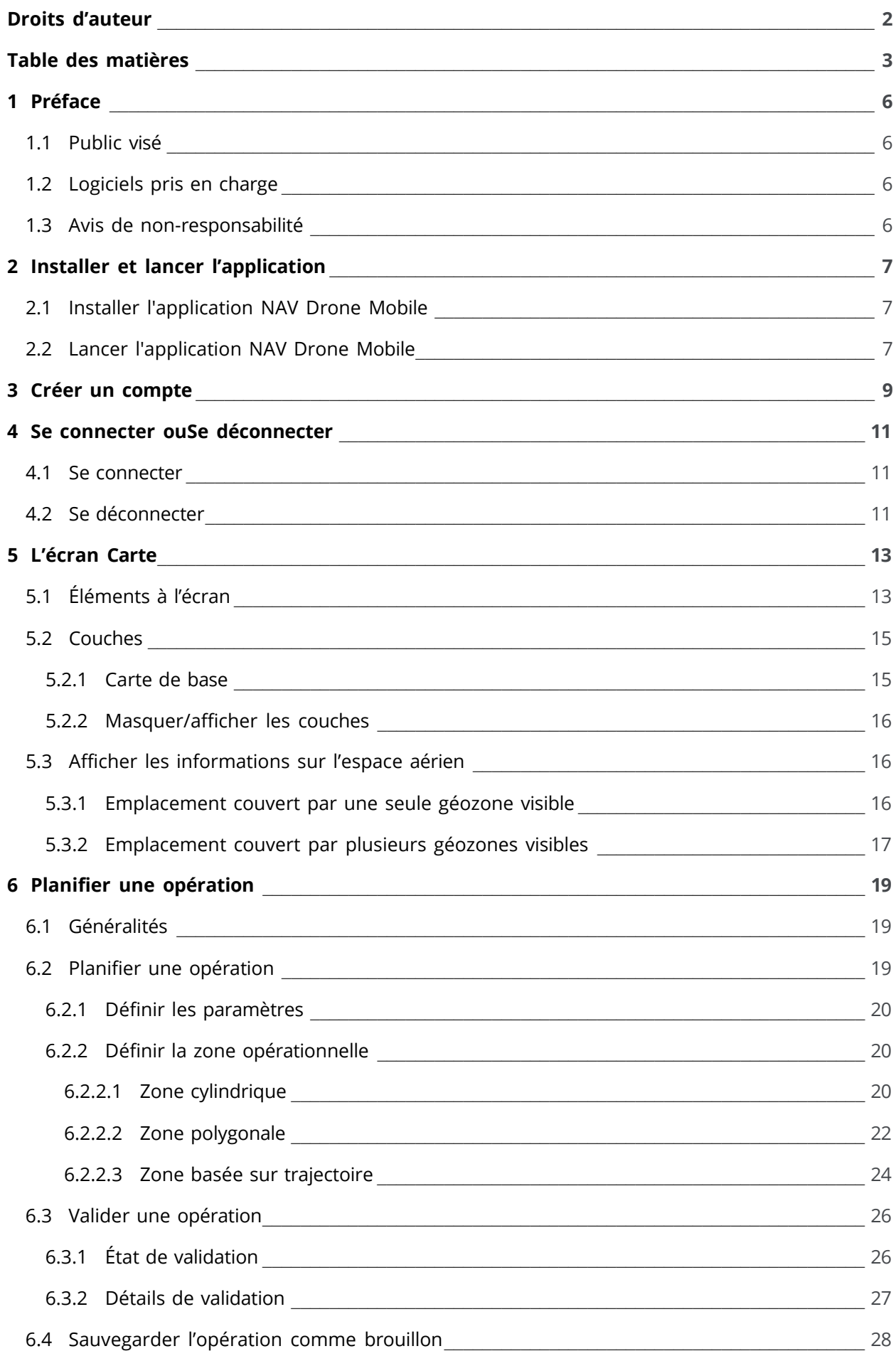

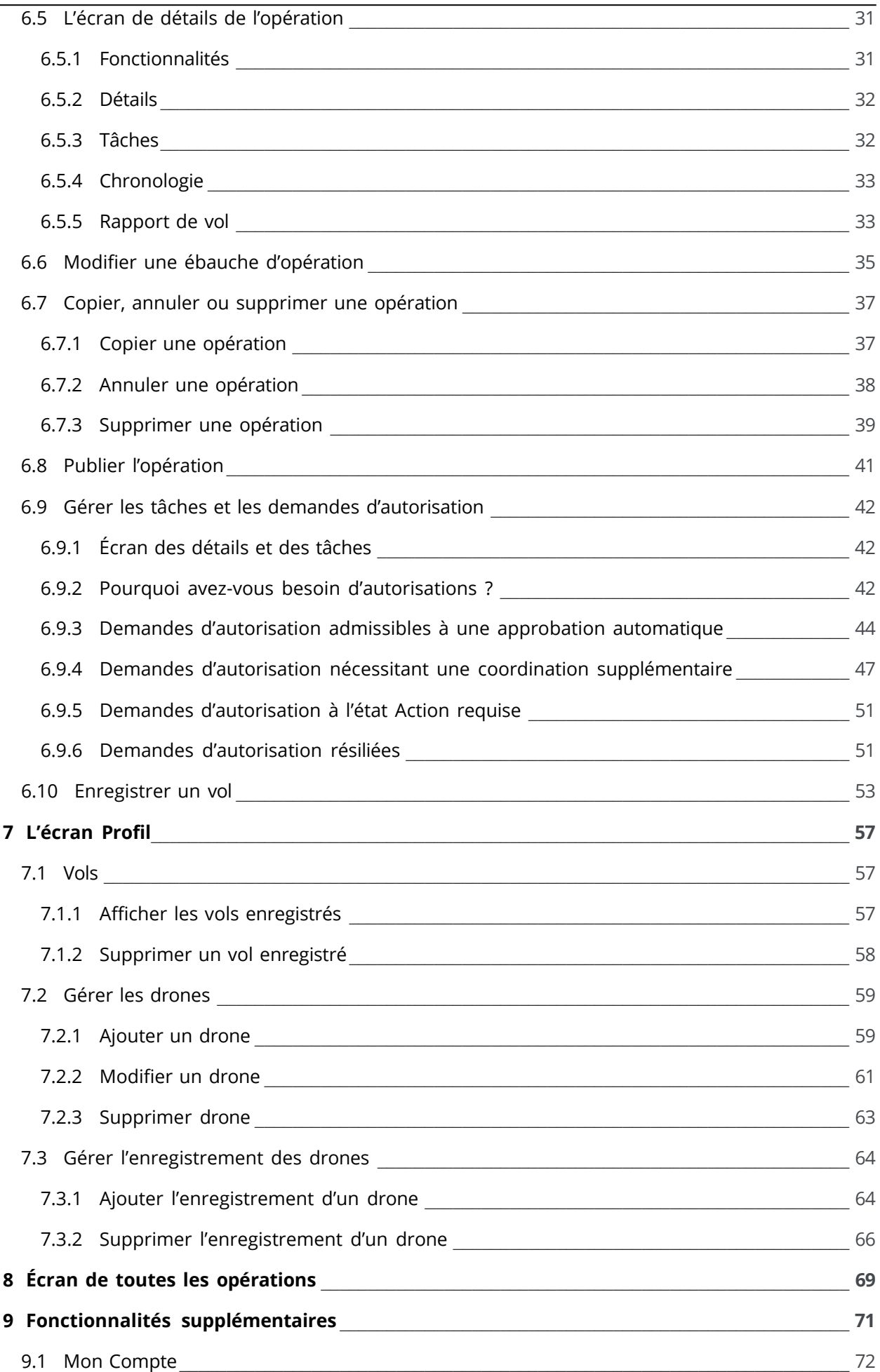

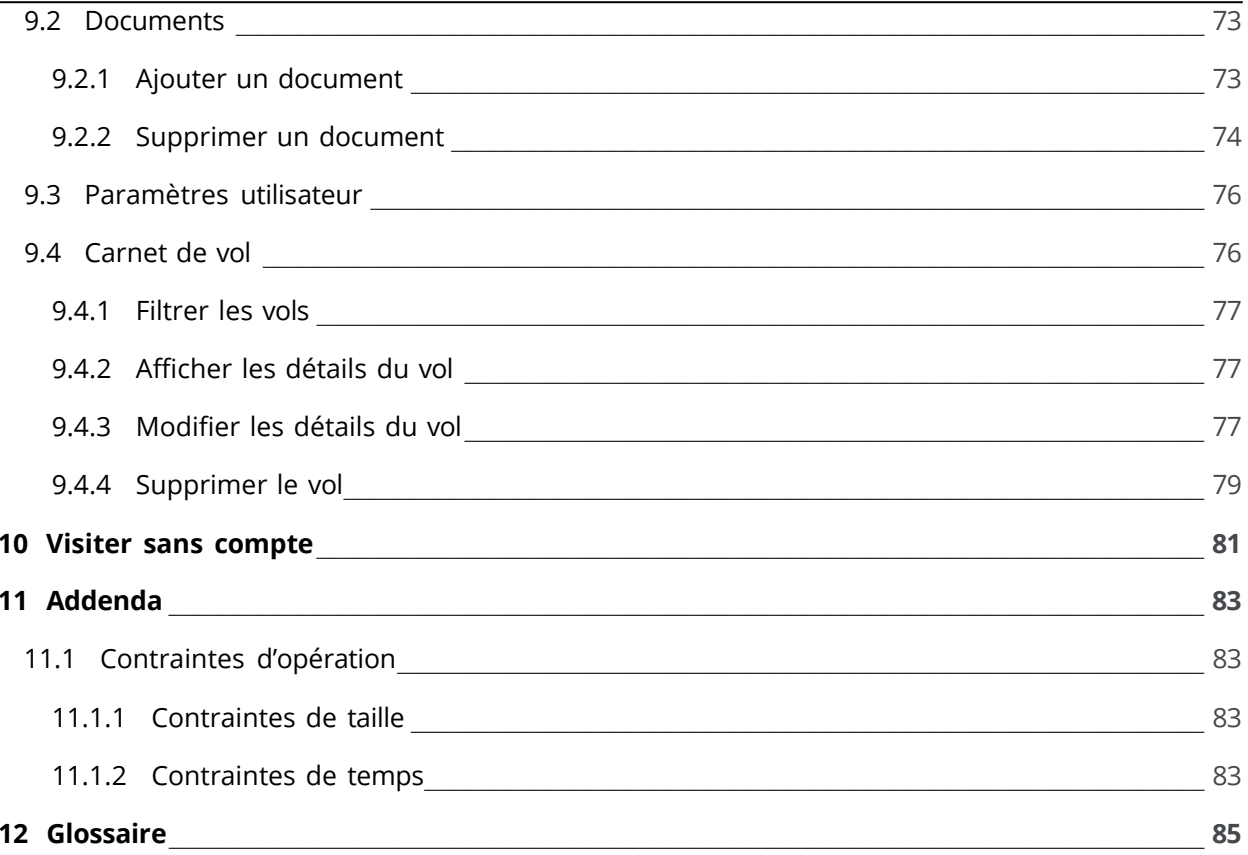

## <span id="page-5-0"></span>**1 Préface**

## **1.1 Public visé**

Ce guide d'utilisation est destinée à tous les exploitants de drones, pilotes et membres d'équipage qui souhaitent planifier et gérer leurs opérations de drones à l'aide de l'application NAV Drone Mobile. Avec l'option « Visiter sans compte », le public visé est toute personne qui souhaite visualiser les informations sur l'espace aérien et comprendre les règles et règlements en vigueur pour un emplacement choisi.

Cette application Web fait partie des systèmes de gestion de la circulation des systèmes d'aéronefs télépilotés (SATP) NAV Drone.

Une connaissance de base de votre appareil mobile Apple iOS/Google Android, y compris de son logiciel de système d'exploitation, est la seule condition préalable à la compréhension des informations présentées dans ce guide d'utilisation.

## <span id="page-5-1"></span>**1.2 Logiciels pris en charge**

Systèmes d'exploitation d'appareils mobiles pris en charge :

- Android (trois récentes versions)
- <span id="page-5-2"></span>- Apple (trois récentes versions)

### **1.3 Avis de non-responsabilité**

- Les illustrations figurant dans ce guide d'utilisation peuvent différer du produit réel.
- Dans certains cas, il existe plusieurs façons d'effectuer une même action dans l'application. Dans le contexte de ce guide d'utilisation, certaines méthodes possibles ne sont pas décrites.
- Les fonctionnalités disponibles du produit dépendent de votre configuration, ainsi que de votre rôle et de vos responsabilités. Par conséquent, il est possible que vous n'ayez pas accès à toutes les fonctionnalités décrites dans ce guide d'utilisation.

## <span id="page-6-1"></span><span id="page-6-0"></span>**2 Installer et lancer l'application**

## **2.1 Installer l'application NAV Drone Mobile**

Installez l'application NAV Drone Mobile depuis le Play Store pour Android ou l'App Store pour iOS (terme de recherche NAV CANADA ou NAV Drone) sur votre application mobile. Vous trouverez également des liens vers l'application NAV Drone Mobile à l'adresse [https://www.navcanada.ca/navdrone.](https://www.navcanada.ca/navdrone)

### <span id="page-6-2"></span>**2.2 Lancer l'application NAV Drone Mobile**

- 1. Appuyez sur l'icône de l'application NAV Drone Mobile pour lancer l'application.
- 2. Sur l'écran de connexion :

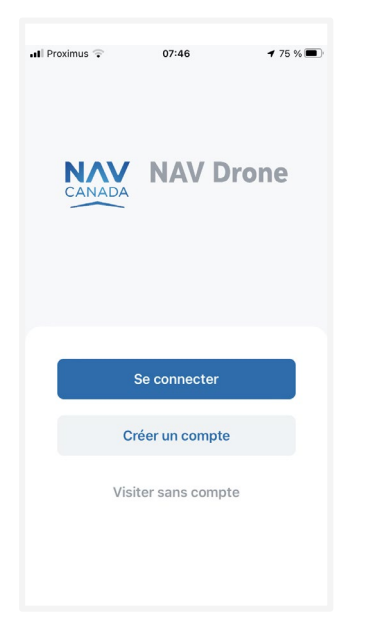

- Appuyez sur *Se connecter* si vous êtes déjà enregistré(e). Si vous avez déjà un compte Exploitant pour l'application Web Unifly, vous pouvez également l'utiliser dans l'application NAV Drone Mobile. Voir également ["Se connecter ouSe déconnecter" à la](#page-10-0) [page 11.](#page-10-0)
- Appuyez sur Créer un compte si vous n'êtes pas encore enregistré(e). Voir également ["Créer un compte" à la page 9.](#page-8-0)
- Appuyez sur Visiter sans compte pour utiliser l'application de manière anonyme. Voir également ["Visiter sans compte" à la page 81.](#page-80-0)

## **3 Créer un compte**

- <span id="page-8-0"></span>1. Appuyez sur *Créer un compte* pour accéder à la page d'enregistrement.
- 2. Complétez le formulaire d'enregistrement. Une adresse électronique valide est requise et le système prend uniquement en charge les caractères ASCII.
- 3. Lisez les conditions d'utilisation et le code de confidentialité. Faites défiler jusqu'à la fin de chaque document pour activer le bouton Accepter et appuyez dessus.

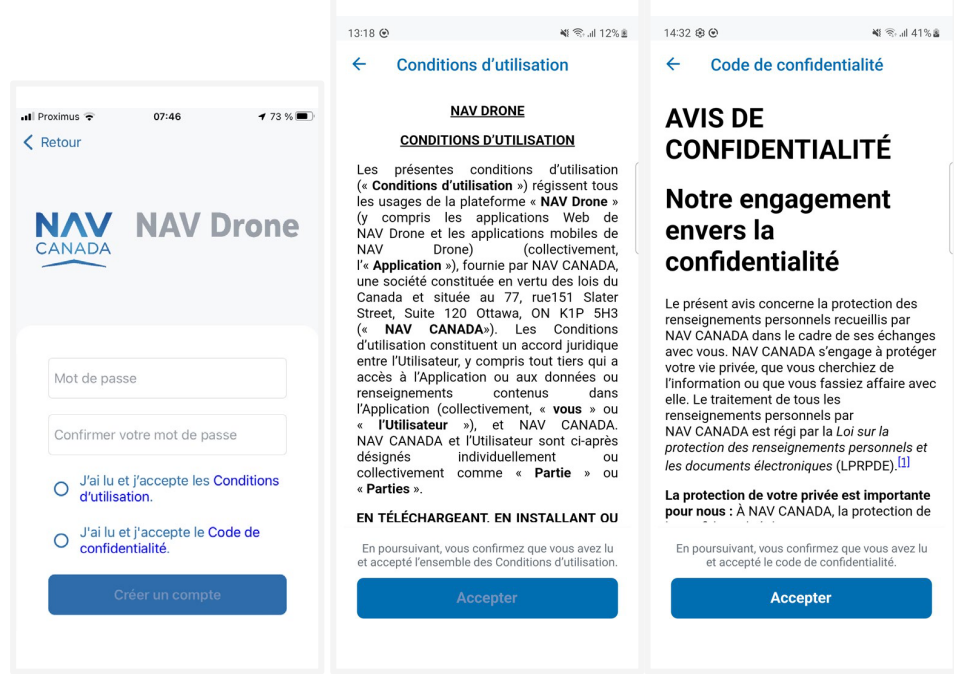

- 4. Appuyez sur le bouton *Créer un compte* qui s'active lorsque vous terminez l'étape précédente.
- 5. Vérifiez votre boîte de réception et confirmez votre enregistrement en suivant les instructions contenues dans le courriel qui vous a été envoyé. Si vous ne trouvez pas le courriel de confirmation dans votre dossier de réception normal, assurez-vous de vérifier votre dossier de courrier indésirable.
- 6. Vous recevrez une confirmation que votre compte est maintenant prêt à être utilisé.

## <span id="page-10-1"></span>**4 Se connecter ouSe déconnecter**

### **4.1 Se connecter**

Pour vous connecter, procédez comme suit :

- 1. Appuyez sur l'icône de l'application NAV Drone Mobile pour lancer l'application.
- 2. Sur l'écran *de bienvenue*, appuyez sur le bouton *Se connecter* pour accéder à l'écran de connexion.
- 3. Entrez l'adresse électronique avec laquelle vous vous êtes enregistré(e) ainsi que votre mot de passe, puis appuyez sur le bouton Se connecter pour continuer.

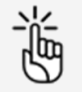

<span id="page-10-0"></span>Lorsque vous vous connectez pour la première fois àl'application NAV Drone Mobile, assurez-vous de compléter votre profil utilisateur (voir également ["Mon Compte" à la page 72\)](#page-71-0) et de configurer vos paramètres utilisateur (voir également ["Paramètres utilisateur" à la page 76\)](#page-75-0). Si l'authentification multifacteur est activée dans vos paramètres, vous devrez entrer le code envoyé par SMS à votre numéro de cellulaire.

### <span id="page-10-2"></span>**4.2 Se déconnecter**

- 1. Appuyez sur pour accéder à l'écran *Plus*.
- 2. Appuyez sur Mon Compte.
- 3. appuyez sur Se déconnecter.

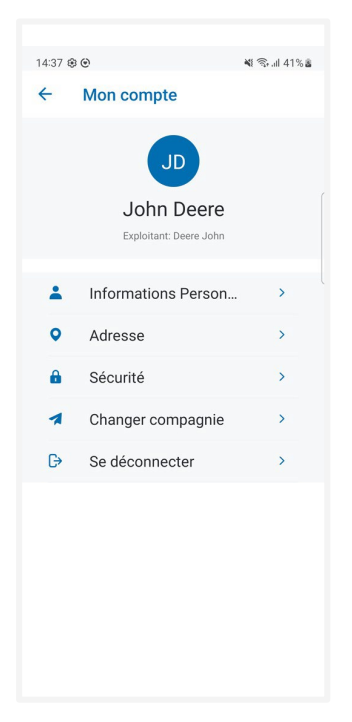

## <span id="page-12-1"></span><span id="page-12-0"></span>**5 L'écran Carte**

## **5.1 Éléments à l'écran**

Lorsque vous vous connectez, l'écran Carte de l'application s'affiche.

L'écran Carte comprend les éléments d'interface utilisateur suivants :

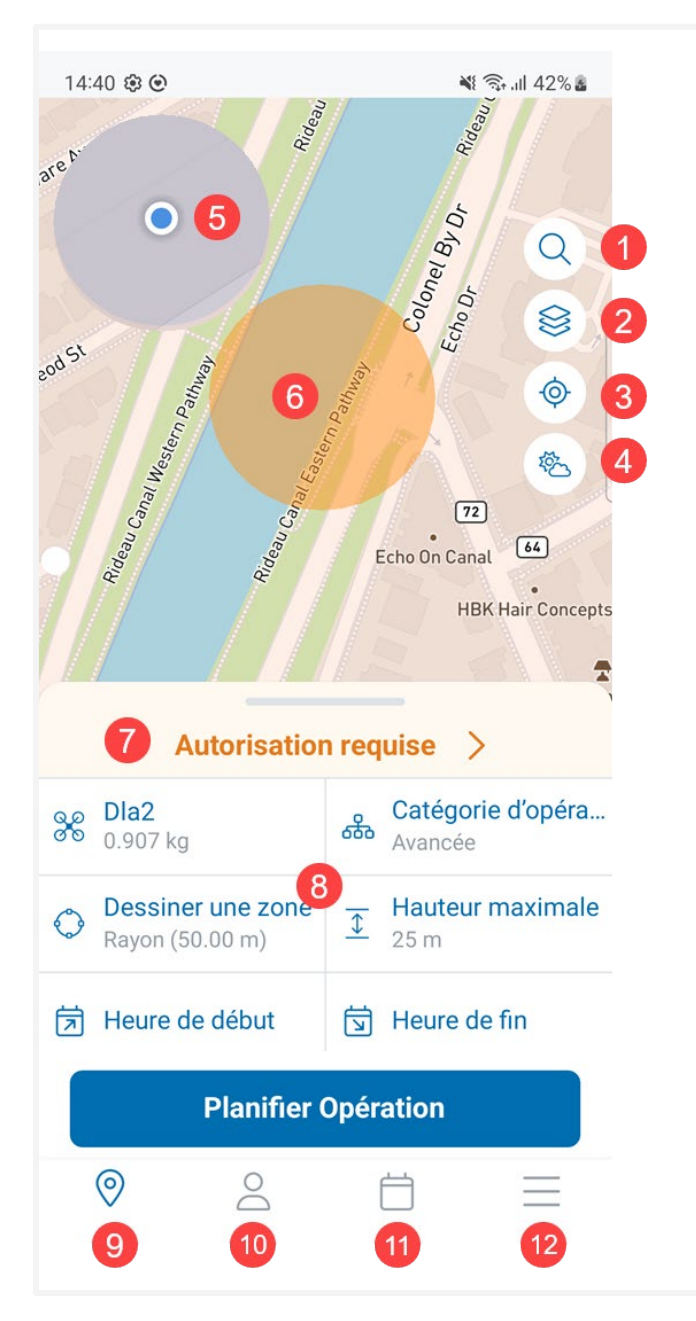

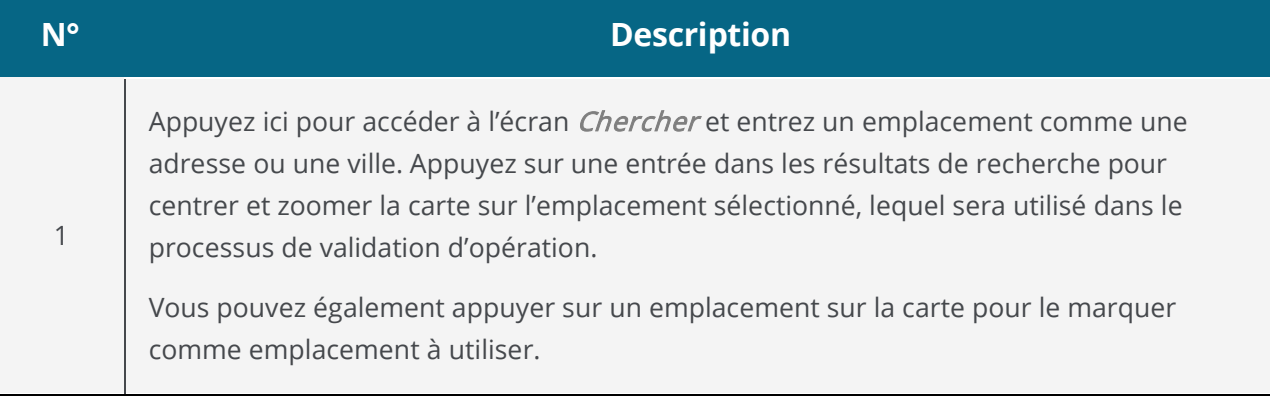

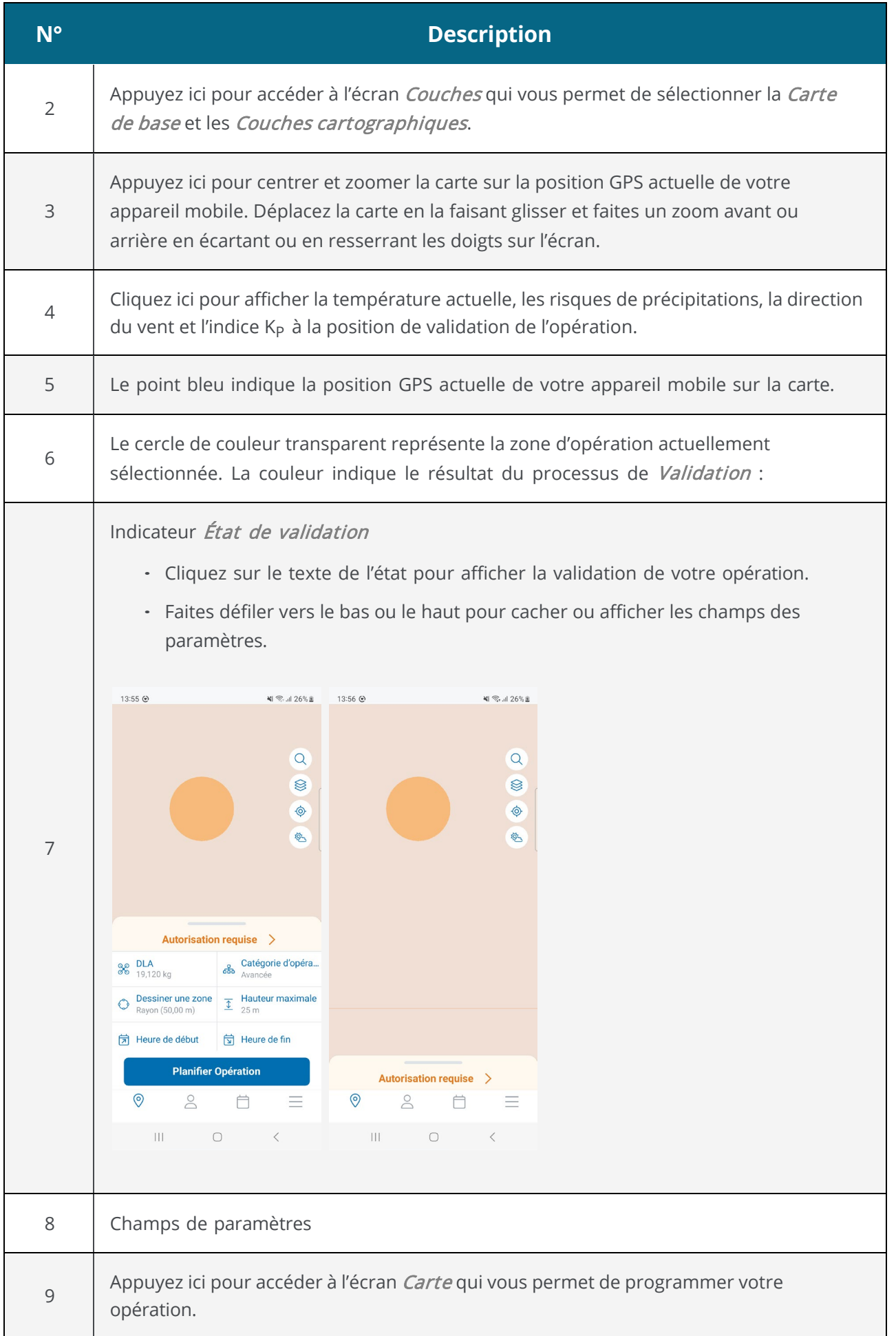

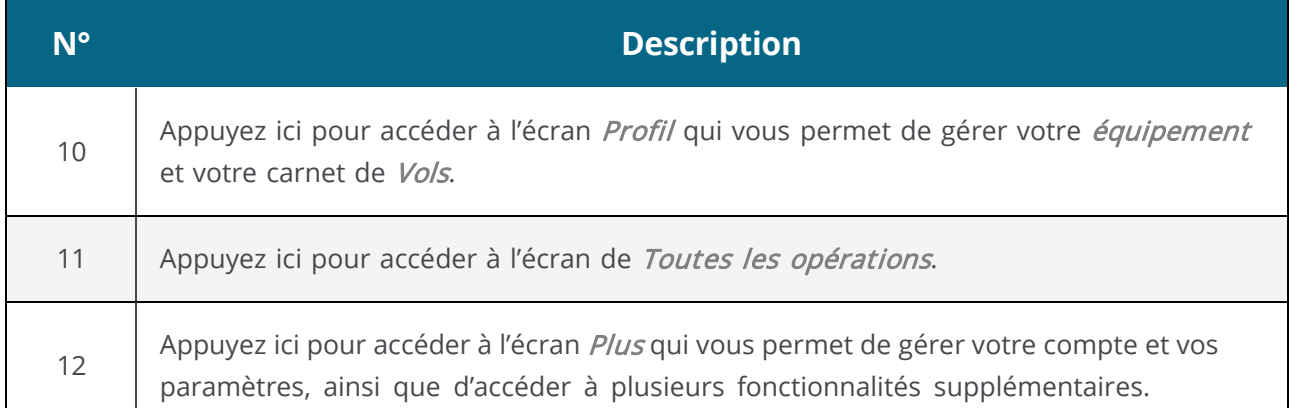

### <span id="page-14-0"></span>**5.2 Couches**

Appuyez sur Sur l'écran Carte pour accéder à l'écran Couches. Cet écran vous permet de sélectionner une carte de base pour l'écran Carte et de sélectionner/désélectionner des couches cartographiques. Une fois terminé, fermez l'écran Couches en appuyant sur  $\leq$  dans le coin supérieur gauche de l'écran.

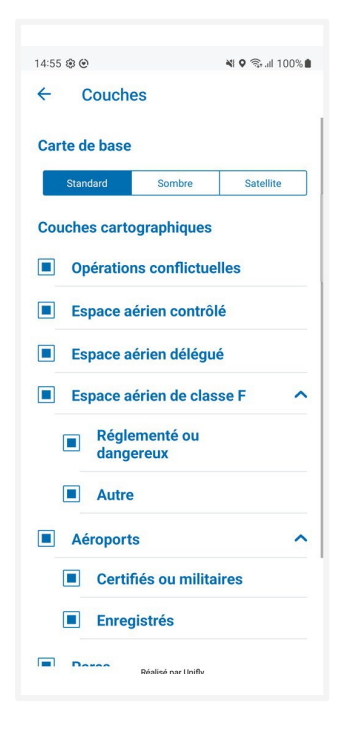

### <span id="page-14-1"></span>**5.2.1 Carte de base**

- 1. Allez dans la section Carte de base de l'écran Couches.
- 2. Sélectionnez un mode en appuyant dessus :
	- Standard
	- Noir
	- Satellite

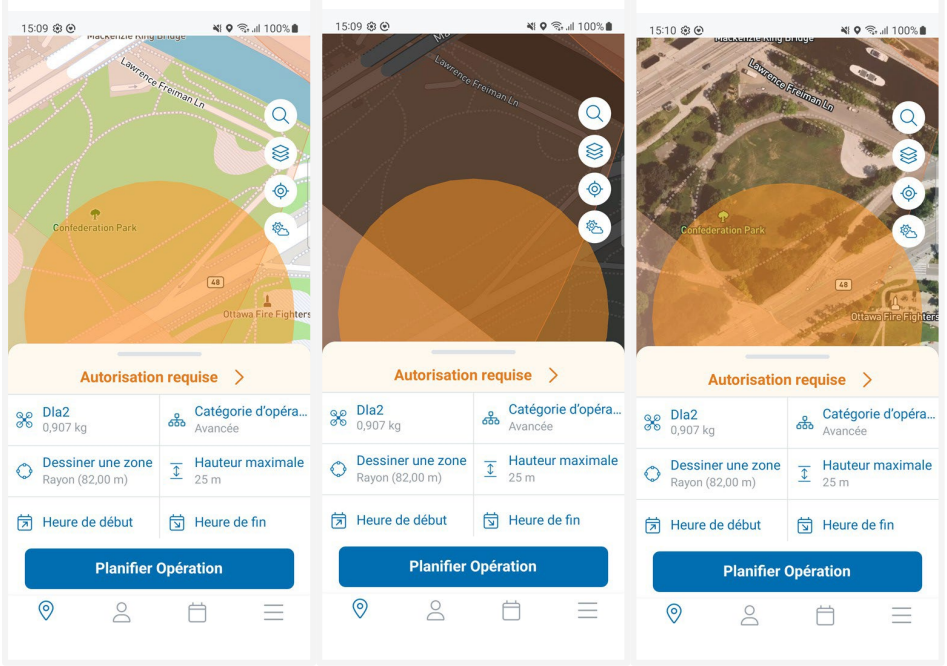

#### <span id="page-15-0"></span>**5.2.2 Masquer/afficher les couches**

La carte présentée dans l'application NAV Drone Mobile est créée en superposant un certain nombre de couches cartographiques sur la carte de base (fond de carte). La carte de base est toujours affichée, mais les couches cartographiques peuvent être masquées ou affichées.

Vous pouvez masquer ou afficher chaque couche cartographique dans la liste.

- 1. Allez dans la section Couches cartographiques de l'écran Couches.
- <span id="page-15-1"></span>2. Sélectionnez/désélectionnez la ou les couches cartographiques à afficher en appuyant sur la case correspondante devant le nom de la couche.

### **5.3 Afficher les informations sur l'espace aérien**

Vous pouvez afficher des informations sur les géozones en appuyant longuement sur une géozone sur l'écran Carte.

<span id="page-15-2"></span>Deux scénarios sont possibles, comme décrit ci-dessous.

#### **5.3.1 Emplacement couvert par une seule géozone visible**

Si l'emplacement sélectionné est couvert par une seule géozone visible :

- 1. Appuyez longuement sur un emplacement.
- 2. Des informations détaillées sur la géozone couvrant cet emplacement s'affichent.

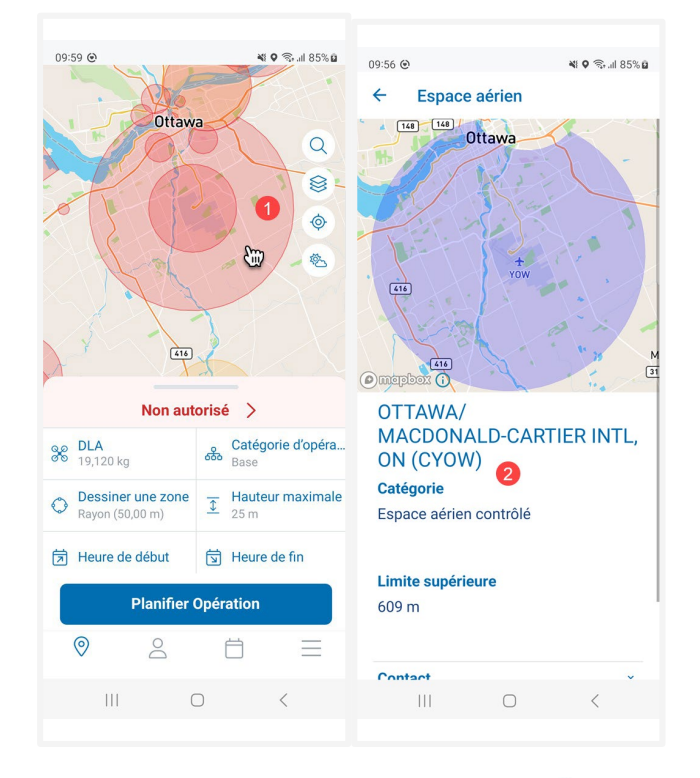

<span id="page-16-0"></span>3. Fermez le nouvel écran en appuyant sur « dans le coin supérieur gauche de l'écran.

#### **5.3.2 Emplacement couvert par plusieurs géozones visibles**

Si l'emplacement sélectionné est couvert par plusieurs géozones visibles :

- 1. Appuyez longuement sur un emplacement.
- 2. Une liste des géozones couvrant cet emplacement s'affiche. Appuyez sur l'une des zones.
- 3. Des informations détaillées sur cette zone s'affichent.

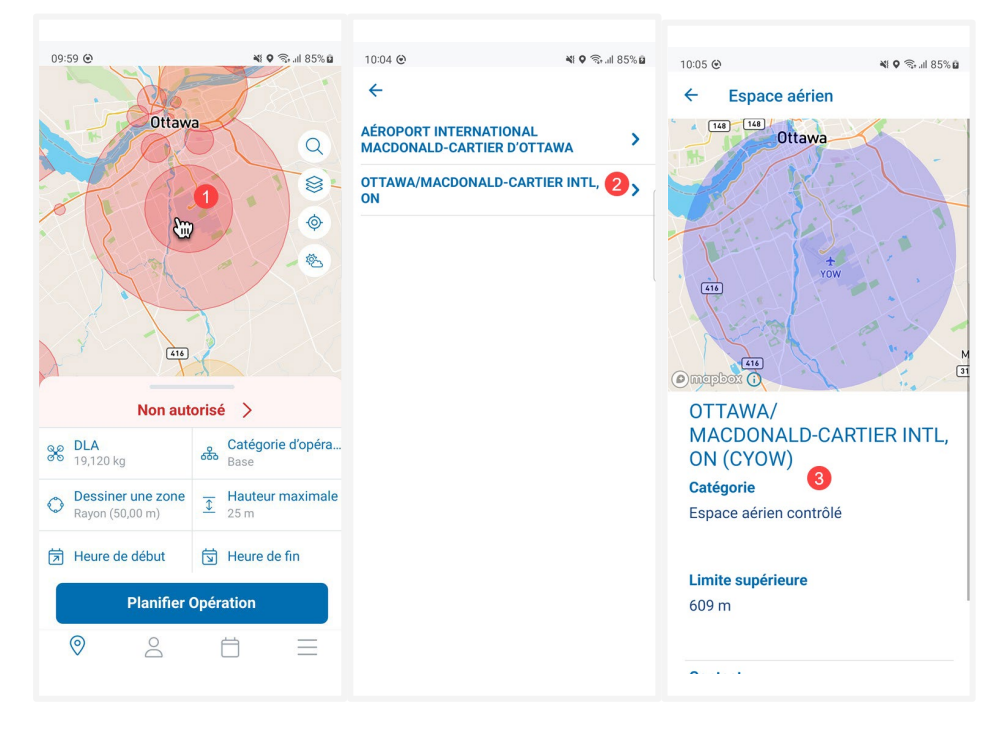

4. Fermez le nouvel écran en appuyant sur « dans le coin supérieur gauche de l'écran.

## <span id="page-18-1"></span>**6 Planifier une opération**

## **6.1 Généralités**

La planification d'une nouvelle opération comprend cinq étapes principales :

- <span id="page-18-0"></span>1. La planification de l'opération, y compris la création d'une zone d'opération et la définition des paramètres de l'opération.
- 2. La validation de l'opération en fonction des règles et règlements applicables.
- 3. L'enregistrement de l'opération comme Brouillon.
- 4. La publication de l'opération.
- 5. La gestion des tâches de l'opération afin de recevoir les autorisations requises pour mener l'opération, le cas échéant.

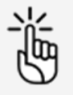

Pour pouvoir planifier et effectuer des opérations de drones, vous devez :

- associer un numéro de cellulaire vérifié à votre compte. Voir ["Mon](#page-71-0) [Compte" à la page 72.](#page-71-0)
- ajouter au moins un drone à votre profil. Voir ["Ajouter un drone" à](#page-58-0) [la page 59.](#page-58-0)

## <span id="page-18-2"></span>**6.2 Planifier une opération**

Commencez à partir de l'écran Carte.

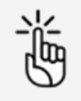

Certaines limites s'appliquent à l'envergure et à la durée d'une opération, ainsi qu'à la période de planification à l'avance d'une opération. L'application NAV Drone Mobile vous empêchera de publier une opération qui dépasse ces limites. Voir égalemen[t "Contraintes](#page-82-1) [d'opération" à la page 83.](#page-82-1)

### <span id="page-19-0"></span>**6.2.1 Définir les paramètres**

Complétez les champs de paramètres de l'opération.

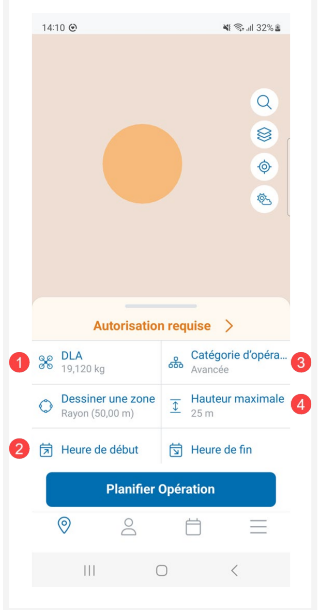

- 1. Appuyez sur Sélectionner un drone pour sélectionner le drone que vous utiliserez pour cette opération.
- 2. Appuyez ici pour définir l'heure de début et de fin de l'opération. Appuyez sur OK une fois terminé.
- 3. Sélectionnez la *Catégorie* de votre opération, en se basant sur votre niveau de certification (Avancée, de Base ou Microdrone). Cette information est requise pour que l'application obtienne la bonne validation. La catégorie que vous sélectionnez peut avoir un impact sur le résultat du processus de validation.
- 4. Appuyez ici et déplacez le curseur ou utilisez les boutons + et pour définir la *Hauteur* maximale à laquelle vous volerez. Appuyez sur *Enregistrer* une fois terminé.

### <span id="page-19-1"></span>**6.2.2 Définir la zone opérationnelle**

Définissez la zone d'opération dans laquelle vous volerez. Sélectionnez l'une des trois géométries disponibles :

- Zone cylindrique
- Zone polygonale
- <span id="page-19-2"></span>- Zone basée sur trajectoire

#### **6.2.2.1 Zone cylindrique**

1. Sur l'écran *Carte*, sélectionnez un emplacement comme centre de la zone cylindrique à l'aide du bouton de recherche ou en appuyant sur la carte.

2. La zone d'opération cylindrique est l'option géométrique affichée par défaut. Cliquez sur le champ Rayon.

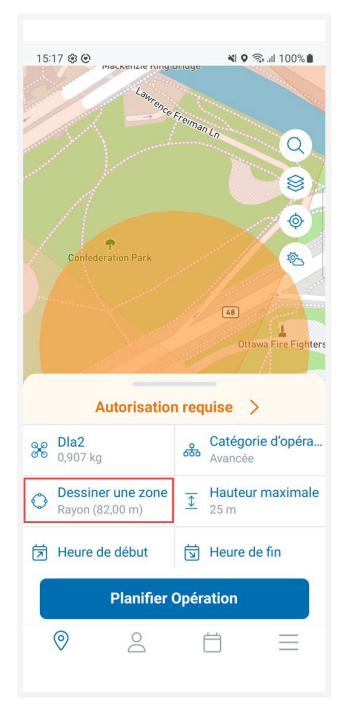

3. Si nécessaire, modifiez la valeur actuelle du rayon de vol maximal en écartant/resserrant les doigts sur la zone circulaire bleue ou en appuyant sur les icônes + et -. Si vous souhaitez effectuer un zoom arrière pendant que vous dessinez la zone ou encore masquer la section d'options géométriques, appuyez sur  $\Theta$ . Pour afficher à nouveau la section d'options géométriques, appuyez sur 4.

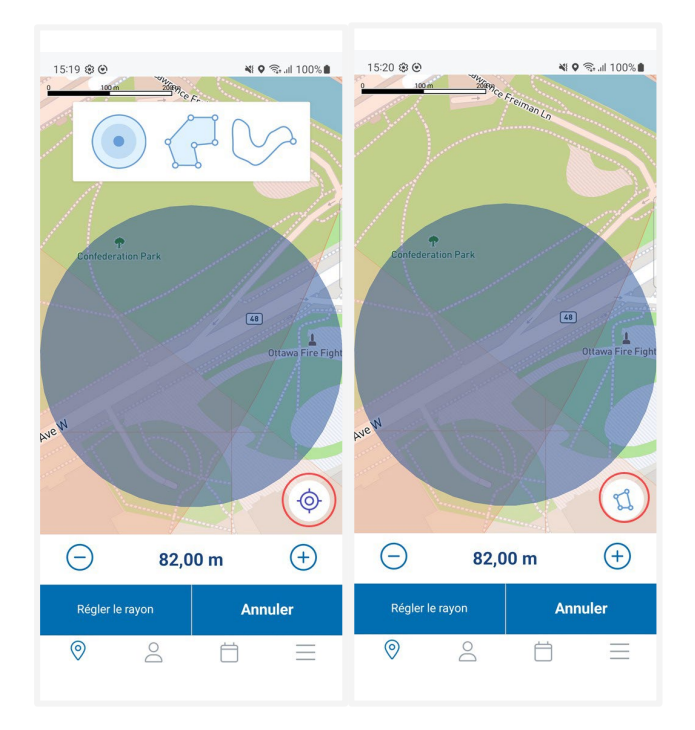

4. Appuyez sur Régler le rayon pour enregistrer vos modifications ou sur Annuler pour annuler l'action.

#### <span id="page-21-0"></span>**6.2.2.2 Zone polygonale**

- 1. Sur l'écran Carte, sélectionnez un emplacement à l'aide du bouton de recherche ou en appuyant sur la carte.
- 2. La zone d'opération cylindrique est l'option géométrique affichée par défaut. Appuyez sur le champ Rayon.

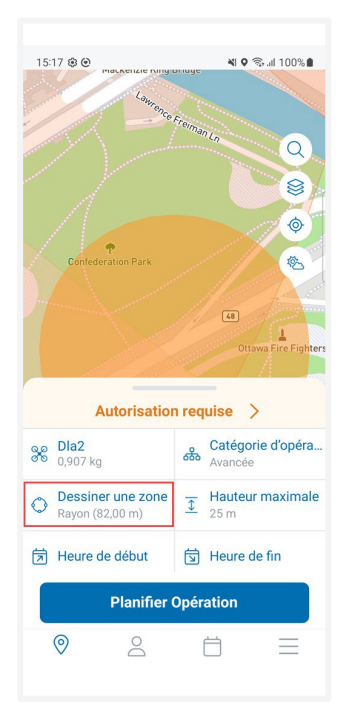

3. Dans la section d'options géométriques, appuyez sur le bouton Polygone.

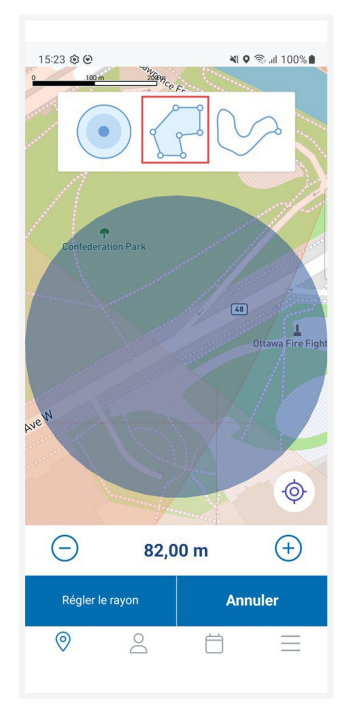

4. Sur la carte, sélectionnez un emplacement pour le sommet de départ du polygone (point d'angle entre deux arêtes) et faites glisser ce premier point pour créer le second sommet. Ajoutez de nouveaux segments en faisant glisser une poignée de forme (le plus petit point au milieu d'un segment). Si vous souhaitez effectuer un zoom arrière pendant que vous dessinez la zone ou encore masquer la section d'options géométriques, appuyez sur  $\Theta$ . Pour afficher à nouveau la section d'options géométriques, appuyez sur  $\mathfrak{a}$ .

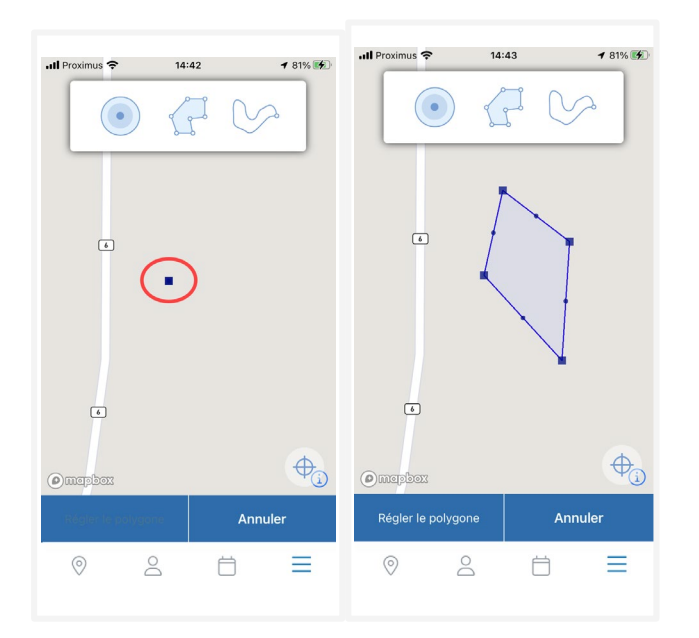

- 5. Pour modifier la zone de vol :
	- Faites glisser n'importe quel point pour le déplacer.
	- Supprimez un sommet en le faisant glisser et en le fusionnant avec l'un des deux autres sommets auxquels il est relié.
- 6. Appuyez sur Régler le polygone pour enregistrer vos modifications ou sur Annuler pour annuler l'action.

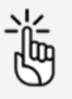

Vous pouvez également dessiner un polygone avec votre doigt. La forme sera transformée en une série de segments que vous pourrez ensuite ajuster de la manière décrite ci-dessus.

Les polygones dont les segments s'entrecroisent ne sont pas pris en charge et généreront un message d'erreur.

#### <span id="page-23-0"></span>**6.2.2.3 Zone basée sur trajectoire**

- 1. Sur l'écran Carte, sélectionnez un emplacement à l'aide du bouton de recherche ou en appuyant sur la carte.
- 2. La zone d'opération cylindrique est l'option géométrique affichée par défaut. Appuyez sur le champ Rayon.

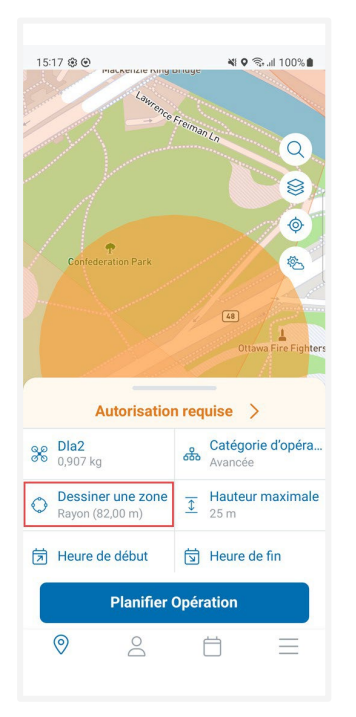

3. Dans la section d'options géométriques, appuyez sur le bouton de Trajectoire.

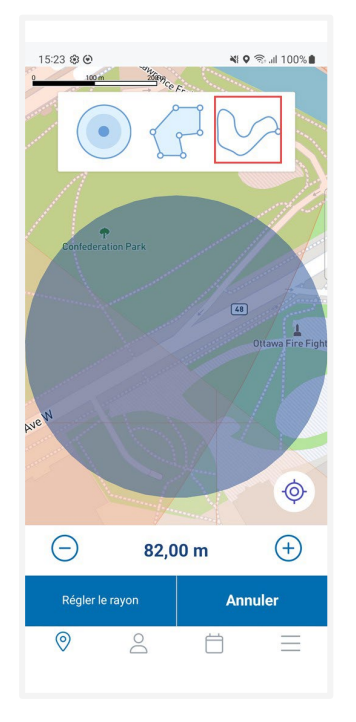

4. Sur la carte, sélectionnez un emplacement pour le point de départ de la trajectoire et faites glisser ce premier point pour créer le point d'arrivée. Ajoutez de nouveaux segments en faisant glisser une poignée de forme (le plus petit point au milieu d'un segment). Si vous souhaitez effectuer un zoom arrière pendant que vous dessinez la zone ou encore masquer la section d'options géométriques, appuyez sur  $\Theta$ . Pour afficher à nouveau la section d'options géométriques, appuyez sur  $\mathfrak{a}$ .

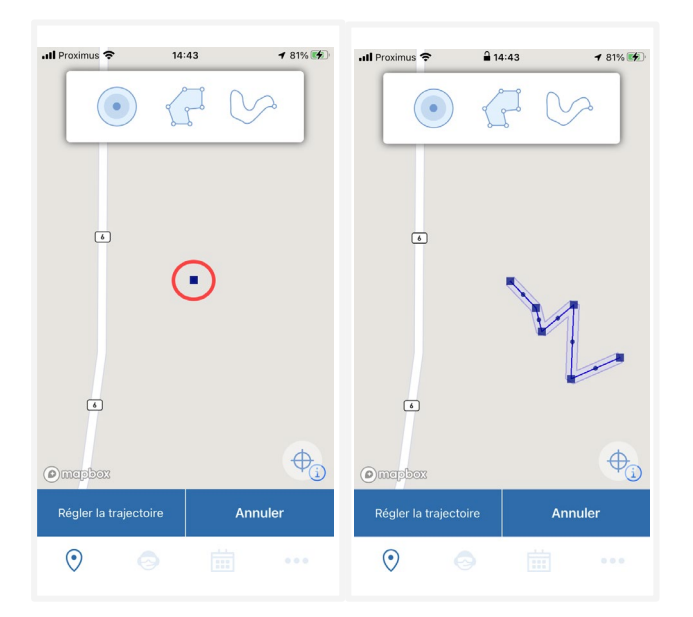

- 5. Pour modifier la zone de vol :
	- Faites glisser n'importe quel point pour le déplacer.
	- Supprimez un sommet en le faisant glisser et en le fusionnant avec l'un des deux autres sommets auxquels il est relié.
- 6. Appuyez sur Régler la trajectoire pour enregistrer vos modifications ou sur Annuler pour annuler l'action.

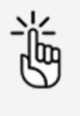

Vous pouvez également dessiner une trajectoire avec votre doigt. La forme sera transformée en une série de segments que vous pourrez ensuite ajuster de la manière décrite ci-dessus.

### <span id="page-25-0"></span>**6.3 Valider une opération**

Une fois la zone d'opération dessinée et les paramètres de l'opération sélectionnés, l'application NAV Drone Mobile valide l'opération. La validation consiste à vérifier que l'opération, telle que définie par sa zone d'opération et ses paramètres, est conforme aux règles et règlements applicables. The validation consists in verifying that the operation, as defined by its area and parameters, complies with applicable rules and regulations.

### <span id="page-25-1"></span>**6.3.1 État de validation**

L'indicateur de l'état de validation affiche le résultat global de validation de l'opération :

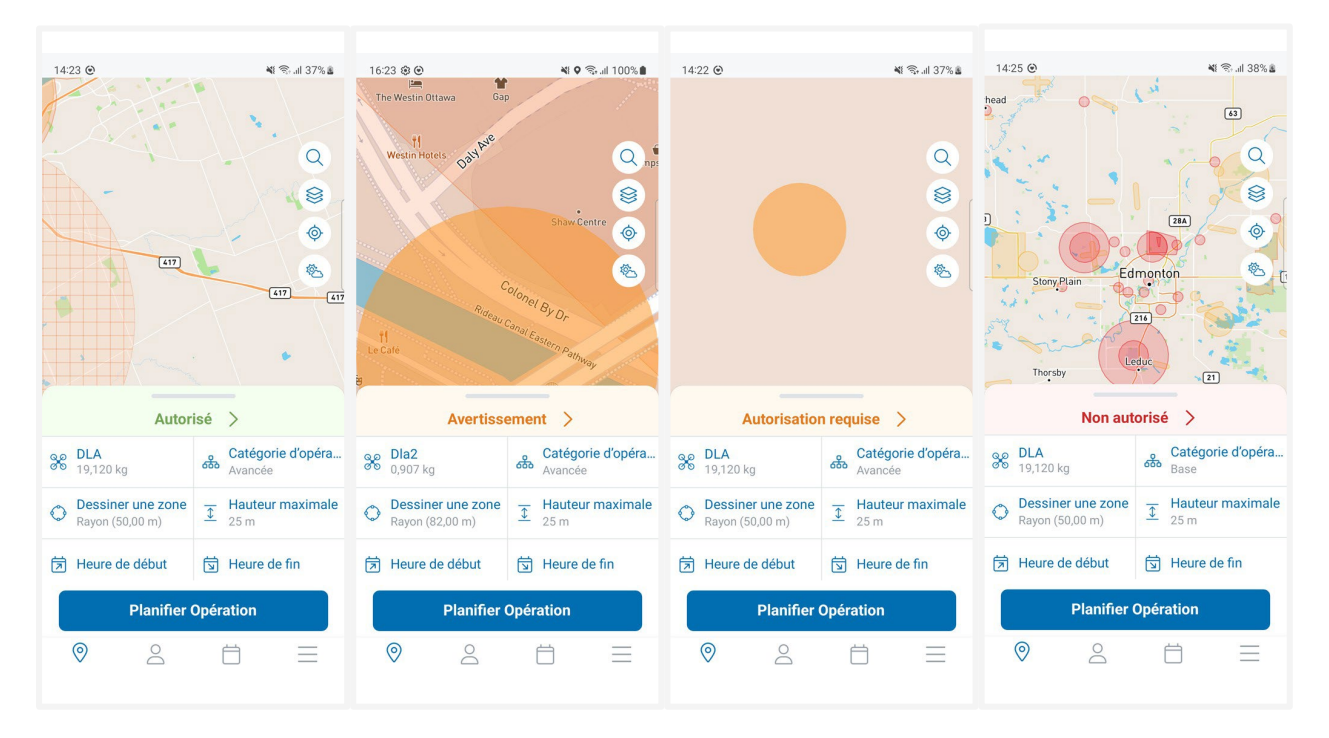

Les états suivants sont utilisés :

- L'opération est autorisée (code de couleur vert) avec des avertissements.
- L'opération n'est pas autorisée (code de couleur rouge).
- L'opération comporte des avertissements ou des actions requises (code de couleur orange).

### <span id="page-26-0"></span>**6.3.2 Détails de validation**

- 1. Cliquez sur l'indicateur de l'état pour afficher l'écran des détails de la validation.
- 2. Appuyez sur Règlementation pour afficher les détails de validation groupés en catégories qui peuvent être développés ( $\bigwedge$ ) ou réduits ( $\bigvee$ ).

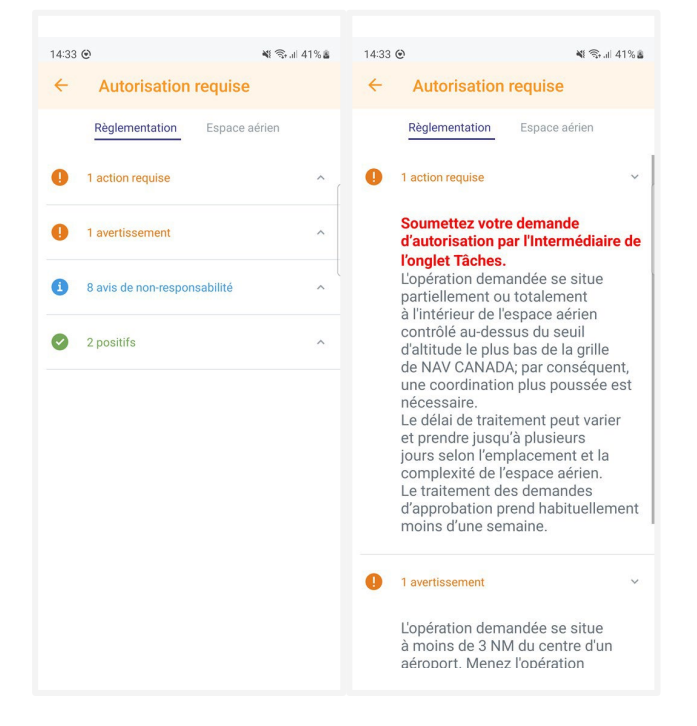

Les catégories suivantes sont utilisées :

- Règles auxquelles l'opération est conforme (vert).
- Avis de non-responsabilité que vous devez garder à l'esprit pendant l'opération (bleu).
- Mesures requises que vous devez prendre pour pouvoir mener à bien l'opération (orange).
- Règles auxquelles l'opération n'est pas conforme (rouge).

3. Appuyez sur *Chevauchements* pour afficher les éventuelles infractions avec les géozones ou les opérations conflictuelles.

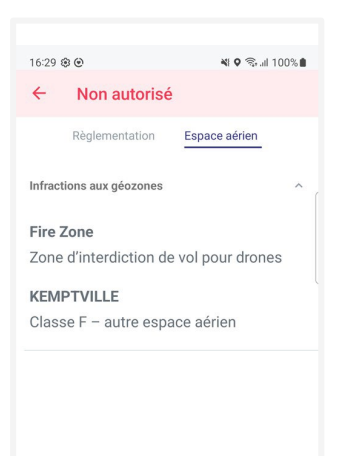

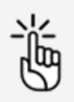

Vérifiez l'ensemble des informations de validation fournies en faisant défiler toute la liste et en lisant tous les détails de validation.

Si nécessaire, adaptez la zone de vol de l'opération et/ou les paramètres jusqu'à ce que vous obteniez le résultat de validation souhaité avant de continuer.

### <span id="page-27-0"></span>**6.4 Sauvegarder l'opération comme brouillon**

Une fois l'opération validée, vous pouvez l'enregistrer de la manière suivante :

1. Appuyez sur *Planifier Opération* au bas de l'écran Carte pour accéder à l'écran de détails de l'opération.

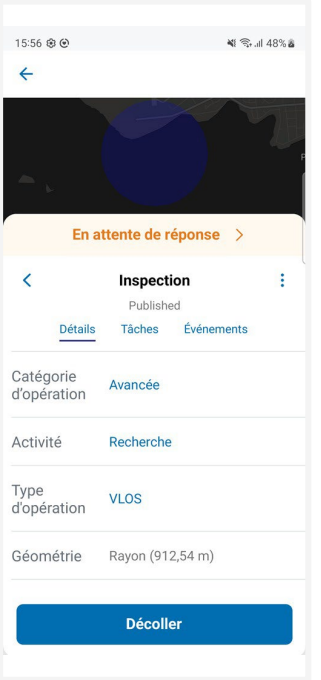

- 2. Complétez tous les champs de l'écran *Détails* (s'ils n'ont pas déjà été complétés lors de la définition des paramètres de l'opération).
	- Nom de l'opération
	- Exploitant
	- Date et heure de début
	- Date et heure de fin
	- Niveau de certification
	- Activité
	- Groupe de sécurité (Si disponible dans votre configuration, voir ["Avis de non](#page-5-2)[responsabilité" à la page 6\)](#page-5-2)
	- Ligne de mire
	- Hauteur maximale
	- Description
	- Drone
	- Pilote
- 3. Appuyez sur *Enregistrer comme brouillon* au bas de l'écran.

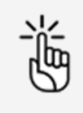

Chaque modification apportée à un brouillon d'opération déclenchera une revalidation de l'opération.

Lorsque vous dessinez une opération dans un fuseau horaire différent de celui défini dans vos paramètres utilisateur, une boîte de dialogue affiche un avertissement. Dans les détails de l'opération, un message d'avertissement indique si l'opération est située dans un fuseau horaire (exprimé en temps universel coordonné ou UTC) différent de celui indiqué dans vos paramètres utilisateur.

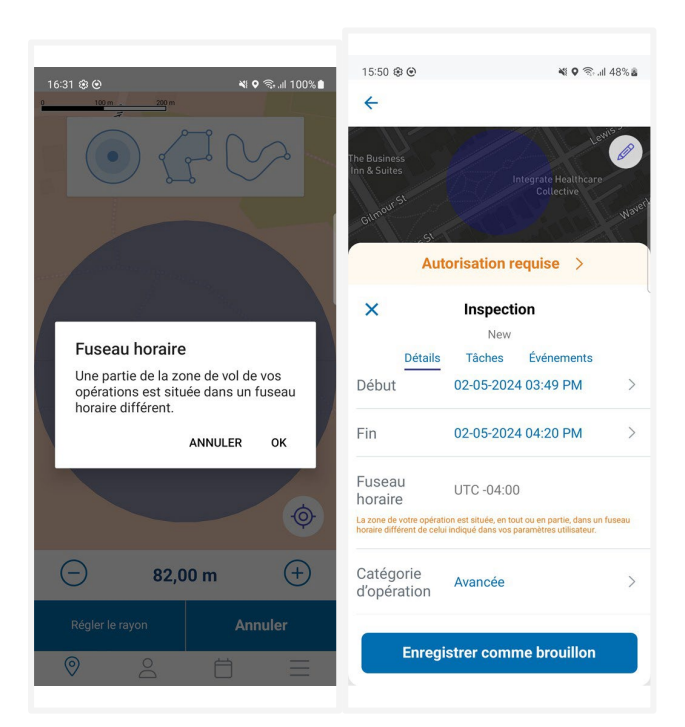

## <span id="page-30-0"></span>**6.5 L'écran de détails de l'opération**

### **6.5.1 Fonctionnalités**

Vous accédez à l'écran de *Détails de l'opération* automatiquement après avoir enregistré votre opération comme brouillon. Sinon, vous pouvez y accéder en appuyant sur une opération spécifique dans l'écran de Toutes les opérations.

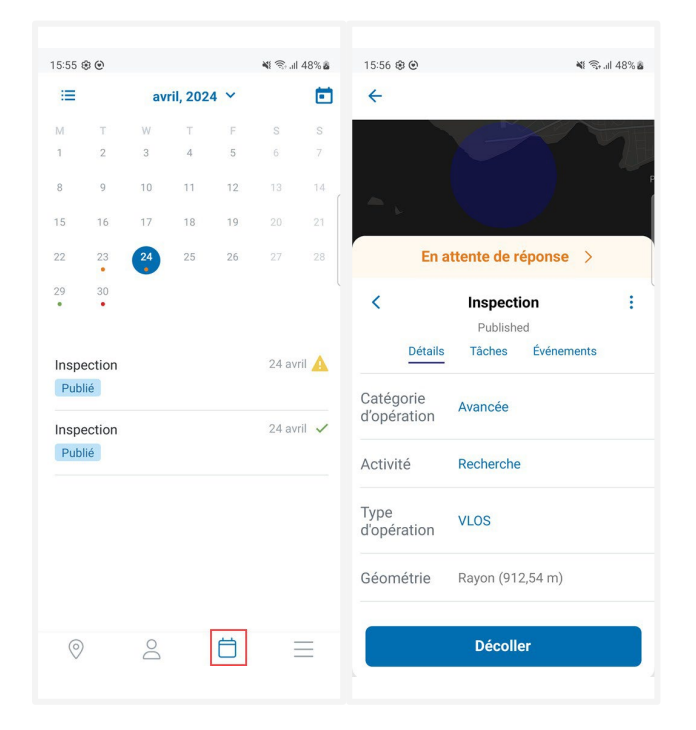

Dans de l'écran de Détails de l'opération, vous pouvez :

- afficher les paramètres de votre opération.
- modifier les paramètres de votre opération et la zone opérationnelle (uniquement pour les opérations à l'état Brouillon).
- publier une opération.
- gérer les tâches et les demandes d'autorisation.
- copier, supprimer ou annuler une opération selon son état actuel.
- enregistrer un vol.
- · voir les événements de vol sur l'écran Chronologie.
- accéder au Rapport de vol

### <span id="page-31-0"></span>**6.5.2 Détails**

L'onglet Détails affiche les paramètres des opérations, dont ceux que vous avez ajouté dans l'écran Carte, d'autres que vous avez ajouté avant d'enregistrer l'opération comme brouillon. Pour les détails sur ces paramètres, voir "Sauvegarder l'opération comme [brouillon" à la page](#page-27-0) 28.

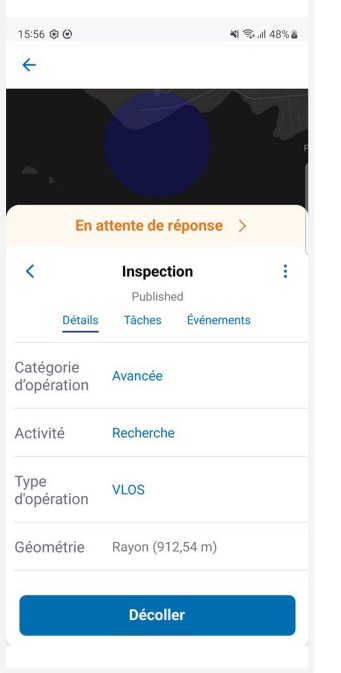

<span id="page-31-1"></span>Tant que l'opération est à l'état Brouillon, vous pouvez modifier ces paramètres.

#### **6.5.3 Tâches**

Si vous devez exécuter des tâches, telles que les Demandes d'autorisation, afin d'être autorisé(e) à effectuer votre opération, vous pouvez afficher et gérer celles-ci dans l'onglet Tasks. Voir ["Gérer les](#page-41-0) [tâches et les demandes d'autorisation" à la page 42.](#page-41-0)

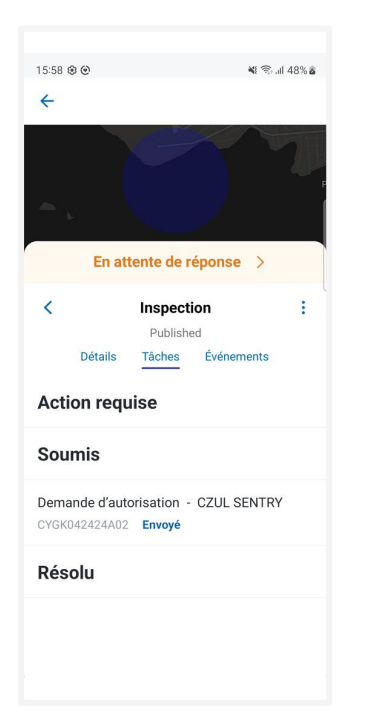

### <span id="page-32-0"></span>**6.5.4 Chronologie**

L'onglet Chronologie liste les événements de décollage et d'atterrissage.

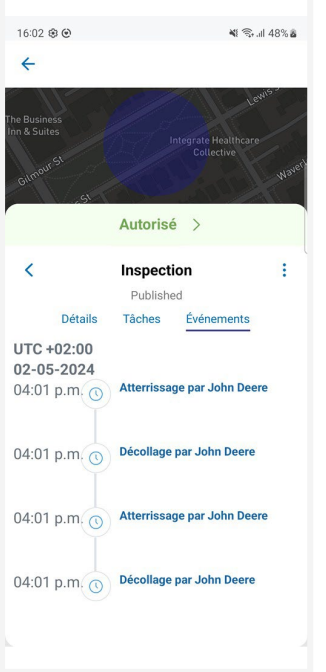

### <span id="page-32-1"></span>**6.5.5 Rapport de vol**

Dès que votre opération a été approuvée, un rapport de vol est disponible.

1. Appuyez sur le menu Trois points verticaux dans l'écran de Détails de l'opération et sélectionnez Flight report.

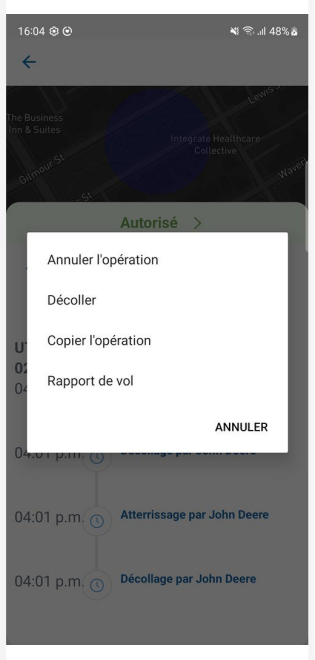

2. Si nécessaire, sélectionnez l'application appropriée pour ouvrir le rapport.

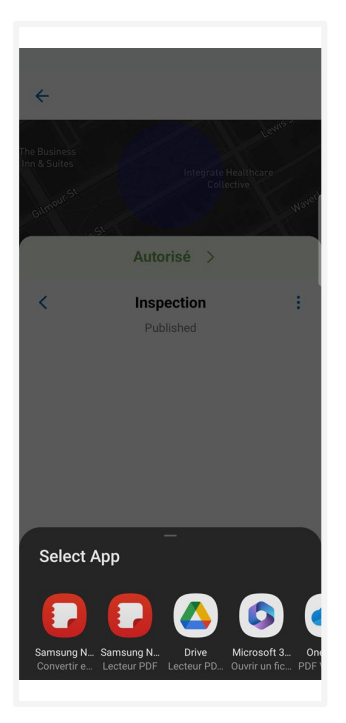

3. Le Rapport de vol est maintenant disponible pour le téléchargement ou l'impression.

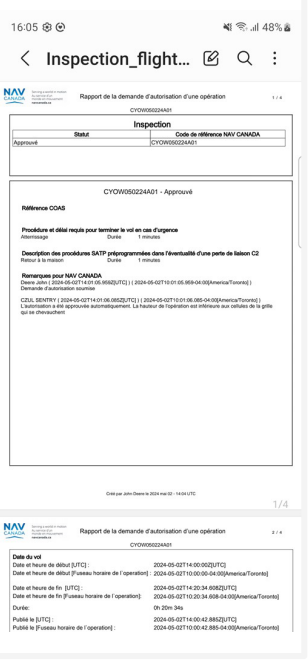

## <span id="page-34-0"></span>**6.6 Modifier une ébauche d'opération**

- 1. Si vous avez seulement enregistré l'opération comme brouillon et que vous vous trouvez dans *Détails de l'opération*, passez à l'étape 2. Sinon, appuyez sur  $\Box$  pour afficher une liste des opérations que vous avez programmées et ouvrir l'écran de Détails de l'opération de l'opération que vous souhaitez modifier.
- 2. Le cas échéant, appuyez sur : et sélectionnez Modifier la géométrie pour modifier la zone d'opération.

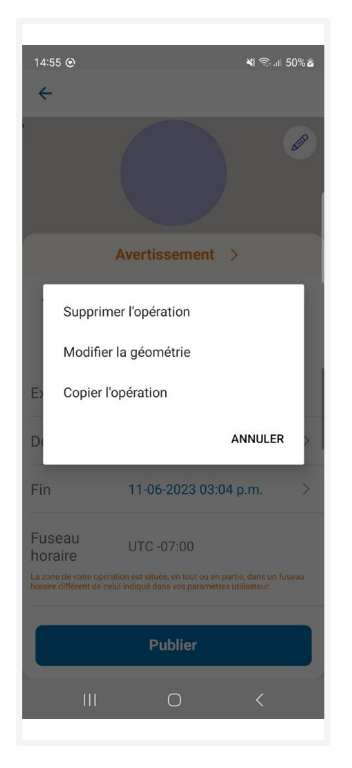

3. Modifiez et établir la zone en conséquence. Voir "Définir la zone [opérationnelle" à la page](#page-19-1) 20.

4. Le cas échéant, modifiez un ou plusieurs paramètres opérationnels et appuyez sur Mettre à jour.

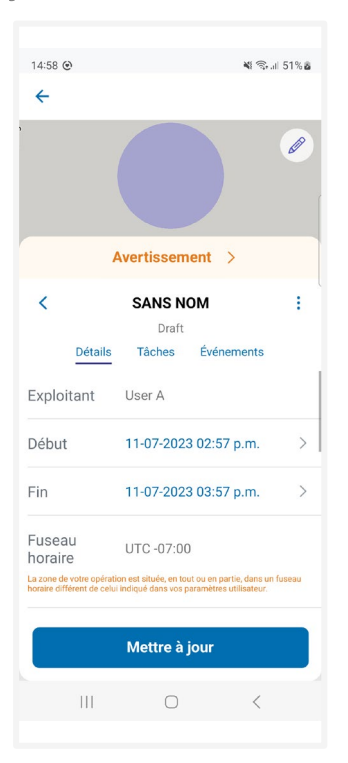

5. Appuyez sur Ok.

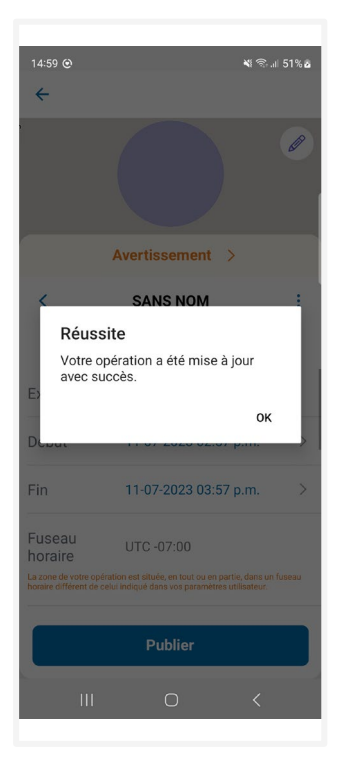

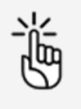

Chaque modification apportée à un brouillon d'opération déclenchera une revalidation de l'opération.
## **6.7 Copier, annuler ou supprimer une opération**

#### **6.7.1 Copier une opération**

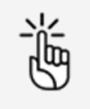

Vous pouvez seulement copier des opérations avec un état Brouillon ou Publié.

1. Appuyez sur *i* et sélectionnez Copy operation.

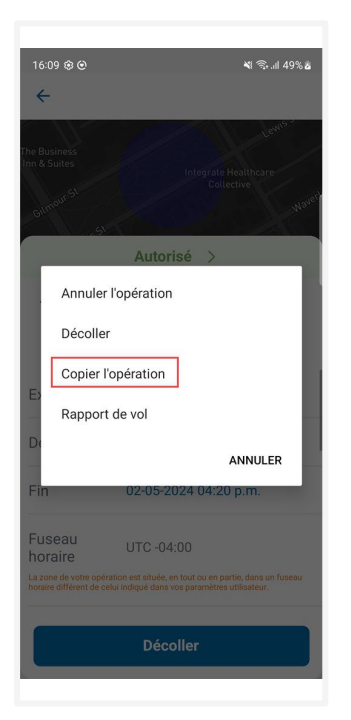

2. Une nouvelle opération s'affiche, comprenant tous les résultats à partir de l'original. Un préfixe avant le nom indique qu'il s'agit d'une copie. Vous pouvez maintenant modifier les paramètres et la zone d'opération, le cas échéant, et enregistrer la nouvelle opération comme brouillon. Voir "Sauvegarder l'opération comme [brouillon" à la page](#page-27-0) 28.

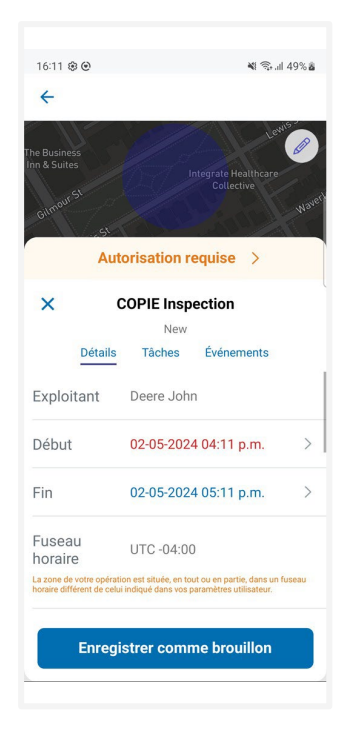

#### **6.7.2 Annuler une opération**

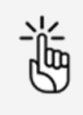

Vous pouvez seulement annuler des opérations avec un état Publié.

1. Appuyez sur : et sélectionner Annuler.

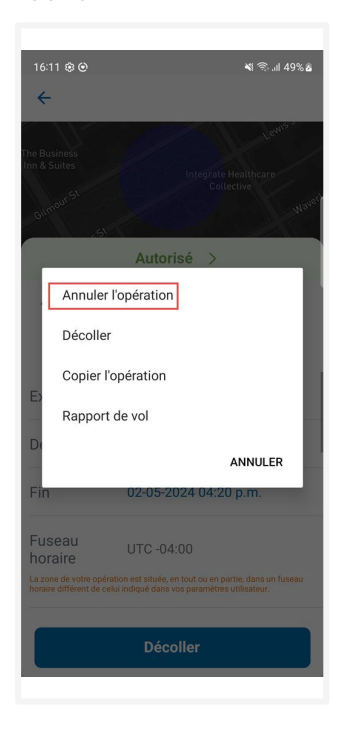

2. Appuyez sur Ok.

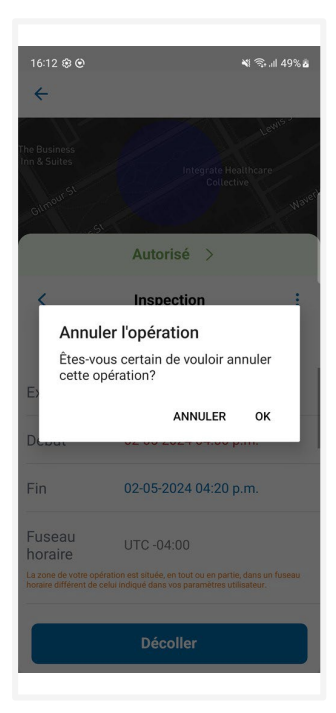

3. Appuyez sur Ok.

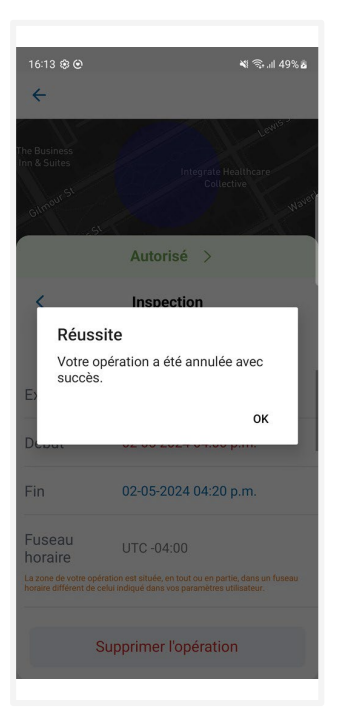

### **6.7.3 Supprimer une opération**

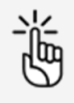

Vous pouvez seulement supprimer des opérations avec un état Brouillon ou Annulé.

1. Appuyez sur Supprimer l'opération.

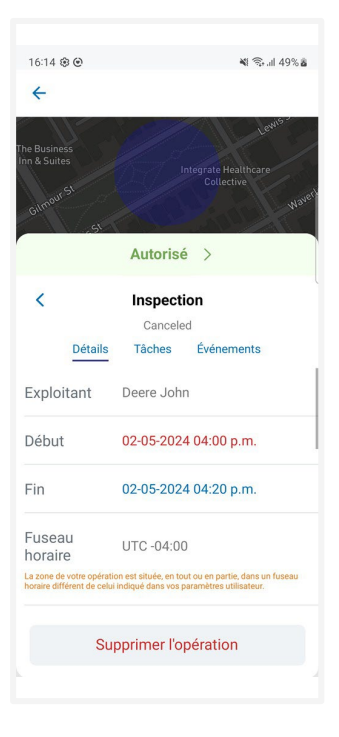

2. Dans le cas d'une opération où il y aurait eu plusieurs décollages et atterrissages, si l'opération comporte toujours des vols qui lui sont associés, un message d'erreur s'affiche. Appuyez sur Ok et supprimer les vols dans votre Carnet de vol avant de répéter l'étape 1 de cette procédure. Voi[r "Supprimer le vol" à la page 79.](#page-78-0)

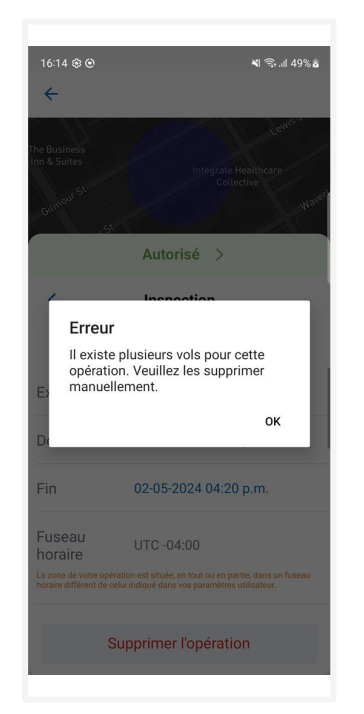

3. L'opération n'est plus visible dans la liste de vos opérations.

## <span id="page-40-0"></span>**6.8 Publier l'opération**

Votre opération a été enregistrée, mais elle n'est pas encore prête pour le décollage. Pour finaliser votre brouillon d'opération, vous devez publier l'opération en appuyant sur *Publier* au bas de l'écran.

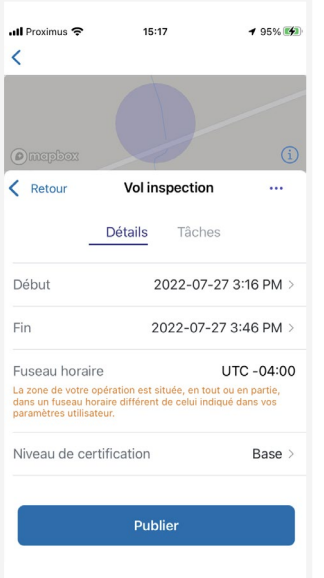

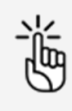

Vous ne pouvez plus modifier l'opération une fois celle-ci publiée.

Si l'opération requiert des autorisations, un message d'avertissement s'affiche après la publication de l'opération pour indiquer que des actions sont encore requises.

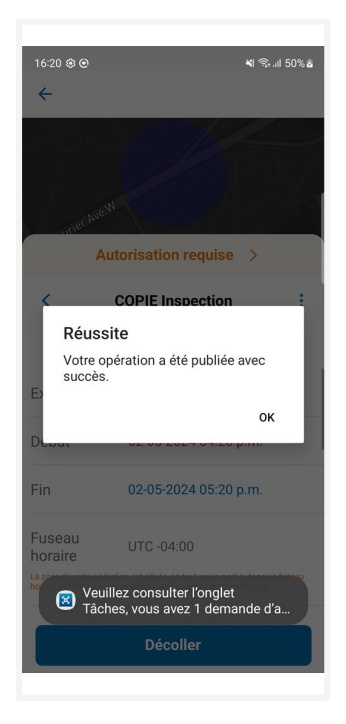

## <span id="page-41-0"></span>**6.9 Gérer les tâches et les demandes d'autorisation**

#### **6.9.1 Écran des détails et des tâches**

Les résultats de validation affichés dans l'onglet Détails indiquent si des actions sont requises pour l'opération. L'onglet Tasks vous permet de gérer les actions requises.

Une icône de notification rouge s'affiche également à la gauche de l'onglet Tasks pour indiquer que des actions sont requises. L'icône de notification comporte un chiffre qui correspond au nombre d'actions en attente.

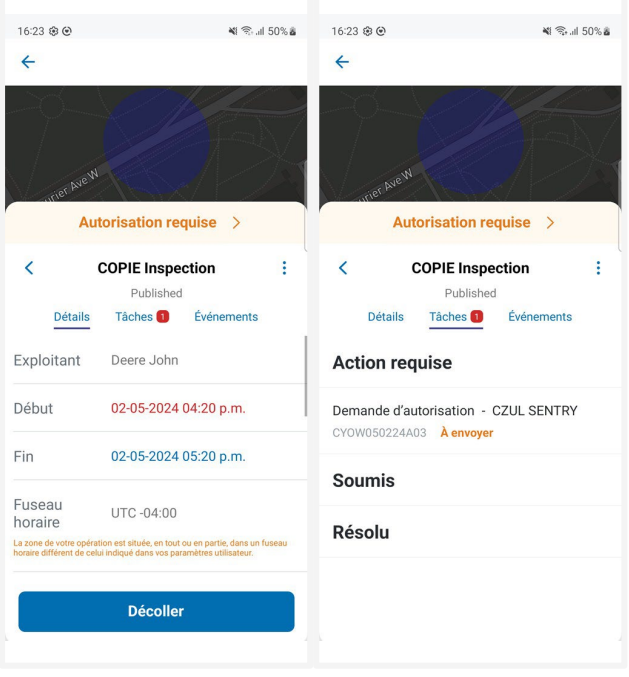

#### **6.9.2 Pourquoi avez-vous besoin d'autorisations ?**

Comme défini dans la partie IX du Règlement de l'aviation canadien, des autorisations sont nécessaires pour mener des opérations avancées dans l'espace aérien contrôlé par NAV CANADA.

Les demandes d'autorisation sont évaluées automatiquement ou manuellement :

- Approbation automatique : demandes d'autorisation qui sont automatiquement approuvées dans NAV Drone.
- Coordination supplémentaire requise : demandes d'autorisation qui doivent être évaluées par NAV CANADA avant d'être approuvées ou rejetées.

Le classement d'une demande d'autorisation comme Approbation automatique ou Coordination supplémentaire requise dépend de la hauteur et de l'emplacement de la zone de vol de l'opération.

Lorsque vous dessinez une zone de vol pour une opération avancée, l'espace aérien contrôlé par NAV CANADA est identifié sur la carte par une grille dans laquelle une couleur est attribuée à chaque cellule. Ce code de couleurs indique la hauteur maximale à laquelle la demande d'autorisation d'une opération peut être automatiquement approuvée dans NAV Drone. Au-delà de cette hauteur maximale, les demandes d'autorisation doivent être évaluées plus avant par NAV CANADA lorsqu'elles sont soumises.

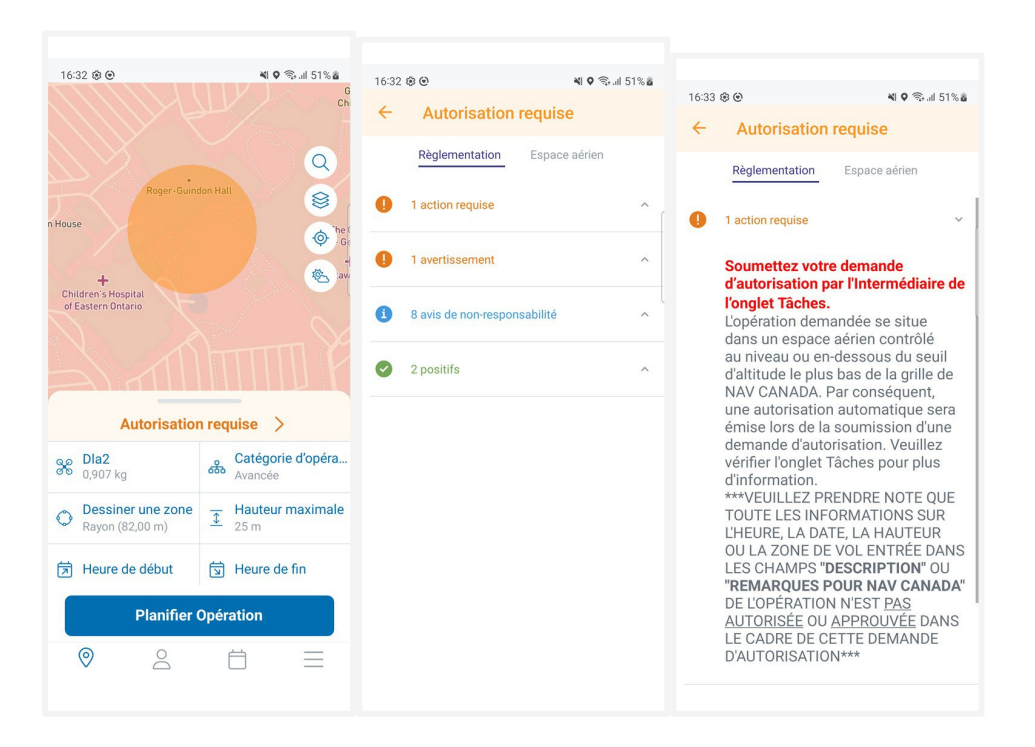

询

Les sections ci-dessous présentent le processus de soumission et de suivi de l'état d'une demande d'autorisation.

> Si la zone de vol de l'opération chevauche plusieurs zones de contrôle de NAV CANADA, NAV Drone générera une tâche séparée (demande d'autorisation) dans la catégorie Action requise pour chaque zone de contrôle concernée. Chaque tâche doit être soumise et évaluée séparément.

#### **6.9.3 Demandes d'autorisation admissibles à une approbation automatique**

Dans l'espace aérien contrôlé par NAV CANADA, lorsque la hauteur de l'opération est égale ou inférieure à la limite supérieure de toutes les cellules de la grille que la zone de vol croise, la demande d'autorisation est automatiquement approuvée dans NAV Drone après sa soumission par l'exploitant.

Une demande d'autorisation associée à un brouillon d'opération se voit également attribuer l'état Brouillon. Pour soumettre une demande d'autorisation :

1. Assurez-vous que l'opération a été publiée. Voir également ["Publier l'opération" à la page 41.](#page-40-0)  Lorsque l'opération est publiée, l'état de la demande d'autorisation passe de Brouillon à À envoyer et NAV Drone attribue un code de référence NAV CANADA à la demande d'autorisation.

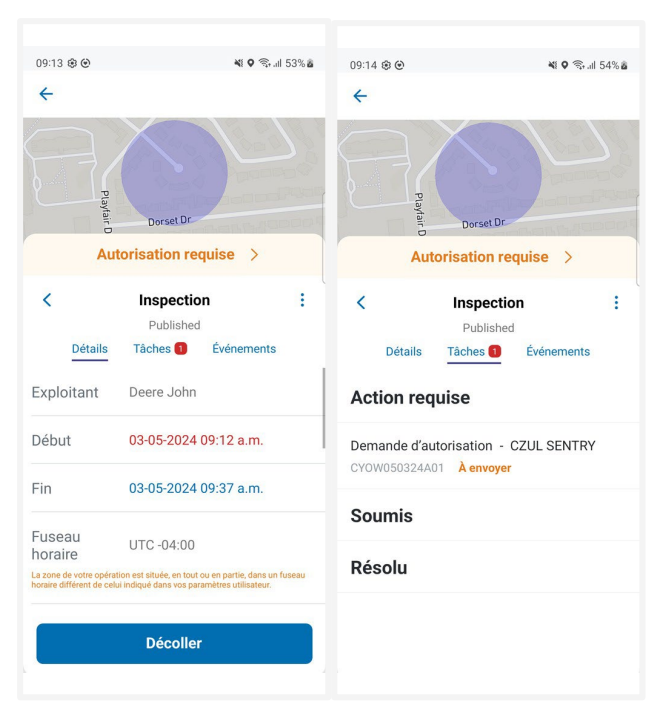

2. Appuyez sur la demande d'autorisation pour accéder à ses détails.

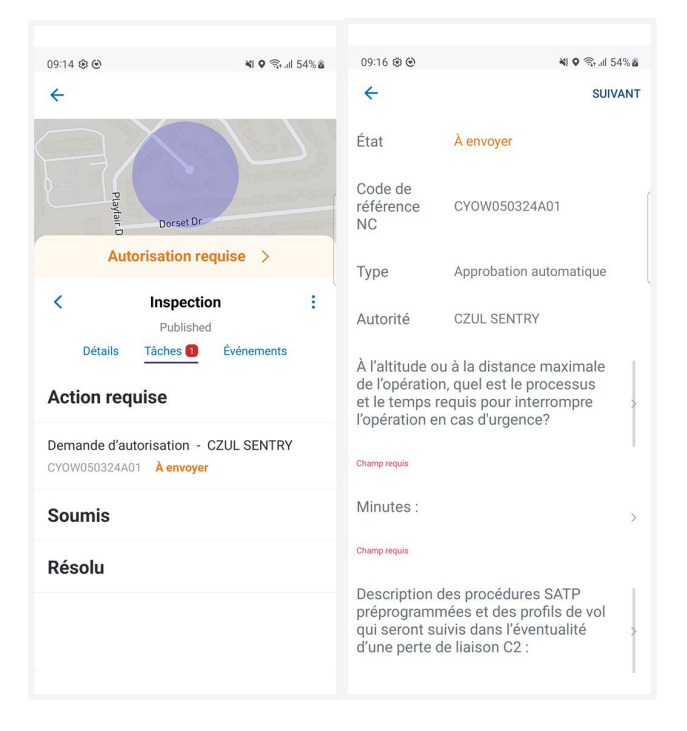

3. Complétez le formulaire et appuyez sur Suivant.

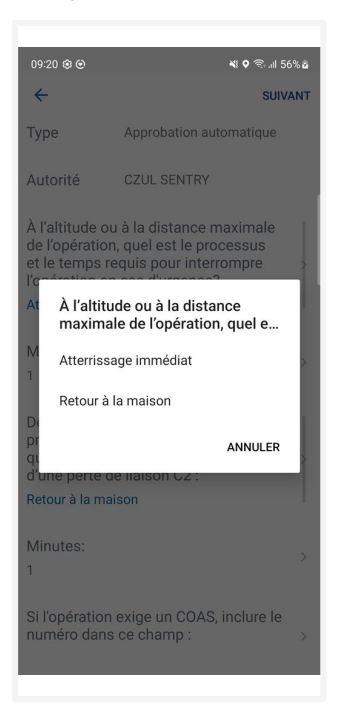

4. Ajoutez un commentaire le cas échéant et appuyez sur Soumettre.

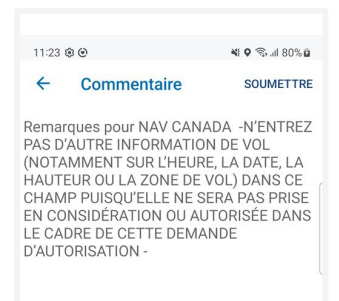

Lorsqu'une demande d'autorisation soumise est admissible à une approbation automatique, NAV Drone approuve automatiquement la demande d'autorisation et fait passer son état à Approuvé. La demande d'autorisation approuvée apparaît dans la catégorie Résolu et un courriel est envoyé à l'adresse électronique de l'utilisateur. Appuyez sur la demande d'autorisation approuvée pour en afficher les détails. Appuyez sur le bouton Voir dans le coin supérieur droit de l'écran pour accéder à l'avis de la demande d'autorisation qui contient toutes les informations sur cette dernière. Vous pouvez télécharger cet avis au format PDF comme preuve que l'opération est autorisée.

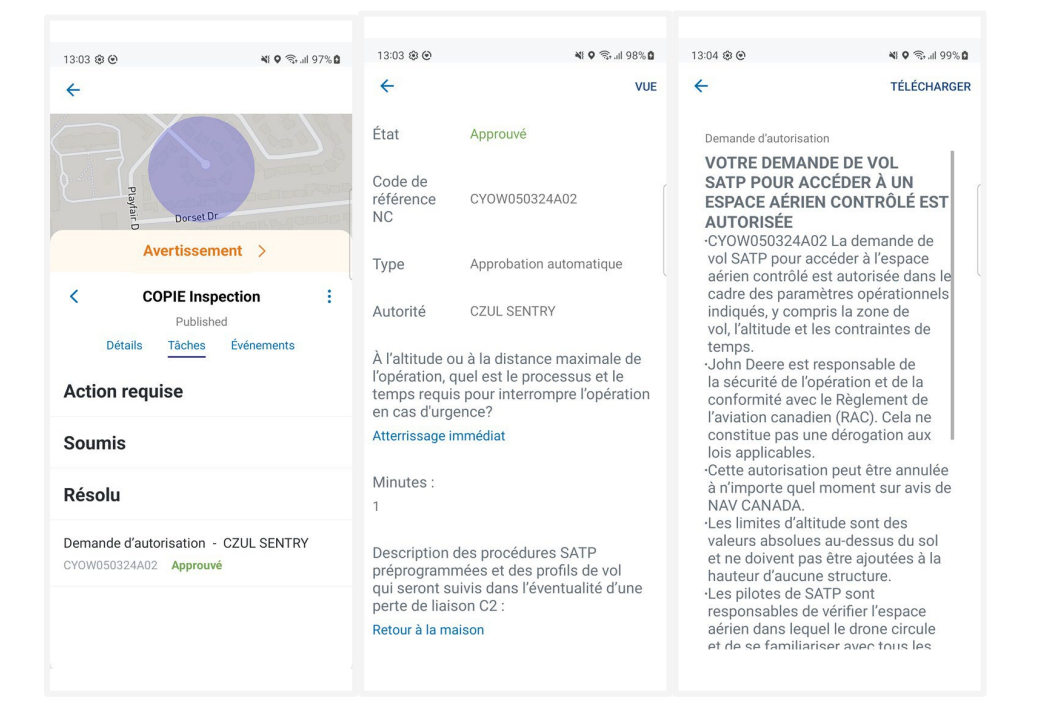

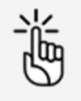

NAV CANADA se réserve le droit de résilier à tout moment une demande d'autorisation précédemment approuvée. Dans ce cas, l'opération n'est plus autorisée. Voir également ["Demandes](#page-50-0)

d'autorisation [résiliées" à la page](#page-50-0) 51.

#### **6.9.4 Demandes d'autorisation nécessitant une coordination supplémentaire**

Dans l'espace aérien contrôlé par NAV CANADA, lorsque la hauteur de l'opération dépasse la limite supérieure des cellules de la grille que la zone de vol de l'opération croise, la demande d'autorisation doit être évaluée par NAV CANADA après sa soumission.

Une demande d'autorisation associée à un brouillon d'opération se voit également attribuer l'état Brouillon. Pour soumettre une demande d'autorisation :

1. Assurez-vous que l'opération a été publiée. Voir également ["Publier l'opération" à la page 41.](#page-40-0)  Lorsque l'opération est publiée, l'état de la demande d'autorisation passe de *Brouillon* à À envoyer et NAV Drone attribue un code de référence NAV CANADA à la demande d'autorisation.

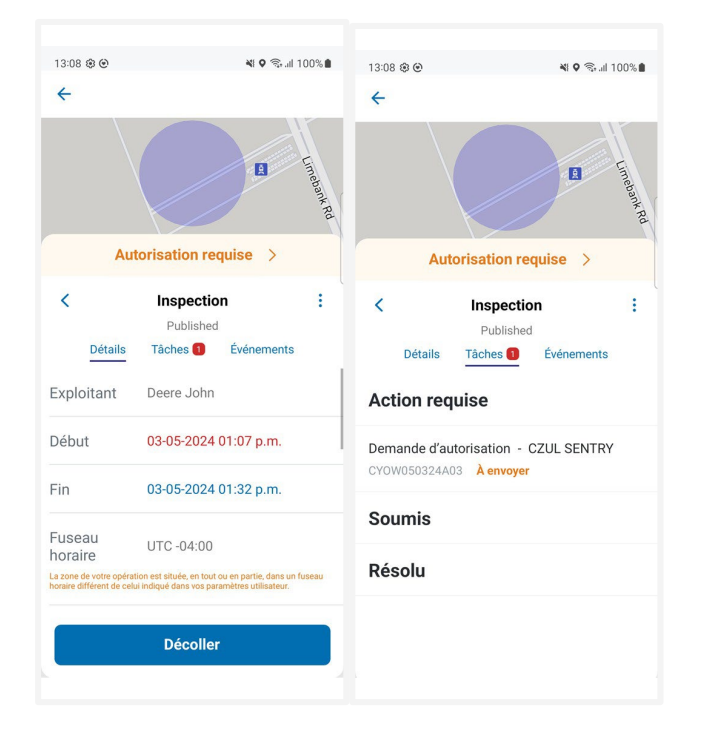

2. Appuyez sur la demande d'autorisation pour accéder à ses détails.

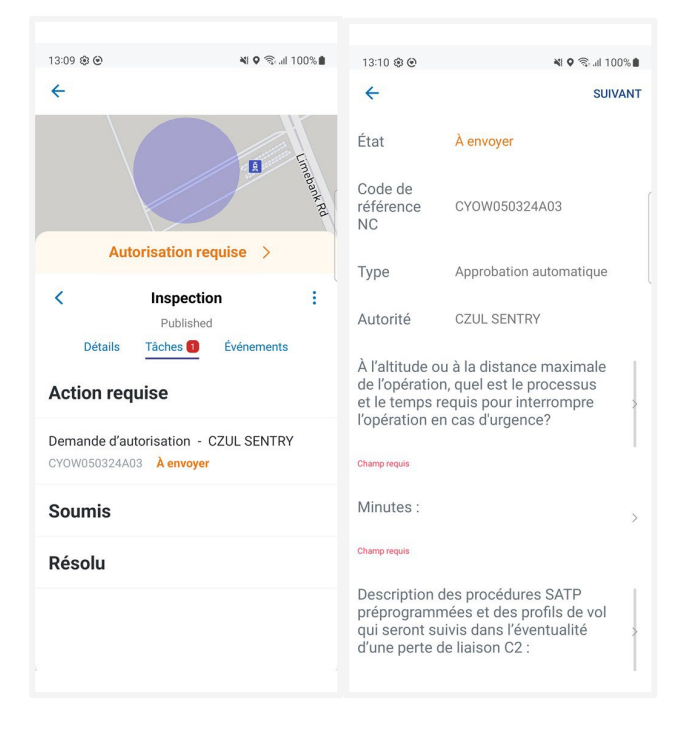

3. Complétez le formulaire et appuyez sur Suivant.

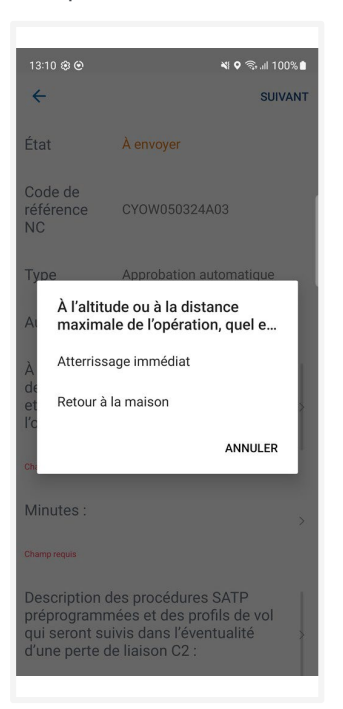

4. Ajoutez un commentaire le cas échéant et appuyez sur Soumettre.

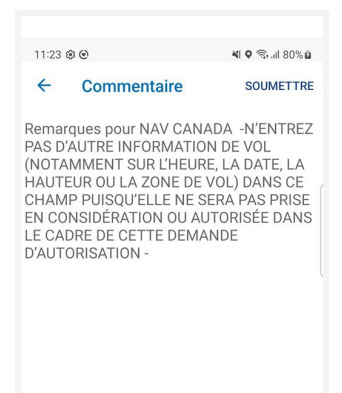

Lorsqu'une demande d'autorisation soumise nécessite une coordination supplémentaire, NAV Drone envoie la demande d'autorisation à NAV CANADA et fait passer son état à *Envoyé*, ce qui déplace la demande d'autorisation dans la catégorie Soumis. L'utilisateur peut toujours annuler la demande d'autorisation ou en afficher les détails.

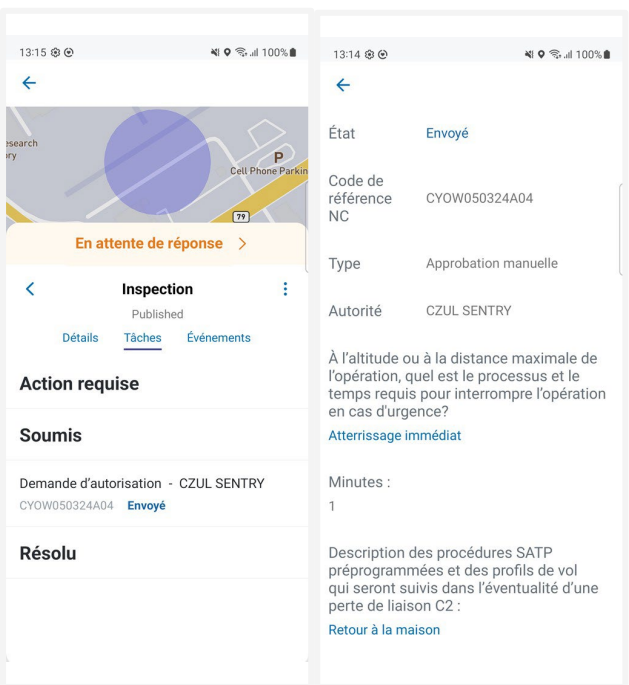

Une demande d'autorisation à l'état Envoyé signifie que celle-ci a été soumise avec succès à NAV CANADA. Lorsque NAV CANADA commence l'évaluation, l'entreprise fait passer la demande d'autorisation à l'état En cours d'évaluation afin d'aviser l'utilisateur.

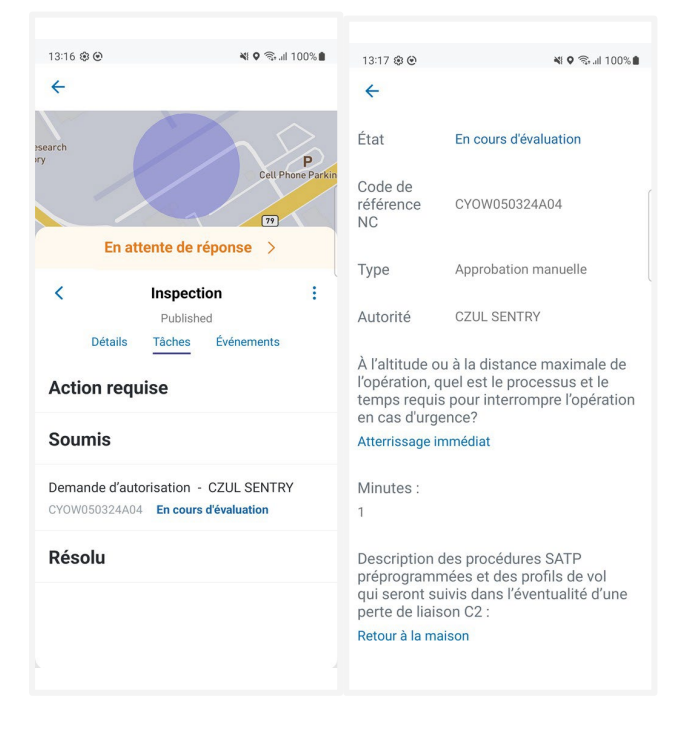

Le résultat de l'évaluation sera l'une des trois options suivantes :

- Approuvée : après évaluation, NAV CANADA a déterminé que l'opération est autorisée.
- Rejetée : après évaluation, NAV CANADA a déterminé que l'opération n'est pas autorisée.
- Action requise : après évaluation, NAV CANADA a déterminé qu'une action est requise de la part de l'exploitant avant qu'une décision puisse être rendue.

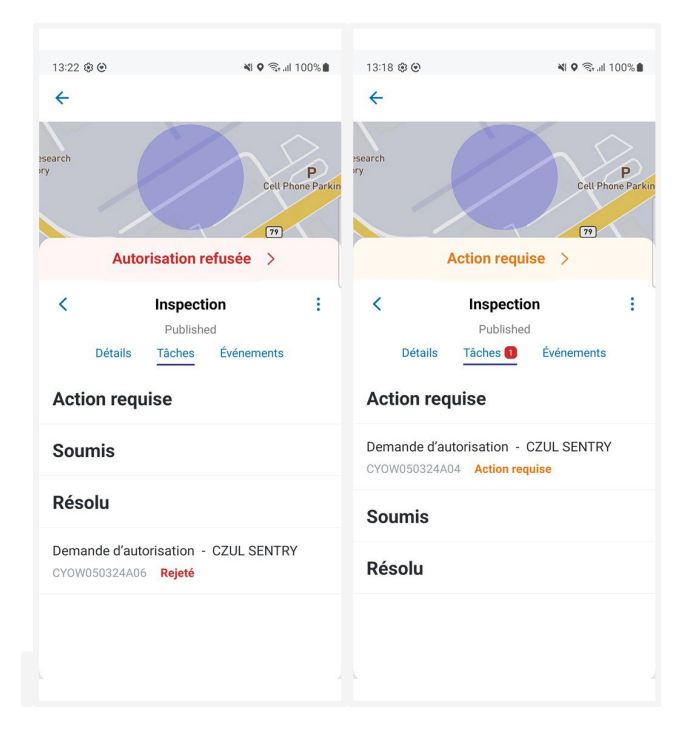

Lorsqu'une demande d'autorisation est approuvée, celle-ci est déplacée dans la catégorie Résolu et un courriel est envoyé à l'adresse électronique de l'utilisateur. Appuyez sur la demande d'autorisation approuvée pour en afficher les détails.

Appuyez sur le bouton Voir dans le coin supérieur droit de l'écran pour accéder à l'avis de la demande d'autorisation qui contient toutes les informations sur cette dernière et peut également être téléchargé au format PDF comme preuve que l'opération est autorisée.

Lorsqu'une demande d'autorisation est rejetée, celle-ci est déplacée dans la catégorie Résolu. Lorsqu'une demande d'autorisation requiert une action, celle-ci est déplacée dans la catégorie Action requise.

Dans les deux cas, les utilisateurs recevront un courriel de NAV CANADA expliquant la raison pour laquelle leur demande a été rejetée ou nécessite une action. Les utilisateurs peuvent également consulter ces informations dans l'écran de détails de la demande d'autorisation, sous Activité.

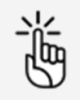

NAV CANADA se réserve le droit de résilier à tout moment une demande d'autorisation précédemment approuvée. Dans ce cas, l'opération n'est plus autorisée. Voir également ["Demandes](#page-50-0) [d'autorisation résiliées" à la page 51.](#page-50-0)

#### **6.9.5 Demandes d'autorisation à l'état Action requise**

Lorsque NAV CANADA évalue une demande d'autorisation et que l'état de cette dernière passe à Action requise, des modifications de l'opération peuvent être nécessaires selon la raison indiquée par NAV CANADA.

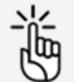

Il est uniquement possible de modifier une opération publiée dans NAV Drone Web. Cette action annulera toutes les tâches associées. Il s'agit de la bonne façon de procéder lorsque la raison indiquée par NAV CANADA exige la modification de la zone de vol de l'opération et/ou des paramètres de l'opération. La demande d'autorisation précédente sera annulée et une nouvelle demande d'autorisation sera créée pour l'opération.

Veuillez-vous reporter au guide d'utilisation de NAV Drone Web pour plus de détails.

#### <span id="page-50-0"></span>**6.9.6 Demandes d'autorisation résiliées**

Si une demande d'autorisation est résiliée, NAV CANADA indiquera la raison de cette modification d'état. L'utilisateur est informé de la résiliation d'une demande d'autorisation de l'une des deux manières suivantes :

- Un courriel est envoyé à l'adresse électronique de l'utilisateur.
- L'état de validation de l'opération indique que la demande d'autorisation a été annulée.

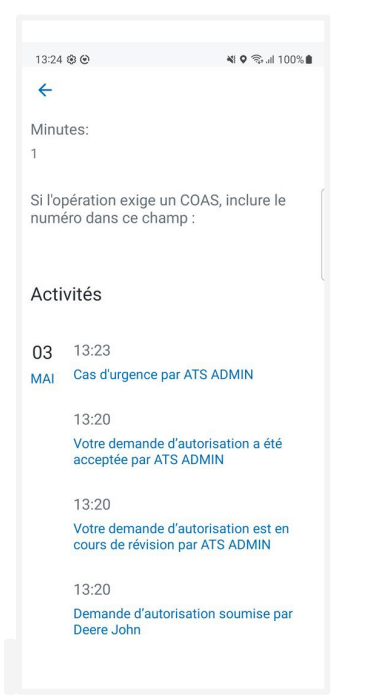

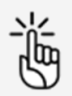

Il est uniquement possible d'accuser réception de la résiliation d'une demande d'autorisation dans NAV Drone Web. Cette tâche obligatoire a pour but d'assurer que l'exploitant a pris connaissance de la résiliation de la demande d'autorisation et comprend que l'opération en question n'est plus autorisée.

Veuillez-vous reporter au guide d'utilisation de NAV Drone Web pour plus de détails.

### <span id="page-52-0"></span>**6.10 Enregistrer un vol**

Après la publication d'une opération, le bouton *Décollage* devient disponible au bas de l'écran Détails. Pour enregistrer un vol pendant la conduite de l'opération sur le terrain :

1. Appuyez sur *Décollage* pour indiquer que le vol vient de commencer (le drone décolle). Un avertissement de décollage apparaît. Appuyez sur Oui si vous souhaitez continuer.

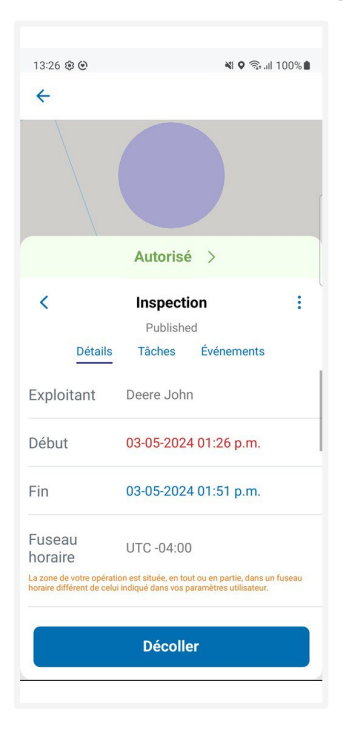

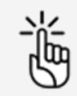

Si l'opération comporte des actions non résolues, le message Avertissement de décollage l'indiquera.

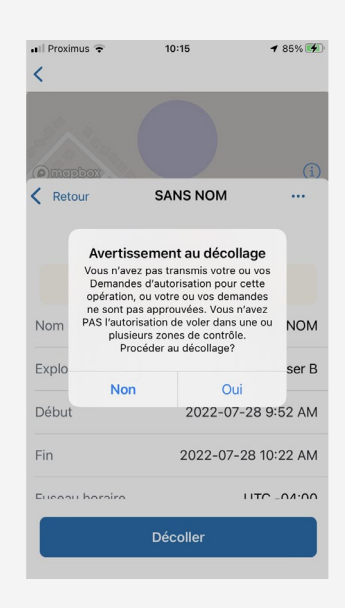

La présence d'actions non résolues signifie que vous n'avez pas terminé le processus de demande d'autorisation et que vous N'AVEZ PAS l'autorisation de l'autorité responsable pour effectuer un vol dans une ou plusieurs zones de contrôle. Veuillez effectuer toutes les actions non résolues avant le décollage.

2. Vous serez redirigé(e) vers la Carte et le bouton Atterrir deviendra disponible au bas de l'écran. Un chronomètre enregistre la durée de votre vol. Appuyez sur Atterrir pour indiquer que le vol est terminé (le drone atterrit).

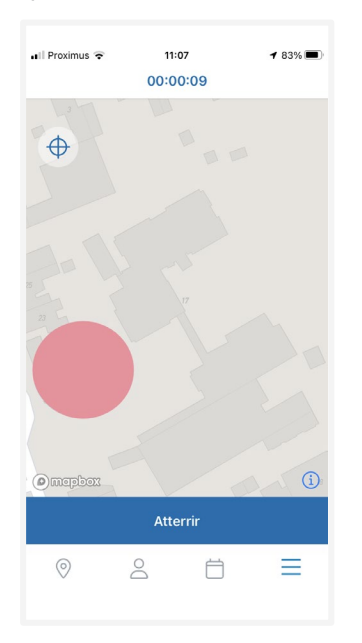

3. Vous serez redirigé(e) vers l'écran *Détails du vol* où vous retrouverez des informations sur votre vol. Vous pouvez également indiquer comment s'est déroulé le vol en sélectionnant une ou plusieurs émoticônes.

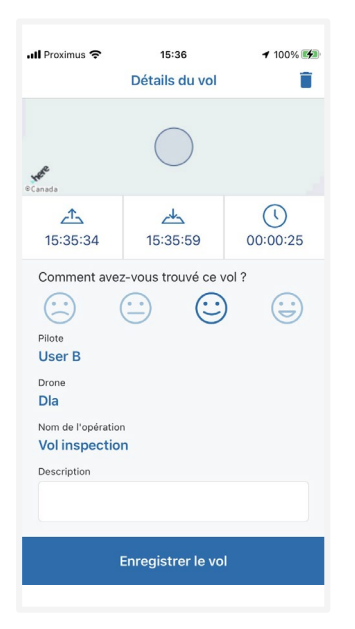

4. Appuyez sur *Enregistrer le vol* pour ajouter le vol à votre carnet de vol. Voir également ["Carnet de vol" à la page 76.](#page-75-0)

Un vol est considéré comme une séquence comportant un décollage et un atterrissage. Par conséquent, une opération peut consister en plusieurs vols. L'onglet Chronologie de l'écran de Détails de l'opération répertorie tous les événements de décollage et d'atterrissage. Voir également ["Chronologie" à la page 33.](#page-32-0)

L'enregistrement d'un vol consigne l'heure de début, l'heure de fin et la durée du vol. Ces informations sont associées au drone et au pilote sélectionnés pour cette opération. L'onglet Vols de l'opération dans l'écran Profil répertorie tous les vols enregistrés dans l'application NAV Drone pour cette opération. Voir également ["Vols" à la page 57.](#page-56-0)

# **7 L'écran Profil**

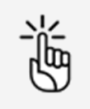

Vous devez être connecté(e) pour utiliser les fonctions accessibles via l'écran Profil.

Accédez à l'écran *Profil* en appuyant sur l'icône  $\triangle$  au bas de l'écran.

L'écran Profil permet d'accéder à :

- Vos vols de drone enregistrés (dans l'application NAV Drone Mobile et dans l'appli Web Unifly Exploitant), ainsi qu'au nombre total de vols et à la durée totale de tous les vols répertoriés.
- Votre équipement (vos appareils), c.-à-d. votre ou vos drones, y compris leurs caractéristiques techniques.

### <span id="page-56-0"></span>**7.1 Vols**

#### **7.1.1 Afficher les vols enregistrés**

1. Appuyez sur l'onglet Vols de l'écran Profil.

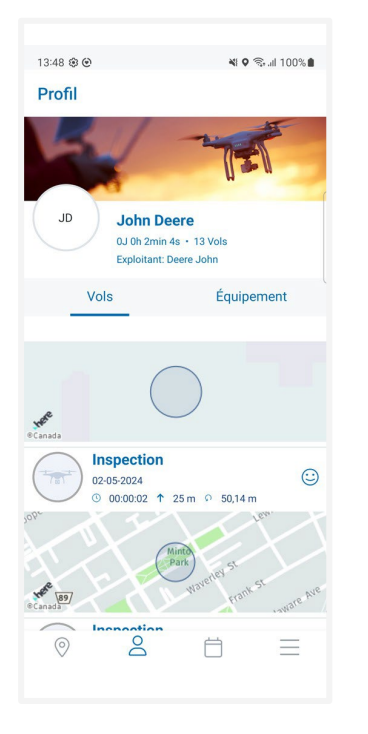

2. Faites défiler vers le haut et le bas pour voir tous les vols enregistrés.

3. Appuyez sur une entrée pour afficher ses informations détaillées dans un nouvel écran.

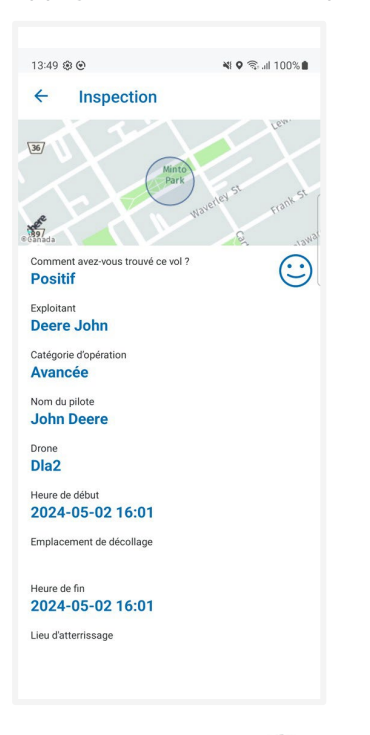

4. Appuyez sur l'icône  $\leftarrow$  dans le coin supérieur gauche de l'écran pour retourner à l'écran Vols.

#### **7.1.2 Supprimer un vol enregistré**

- 1. Appuyez sur une entrée pour afficher ses informations détaillées dans un nouvel écran.
- 2. Appuyez sur *Supprimer le vol* au bas de l'écran pour supprimer le vol sélectionné.

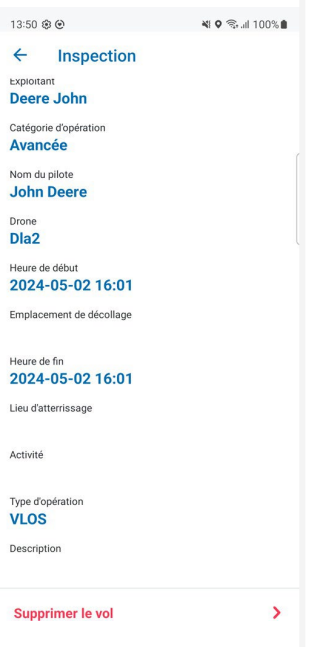

3. Un message d'avertissement vous demande de confirmer que vous voulez vraiment supprimer le vol. Appuyez sur Oui pour confirmer.

## **7.2 Gérer les drones**

#### **7.2.1 Ajouter un drone**

1. Appuyez sur l'onglet Équipement de l'écran Profil.

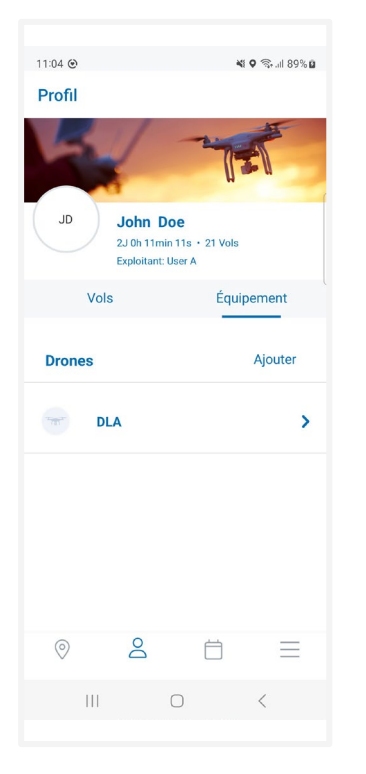

- 2. Appuyez sur Ajouter pour accéder à l'écran Ajouter un drone.
- 3. Appuyez sur Ajouter un fabricant.
	- a. Saisir et/ou sélectionner le nom d'un fabricant.

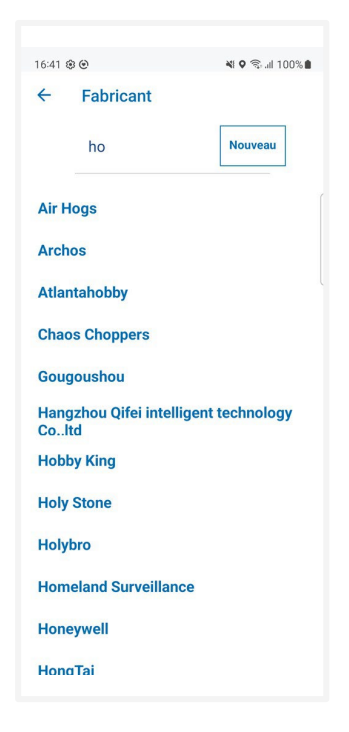

b. Saisir et/ou sélectionner le nom d'un modèle.

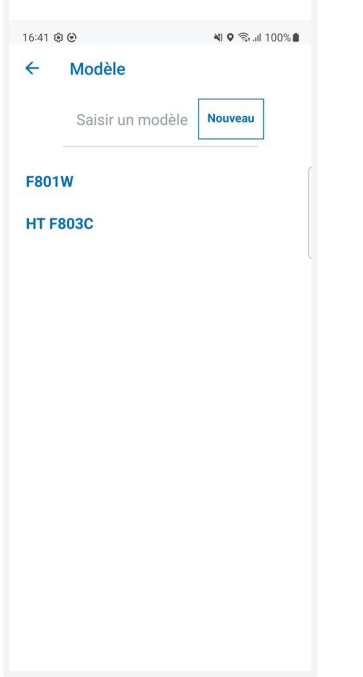

Certains champs de spécifications sont remplis automatiquement tels que les champs Fabricant et Modèle par conséquent, les champs Masse maximale au décollage, Nom du drone et Type dans les Spécifications techniques sont obligatoires. Compléter le reste des champs tels que le Numéro de série et les autres champs en option.

Si vous souhaitez ajouter un drone personnalisé, entrez du texte dans le champ Fabricant et appuyez sur Nouveau. Répétez cette action pour le champ Modèle et remplissez les champs de spécifications restants.

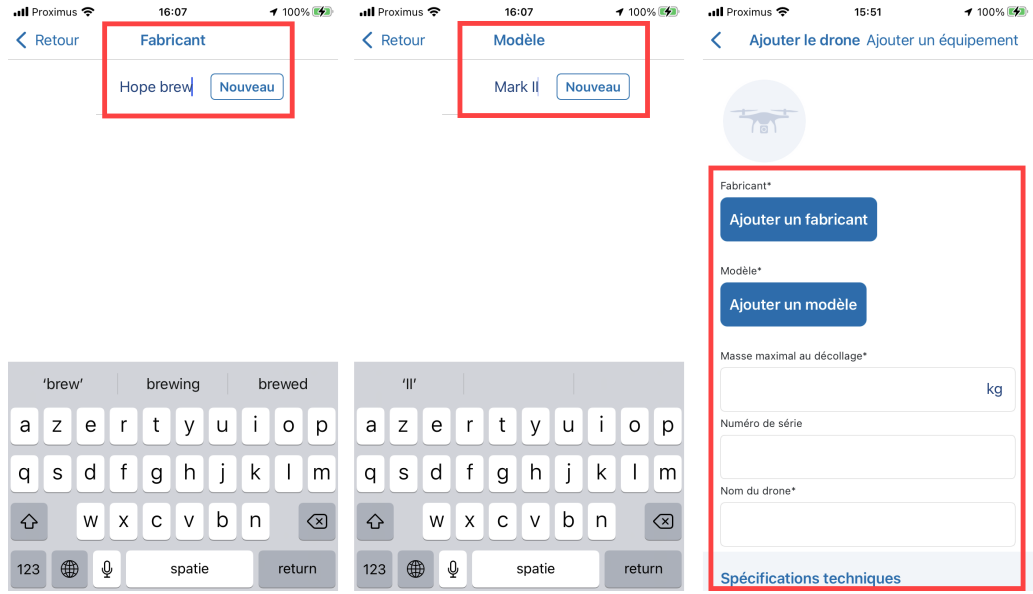

#### 4. Appuyez sur Ajouter un drone.

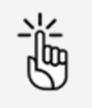

Les champs Fabricant, Modèle, Masse maximale au décollage et Nom du drone sont obligatoires.

Un numéro d'immatriculation doit être ajouté pour les drones pesant 250 grammes ou plus et pour les opérations avancées dans l'espace aérien contrôlé.

Veillez à entrer des données exactes dans les spécifications techniques, de vol et de contrôle, car ces informations sont utilisées lors du processus de validation d'opérations de drone.

#### **7.2.2 Modifier un drone**

1. Appuyez sur l'onglet Équipement de l'écran Profil.

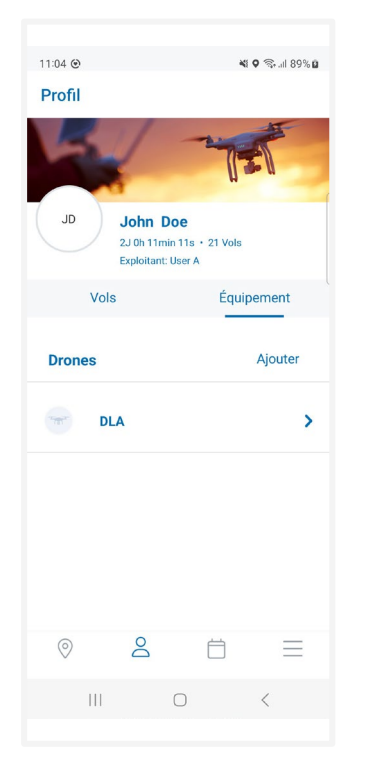

- 2. Faites défiler la liste pour repérer le drone que vous souhaitez modifier.
- 3. Appuyez sur le drone que vous souhaitez modifier.
- 4. Appuyez sur *Modifier*.
- 5. Appuyez sur le ou les champs que souhaitez modifier et apportez vos modifications.

6. Appuyez sur **Enregistrer**.

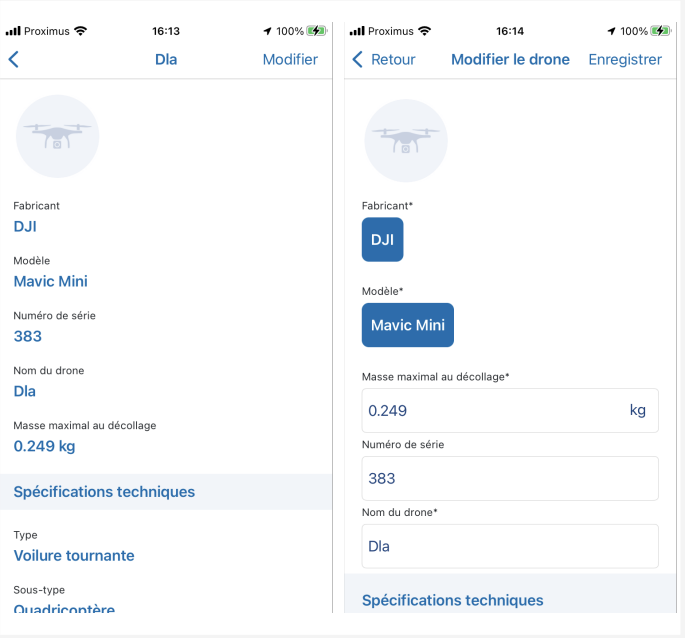

#### **7.2.3 Supprimer drone**

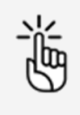

La suppression d'un drone annule toutes les opérations en cours ou planifiées dont ce drone fait partie. N'effectuez pas cette action à moins d'être entièrement sûr(e).

1. Appuyez sur l'onglet Équipement de l'écran Profil.

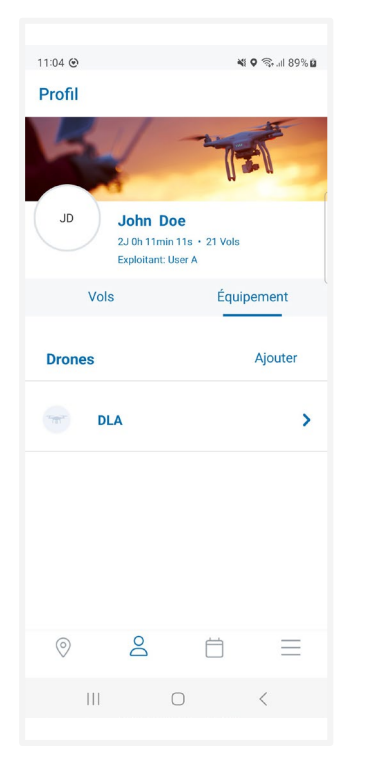

- 2. Faites défiler la liste pour repérer le drone que vous souhaitez supprimer.
- 3. Appuyez sur le drone que vous souhaitez supprimer.

4. Faites défiler jusqu'au bas de l'écran de détails du drone et appuyez sur *Supprimer drone*. Un message d'avertissement vous demande de confirmer que vous voulez vraiment supprimer le vol. Appuyez sur *Oui* pour confirmer. Si ce drone est associé à des opérations en cours ou ultérieures, un second message d'avertissement s'affichera pour indiquer que la suppression du drone annulera ces opérations. Appuyez sur Oui pour confirmer.

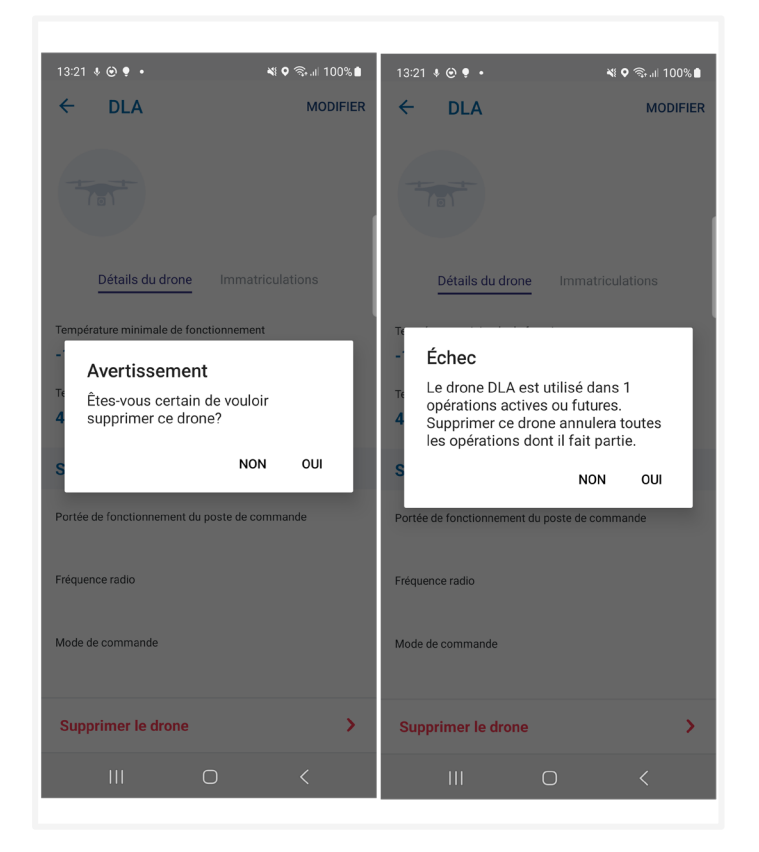

## **7.3 Gérer l'enregistrement des drones**

#### **7.3.1 Ajouter l'enregistrement d'un drone**

1. Appuyez sur l'onglet *Équipement* de l'écran *Profil*, puis appuyez sur un drone enregistré.

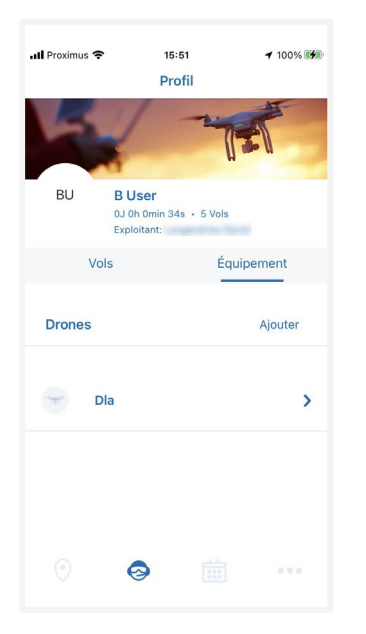

2. Appuyez sur Enregistrements, puis sur Ajouter.

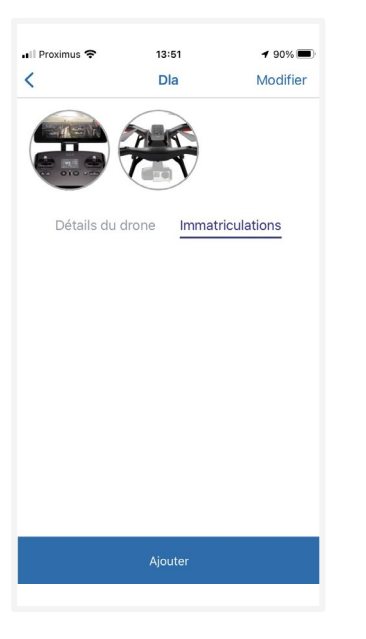

3. Complétez les informations requises et appuyez sur *Enregistrer*.

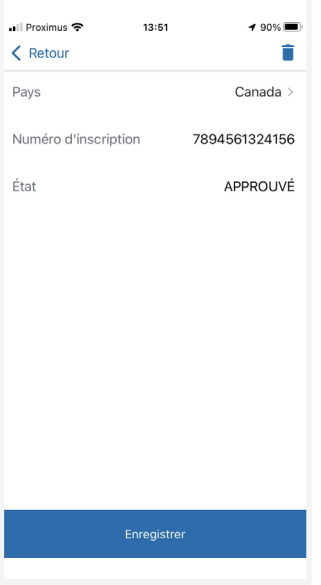

4. L'enregistrement du drone figure maintenant dans la liste.

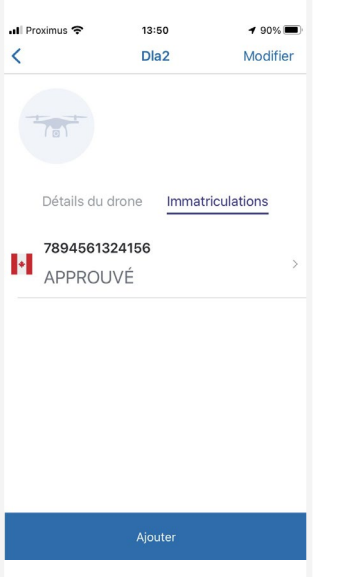

### **7.3.2 Supprimer l'enregistrement d'un drone**

1. Appuyez sur l'onglet Équipement de l'écran Profil, puis appuyez sur un drone enregistré.

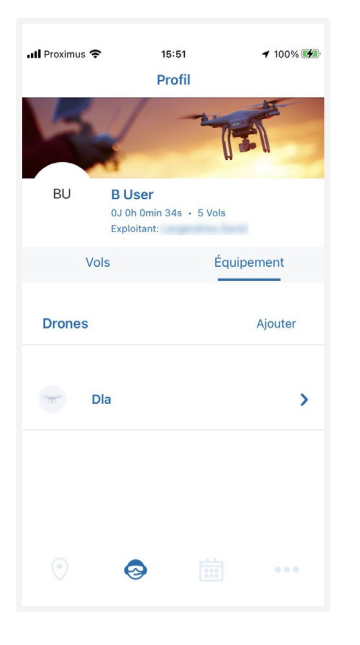

2. Appuyez sur *Enregistrements*, puis sur l'immatriculation de drone enregistrée.

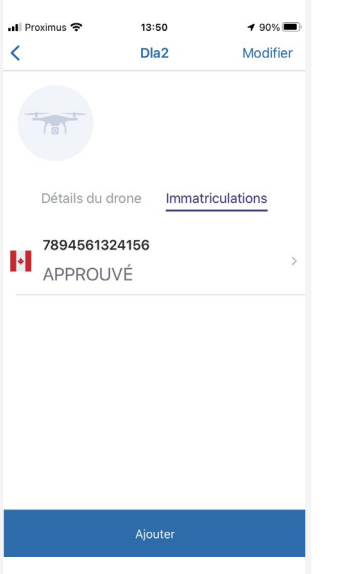

3. Appuyez sur le bouton Supprimer, puis sur OK.

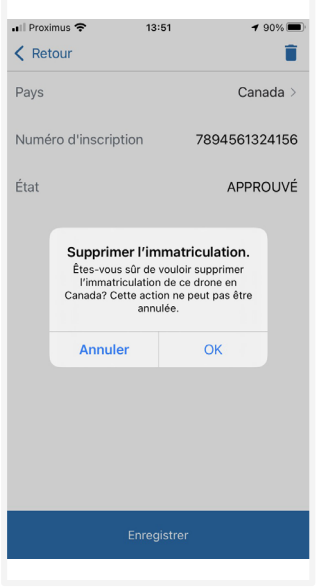

4. L'immatriculation de drone est supprimée.

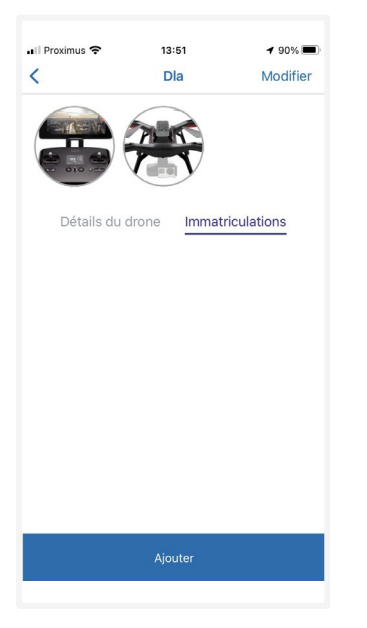

# <span id="page-68-0"></span>**8 Écran de toutes les opérations**

Appuyer sur  $\bar{\Box}$  dans la barre de menus au bas de l'écran pour accéder à l'écran de *Toutes les* opérations. Cet écran vous permet de :

- visualiser toutes les opérations.
- accéder aux détails des opérations.
- supprimer des opérations.

L'écran Programme comprend plusieurs éléments :

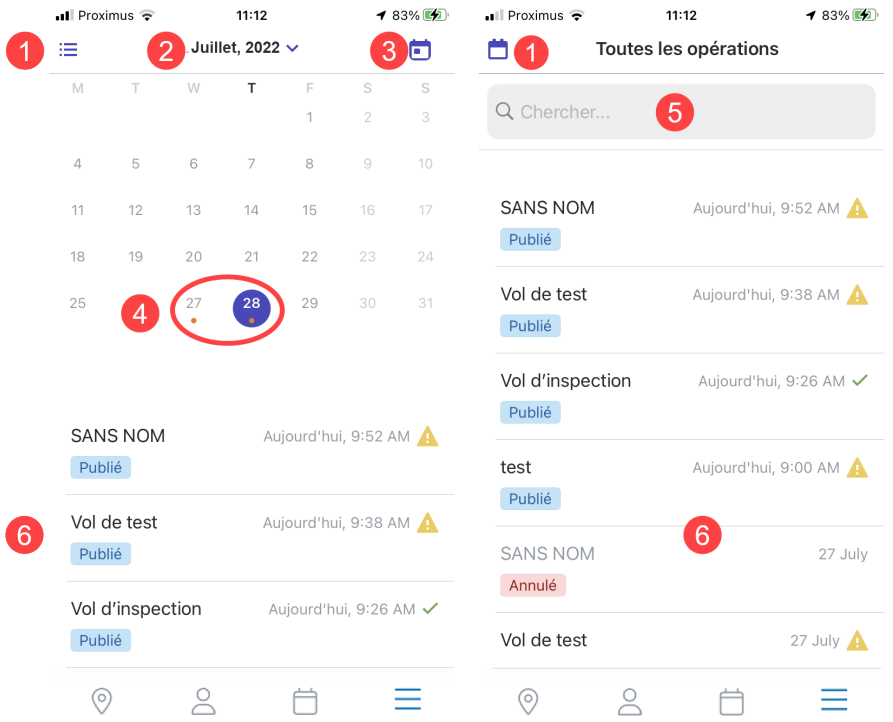

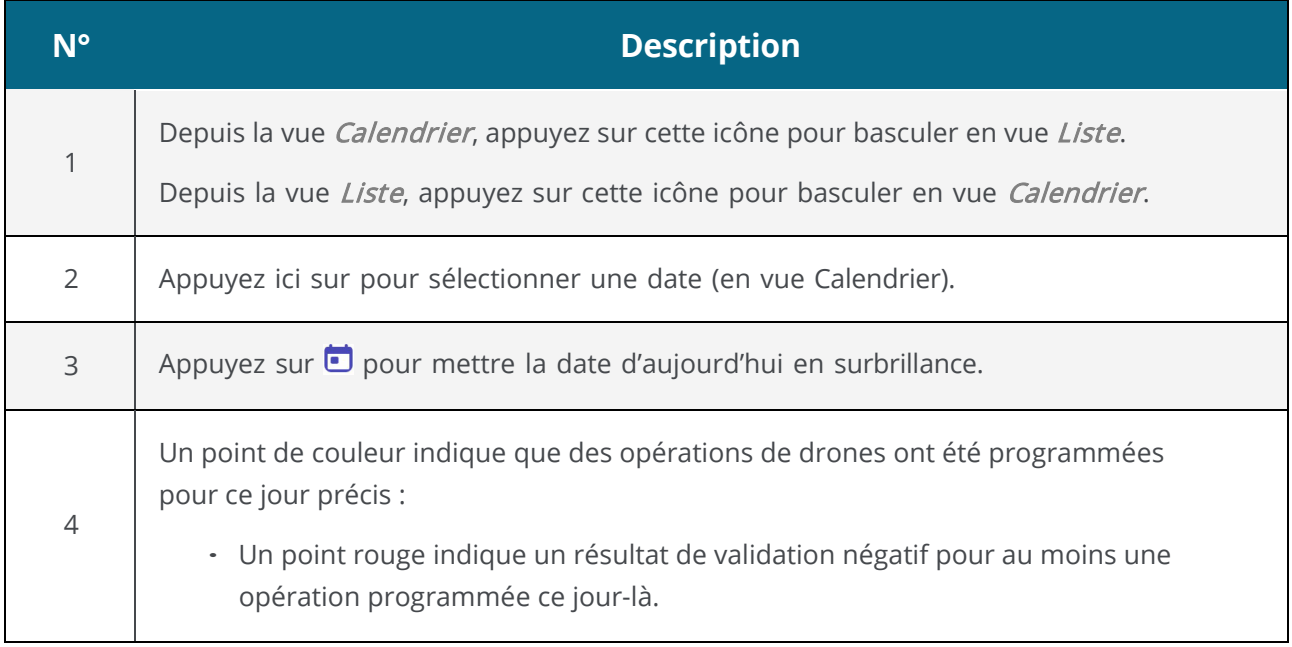

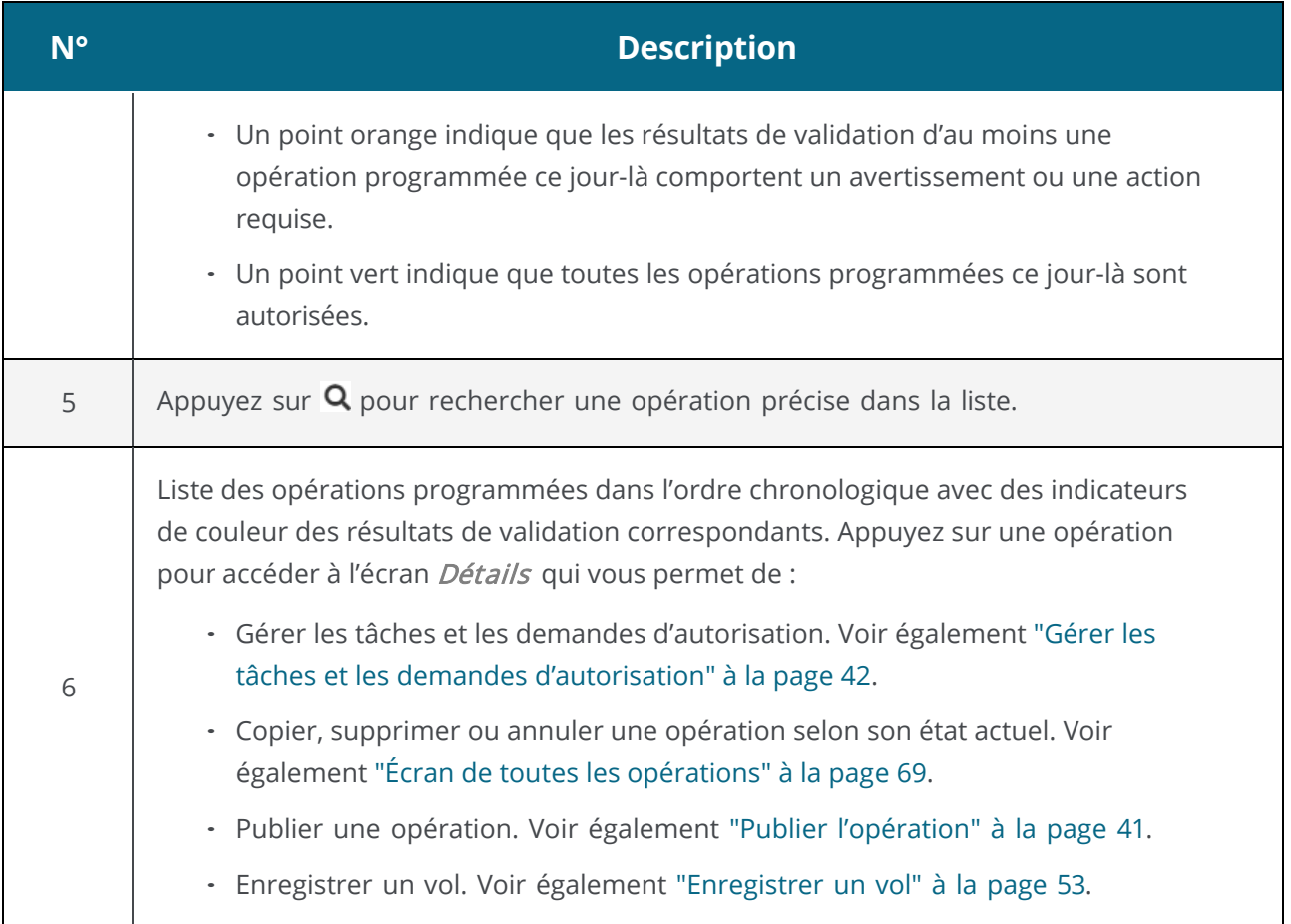

## **9 Fonctionnalités supplémentaires**

Appuyez sur  $\equiv$  dans la barre de menus inférieure pour accéder à l'écran Plus.

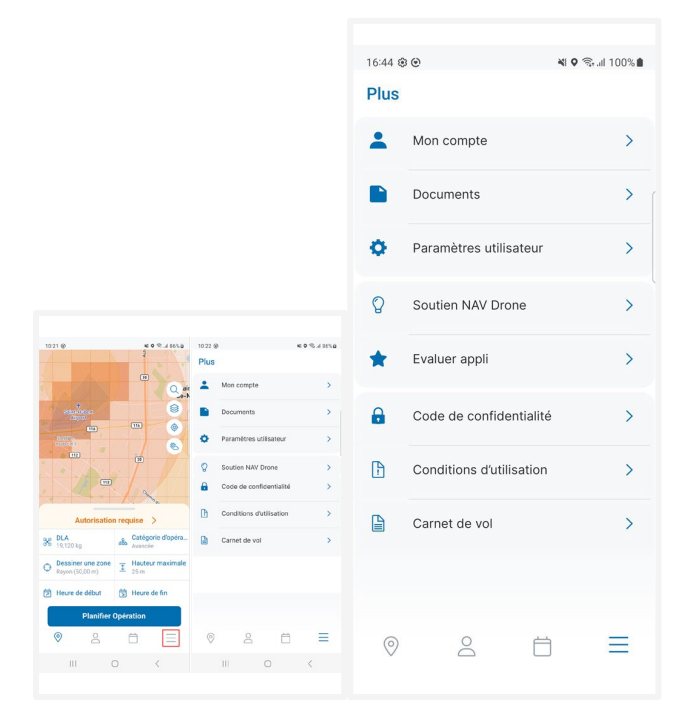

Les fonctionnalités suivantes sont disponibles :

- Mon Compte : Pour gérer votre compte, réinitialiser votre mot de passe ou vous déconnecter de l'application. Voir également ["Mon Compte" à la page 72.](#page-71-0)
- Documents. Voir également ["Documents" à la page](#page-72-0) 73.
- Paramètres utilisateur : Pour gérer vos préférences de l'unité personnelle. Voir également ["Paramètres utilisateur" à la page 76.](#page-75-1)
- Soutien NAV Drone : Pour visiter la page Web de soutien technique NAV Drone.
- Code de confidentialité : Lire le code de confidentialité de NAV CANADA.
- Conditions d'utilisation : Pour lire les conditions d'utilisation de NAV CANADA.
- Carnet de vol : Pour obtenir des informations détaillées sur tous vos vols de drone enregistrés. Voir égalemen[t "Carnet de vol" à la page 76.](#page-75-0)

## <span id="page-71-0"></span>**9.1 Mon Compte**

Sur l'écran Plus, appuyez sur Mon Compte.

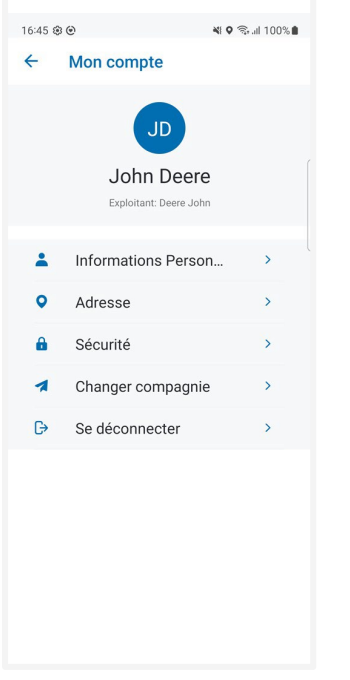

Modifiez les informations personnelles et l'adresse postale

- Prénom
- Nom
- Adresse électronique
- Numéro de cellulaire
- Adresse postale

Modifiez vos options de sécurité

- Réinitialiser le mot de passe
- Authentification multifacteur
- Supprimer votre compte

#### Modifier votre société

Se déconnecter del'application NAV Drone Mobile
## **9.2 Documents**

Sur l'écran Plus, appuyez sur Documents.

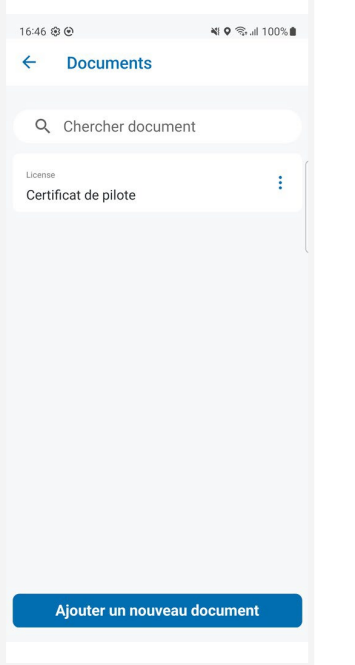

#### **9.2.1 Ajouter un document**

1. Appuyez sur Ajouter un nouveau document (voir l'image ci-dessus) et remplissez les champs requis.

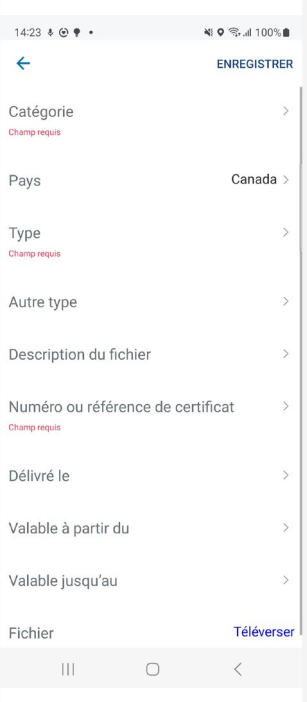

2. Appuyez sur *Enregistrer document* et le document sera ajouté a la liste.

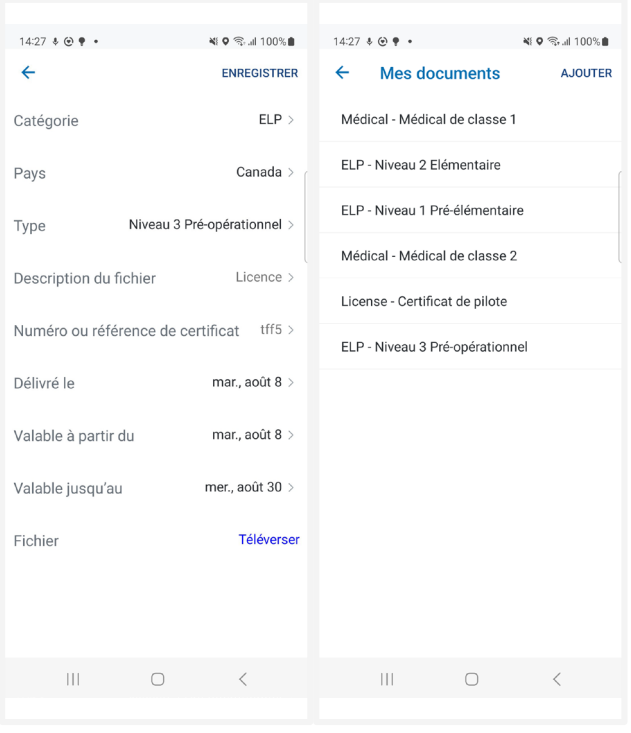

#### **9.2.2 Supprimer un document**

1. Appuyez sur un document enregistré, puis appuyez sur Supprimer (ce) document en bas de l'écran.

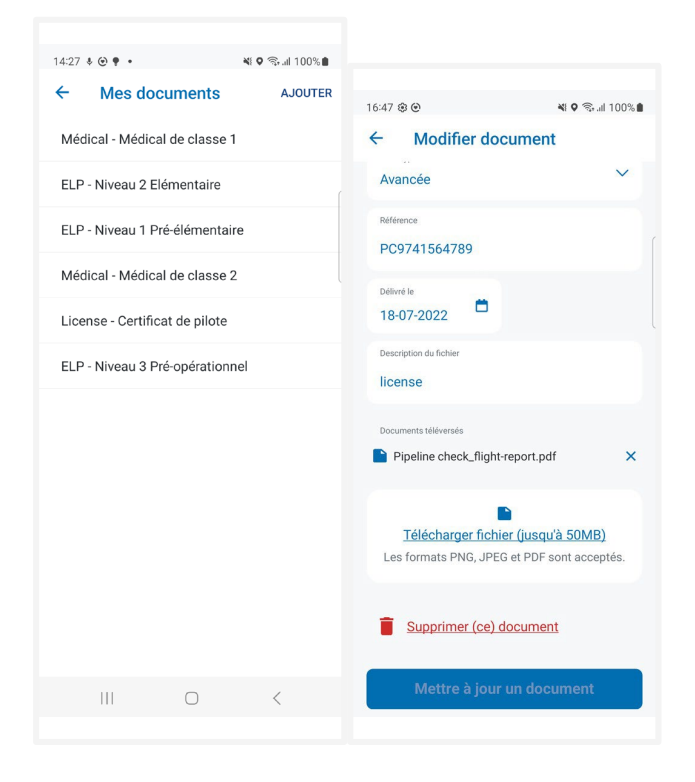

2. Appuyez sur OK et le document sera supprimé de la liste.

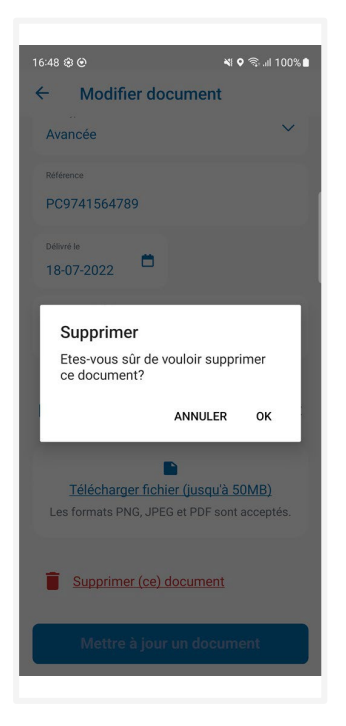

# **9.3 Paramètres utilisateur**

Sur l'écran Plus, appuyez sur Paramètres utilisateur.

La fonctionnalité de paramètres utilisateur vous permet de gérer vos préférences pour l'application.

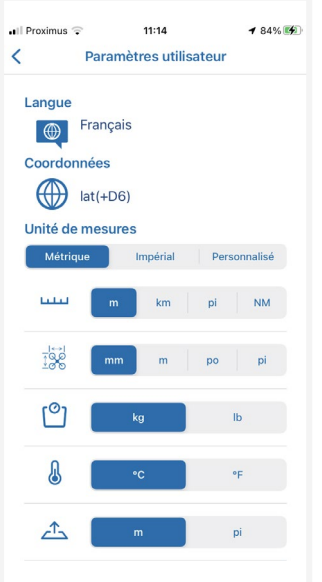

- Sélectionnez votre langue
- Sélectionner :
	- Format de coordonnées
	- Unités de
		- distance
		- dimensions
		- masse
		- · température
		- hauteur
		- vitesse
		- pression

Vous pouvez utiliser les paramètres prédéfinis pour le système métrique ou impérial ou encore appuyer sur *Personnalisé* pour sélectionner vos propres préférences. Lorsque l'option Impérial ou Métrique est sélectionnée et que vous modifiez l'un des paramètres, l'option Personnalisé est automatiquement sélectionnée.

Une fois terminé, appuyez sur  $\leq$ .

### **9.4 Carnet de vol**

Sur l'écran Plus, appuyez sur Carnet de vol.

L'écran Carnet de vol offre les mêmes fonctionnalités que l'onglet Vols de l'écran Profil à la différence qu'il permet à l'utilisateur de filtrer les résultats pour un drone précis.

#### **9.4.1 Filtrer les vols**

Pour filtrer les vols enregistrés pour un drone, appuyez sur un champ dans le coin supérieur gauche de l'écran et changez l'option Tous les drones pour le drone souhaité dans la liste. Lorsqu'un drone est sélectionné, les entrées répertoriées dans le carnet de vol ainsi que le temps de vol total et le nombre total de vols sont filtrés selon le drone sélectionné.

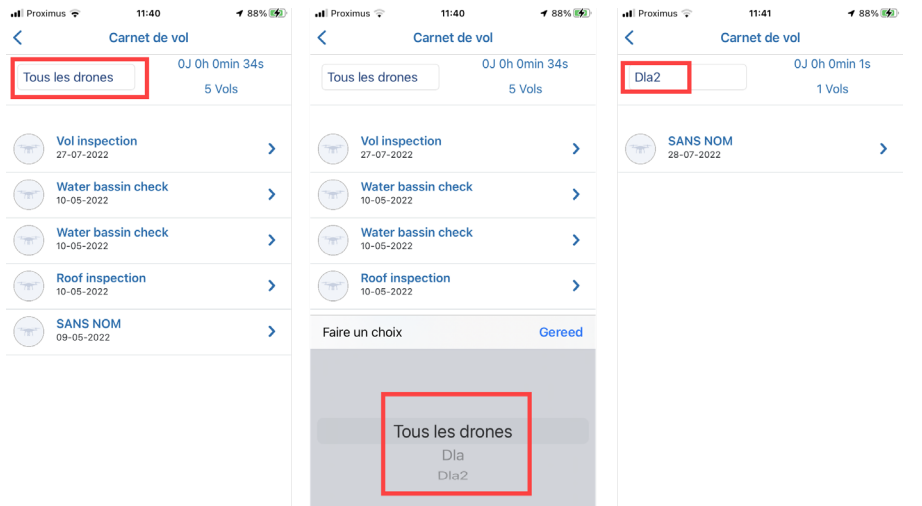

#### **9.4.2 Afficher les détails du vol**

Appuyez sur un vol dans la liste pour accéder aux détails de ce vol.

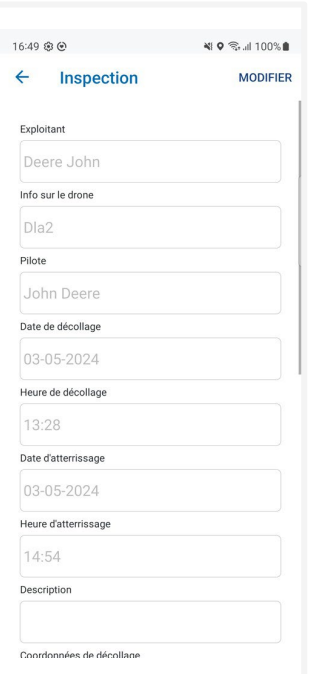

#### **9.4.3 Modifier les détails du vol**

Vous pouvez modifier certains détails d'un vol :

- Le drone utilisé pour le vol.
- Date et heure de décollage
- Date et heure d'atterrissage.

1. Appuyez sur un vol dans la liste pour accéder aux détails de ce vol.

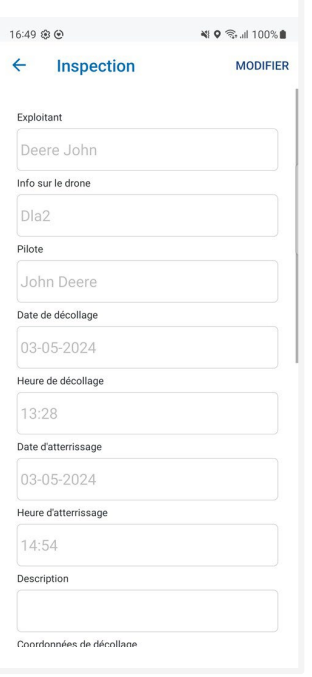

2. Appuyez sur *Modifier*, apportez vos modifications et appuyez sur *Enregistrer*.

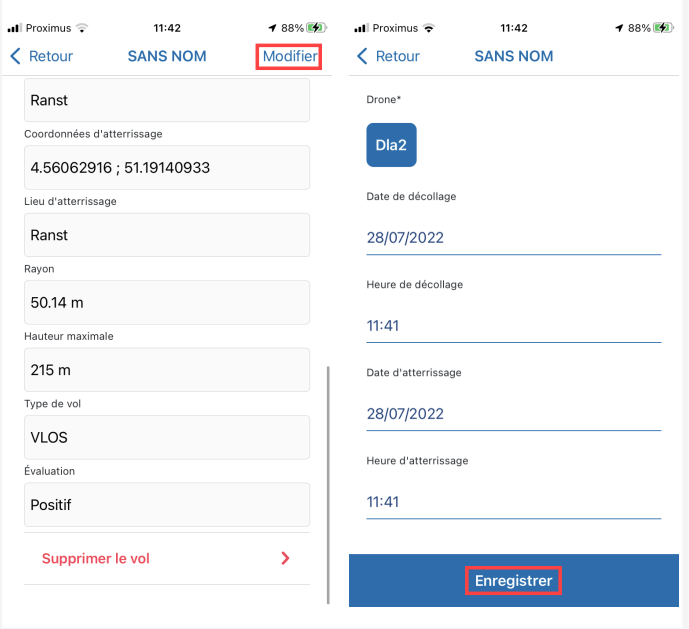

#### **9.4.4 Supprimer le vol**

- 1. Appuyez sur un vol dans la liste pour accéder aux détails de ce vol.
- 2. Faites défiler vers le bas jusqu'à ce que vous voyiez le bouton *Supprimer le vol*.

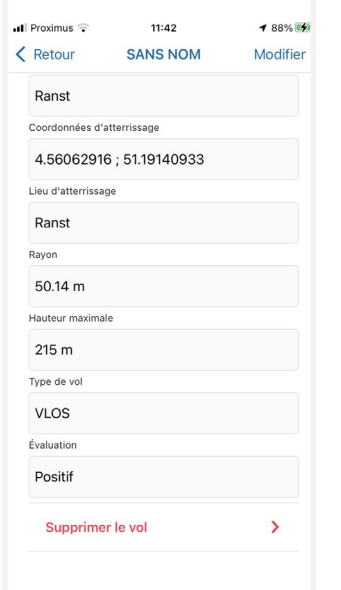

3. Appuyez sur *Supprimer le vol*. Cliquez sur Oui pour confirmer.

# **10 Visiter sans compte**

Pour utiliser l'application sans compte :

- 1. Lancez l'application NAV Drone Mobile.
- 2. Sur l'écran de bienvenue, appuyez sur Visiter sans compte.

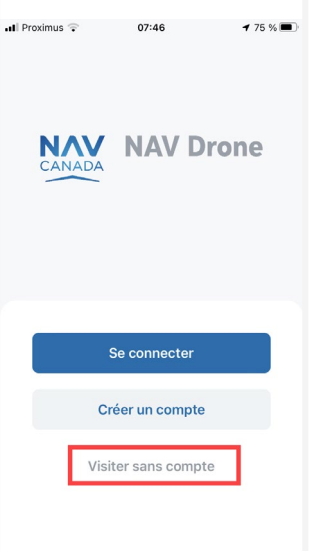

3. Lisez les *conditions d'utilisation*. Faites défiler vers le bas de la zone de texte pour activer le bouton Suivant. N'utilisez pas l'application NAV Drone Mobile si vous n'acceptez pas les conditions d'utilisation.

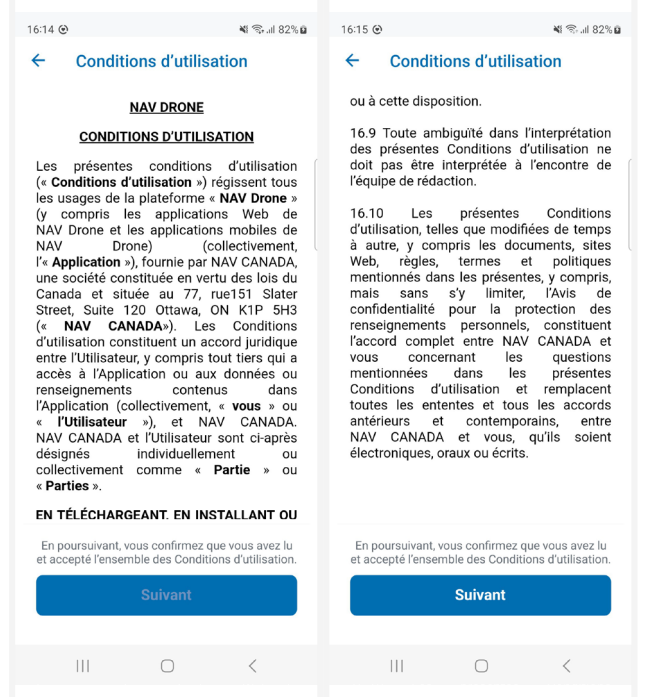

Les fonctionnalités suivantes sont disponibles lorsque vous utilisez l'application sans compte :

- Explorer la carte.
- Dessiner une opération.

Valider l'opération en fonction des règles et règlements applicables.

À des fins de validation, lorsque vous utilisez l'application sans compte, vous pouvez choisir parmi trois drones prédéfinis correspondant à trois catégories de poids.

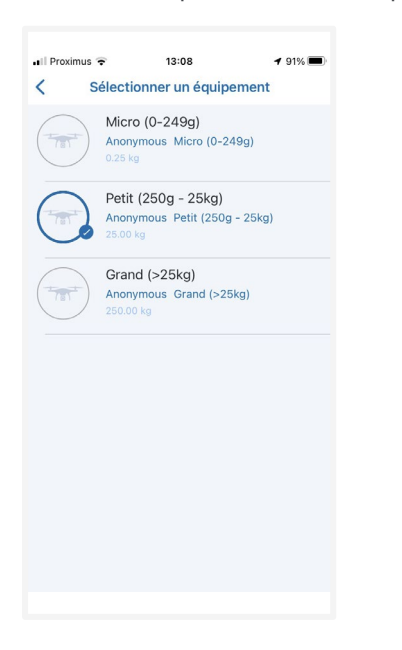

Les fonctionnalités suivantes ne sont cependant pas disponibles lorsque vous utilisez l'application NAV Drone Mobile sans compte :

- Planifier des opérations.
- · L'écran Profil et ses fonctionnalités.
- · L'écran Toutes les opérations et ses fonctionnalités.
- · La fonctionnalité Mon Compte.
- · La fonctionnalité Paramètres utilisateur.
- La fonctionnalité Carnet de vol.

Si vous tentez d'utiliser l'une de ces fonctionnalités, vous recevrez un message vous demandant de créer un compte pour y accéder.

# **11 Addenda**

# **11.1 Contraintes d'opération**

La taille de la zone d'opération est limitée pour optimiser l'utilisation de l'espace aérien et éviter la monopolisation des zones de haute valeur. Si vous dessinez une zone qui dépasse les limites, une notification s'affichera et vous devrez adapter la zone dessinée.

#### **11.1.1 Contraintes de taille**

La taille maximale d'une zone de vol est limitée. Selon la forme de l'opération, les contraintes suivantes s'appliquent :

- Polygone : 12,5 NM²
- Cercle : 12,5 NM²
- Trajectoire : 12,5 NM<sup>2</sup>

NAV CANADA se réserve le droit de modifier ces valeurs.

L'application NAV Drone Mobile vous empêchera de publier une opération qui dépasse la zone d'opération maximale. Vous pouvez cependant enregistrer l'opération comme Brouillon.

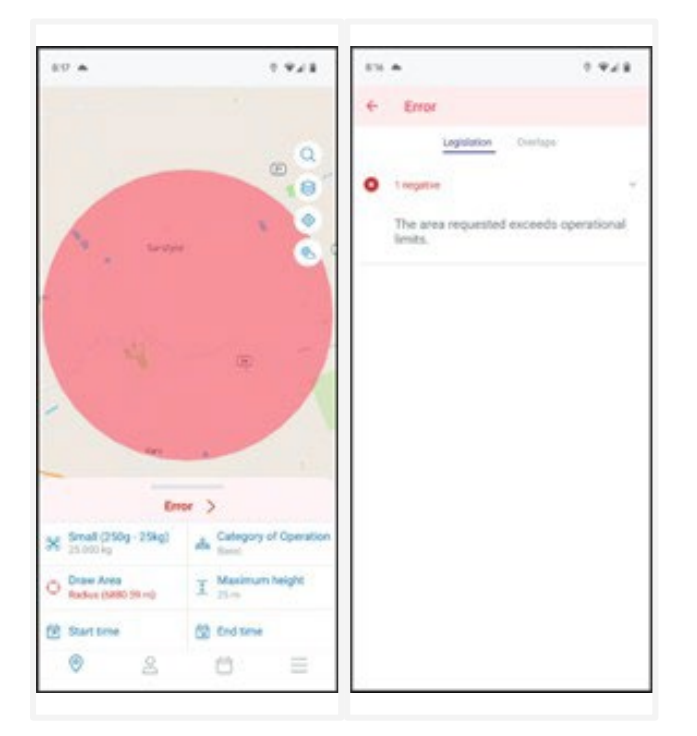

Apportez les modifications nécessaires au paramètre associé et, si l'opération est déjà à l'état Brouillon, appuyez sur le bouton Mettre à jour. Si les nouvelles données respectent les contraintes d'opération, vous pourrez ensuite *Publier* l'opération.

#### **11.1.2 Contraintes de temps**

Vous pouvez uniquement planifier une opération jusqu'à 60 jours à l'avance et sa durée maximale est limitée à 24 heures. NAV CANADA se réserve le droit de modifier ces valeurs.

L'application NAV Drone Mobile vous empêchera de publier une opération qui dépasse ces contraintes de temps.

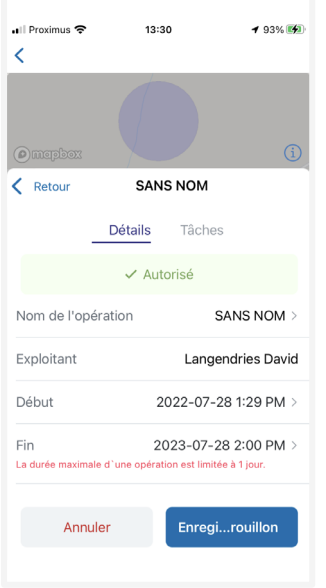

Apportez les modifications nécessaires au paramètre associé et, si l'opération est déjà à l'état Brouillon, appuyez sur le bouton Mettre à jour. Si les nouvelles données respectent les contraintes d'opération, vous pourrez ensuite *Publier* l'opération.

# **12 Glossaire**

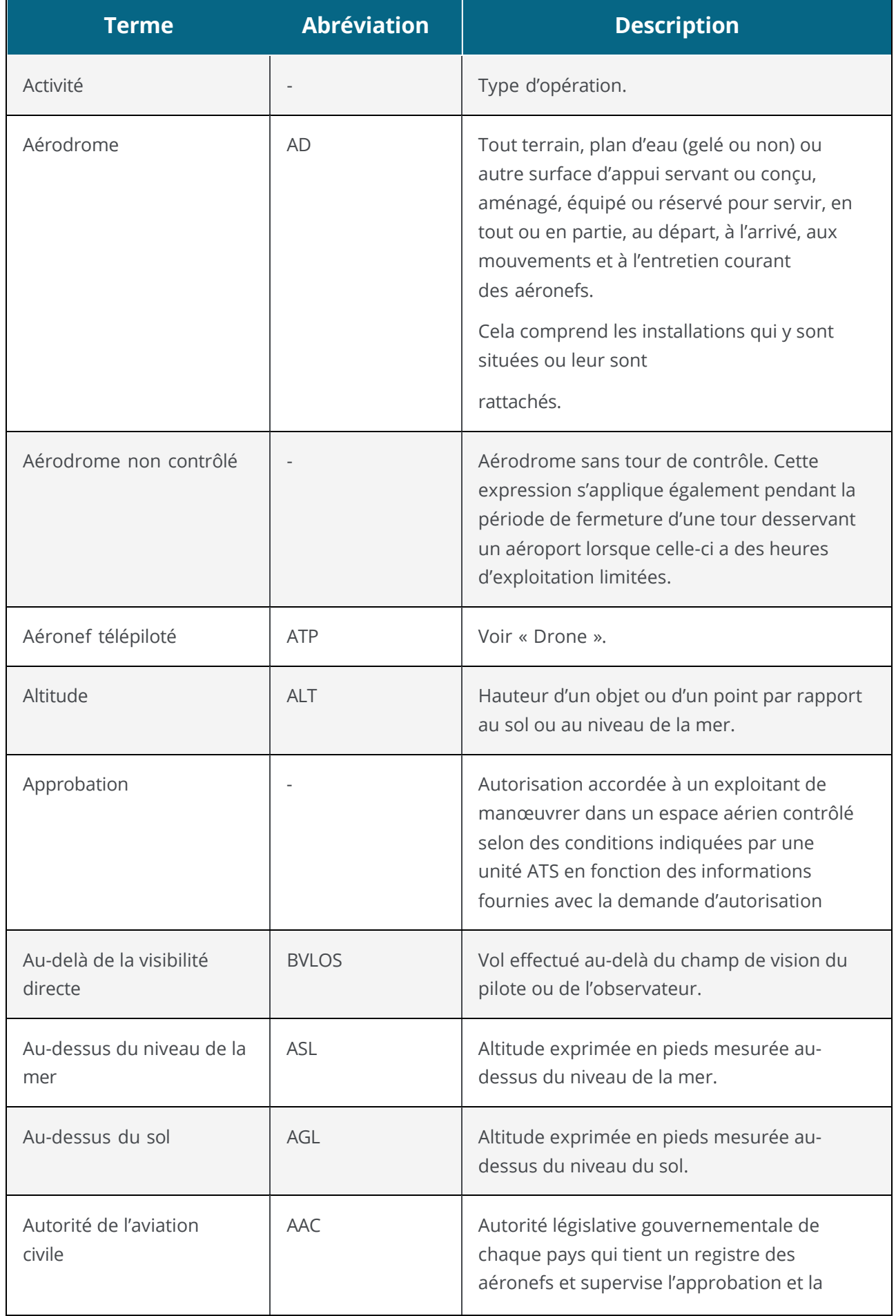

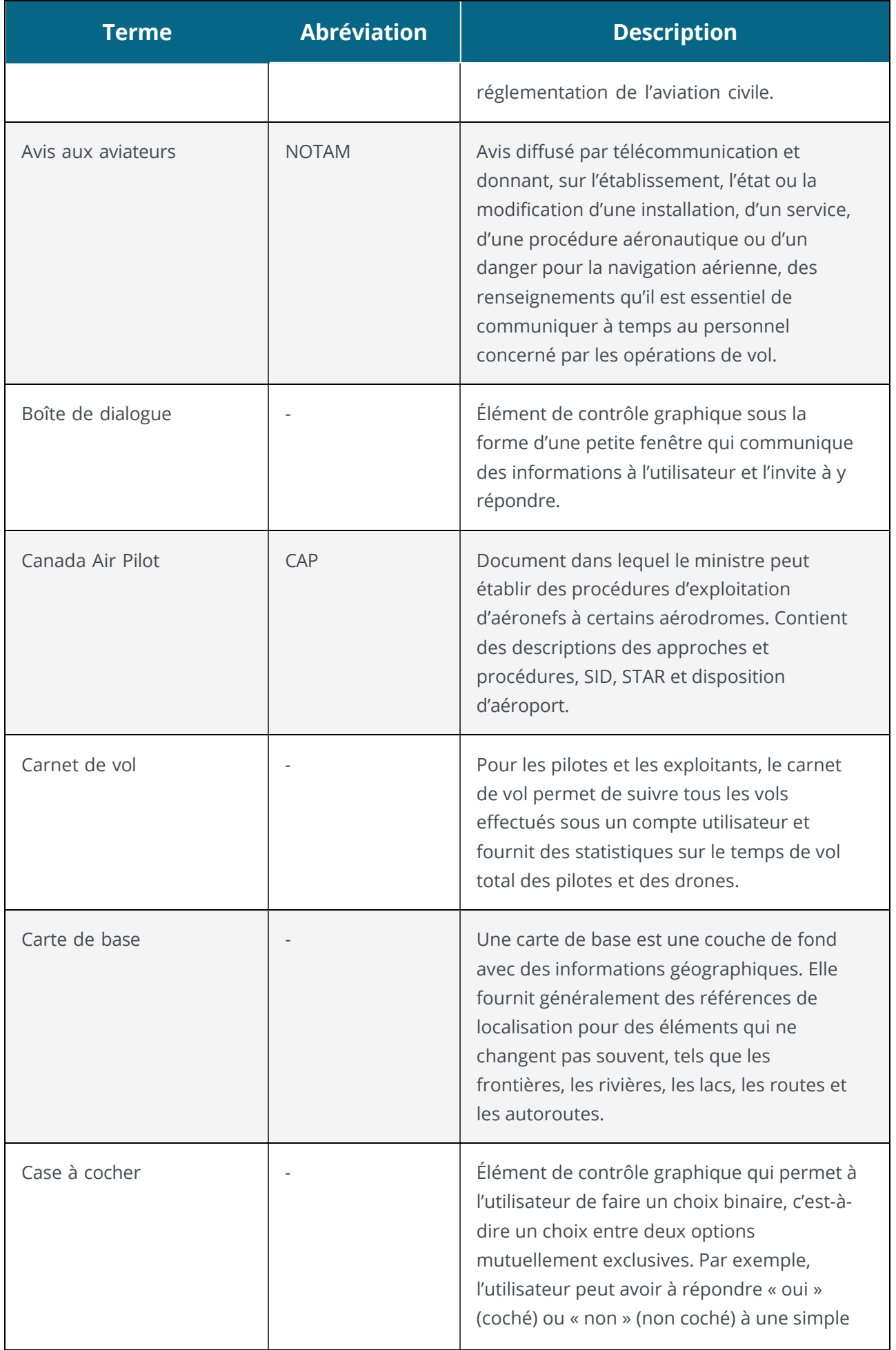

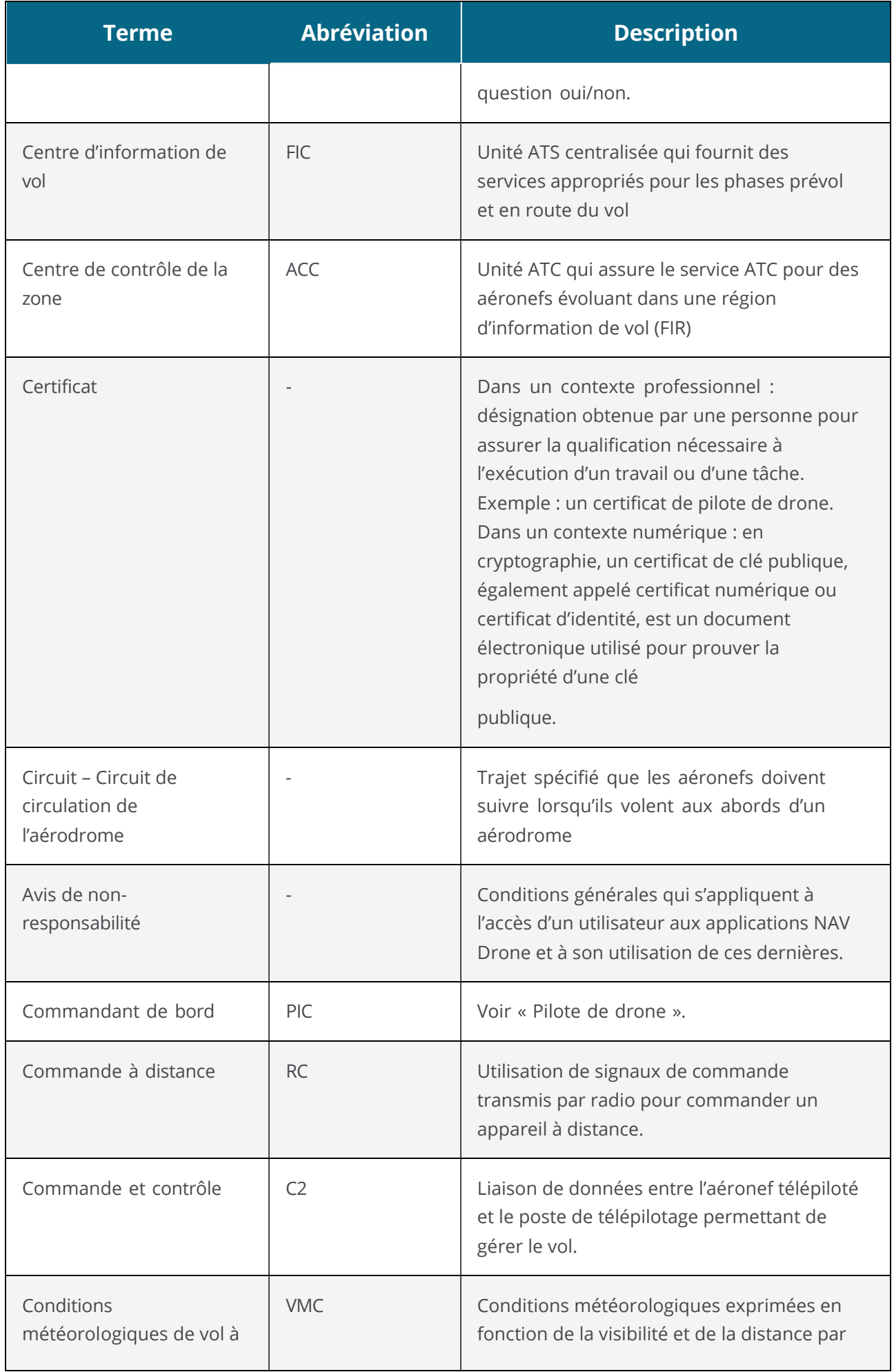

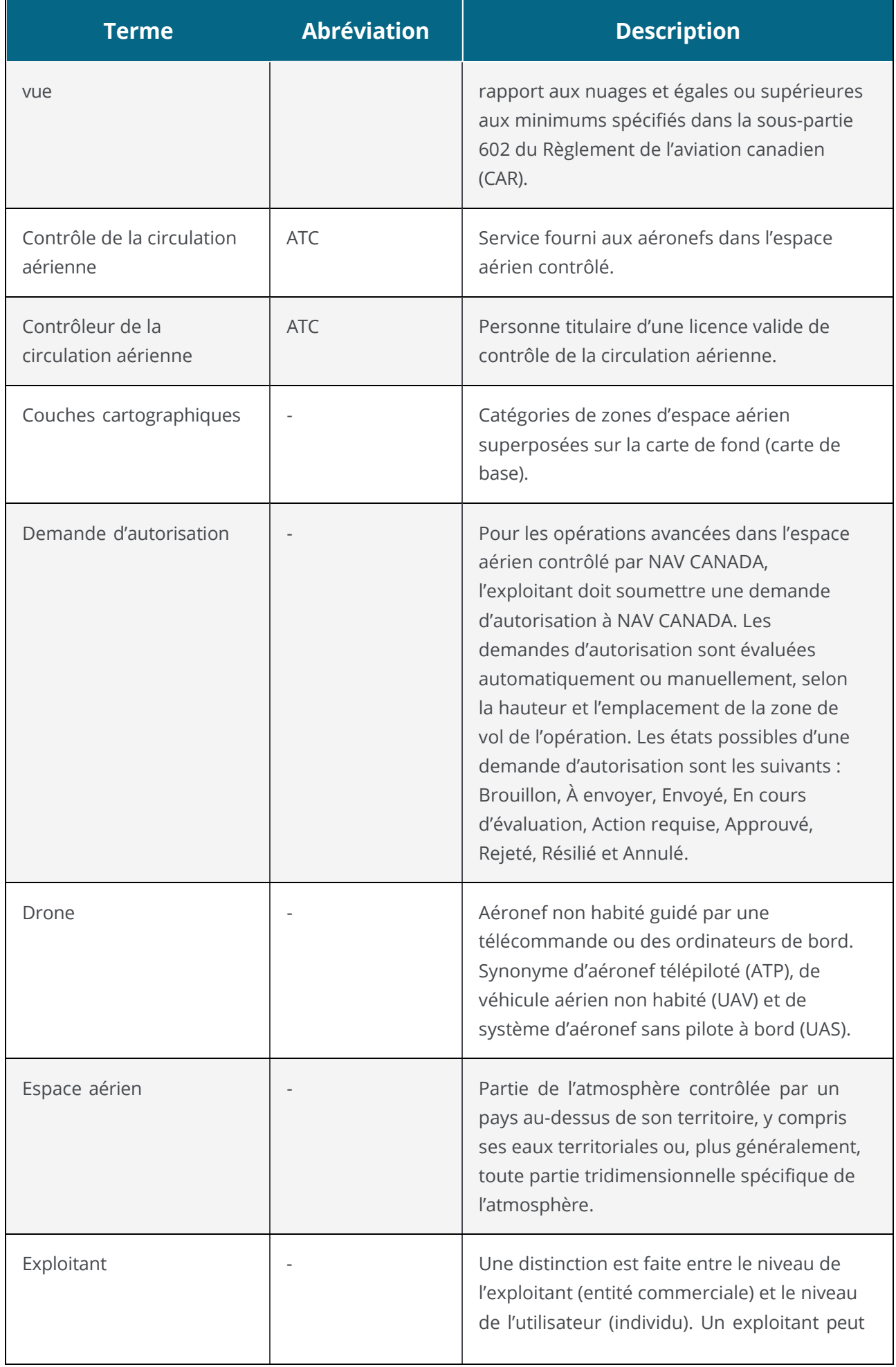

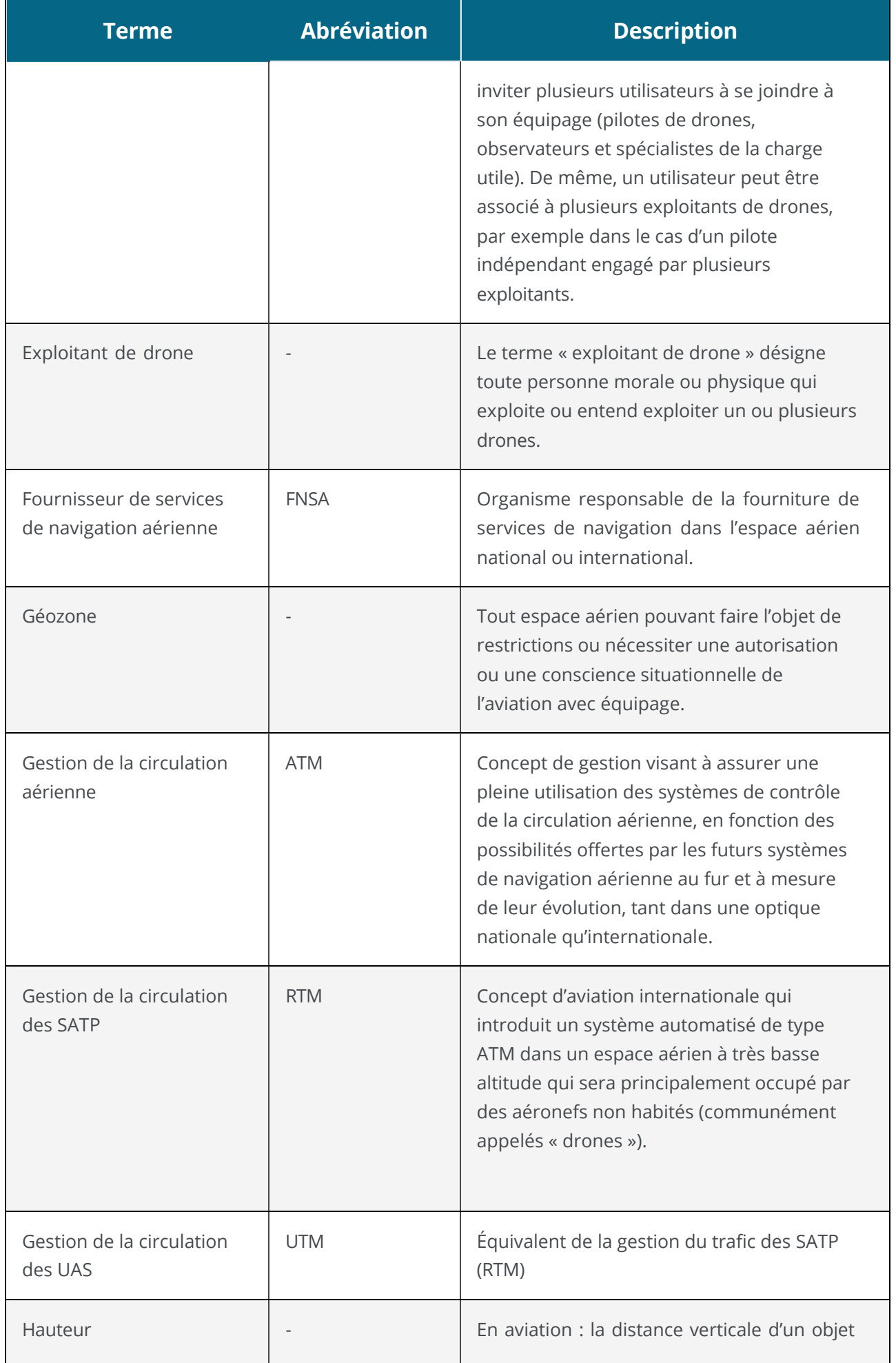

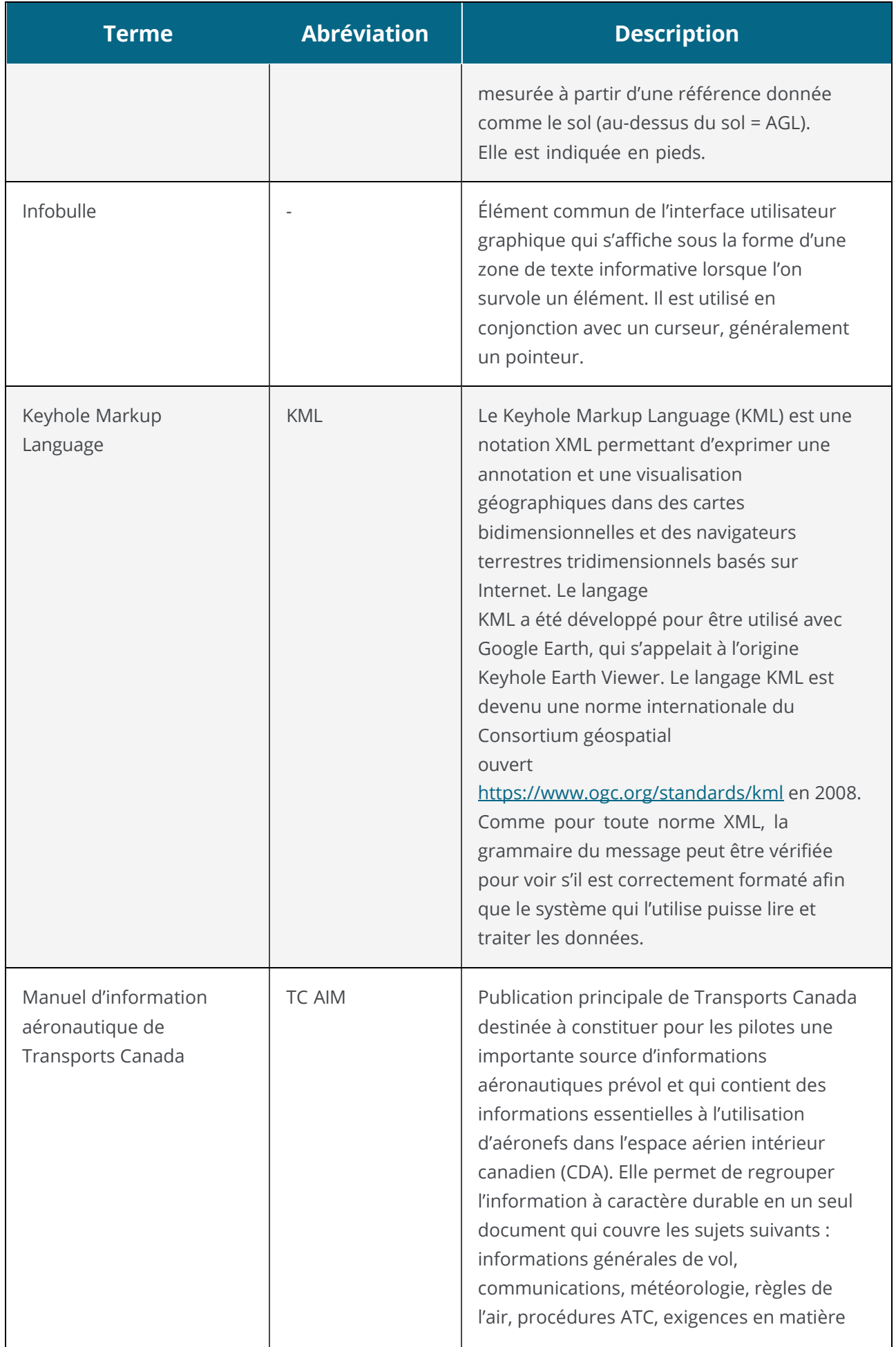

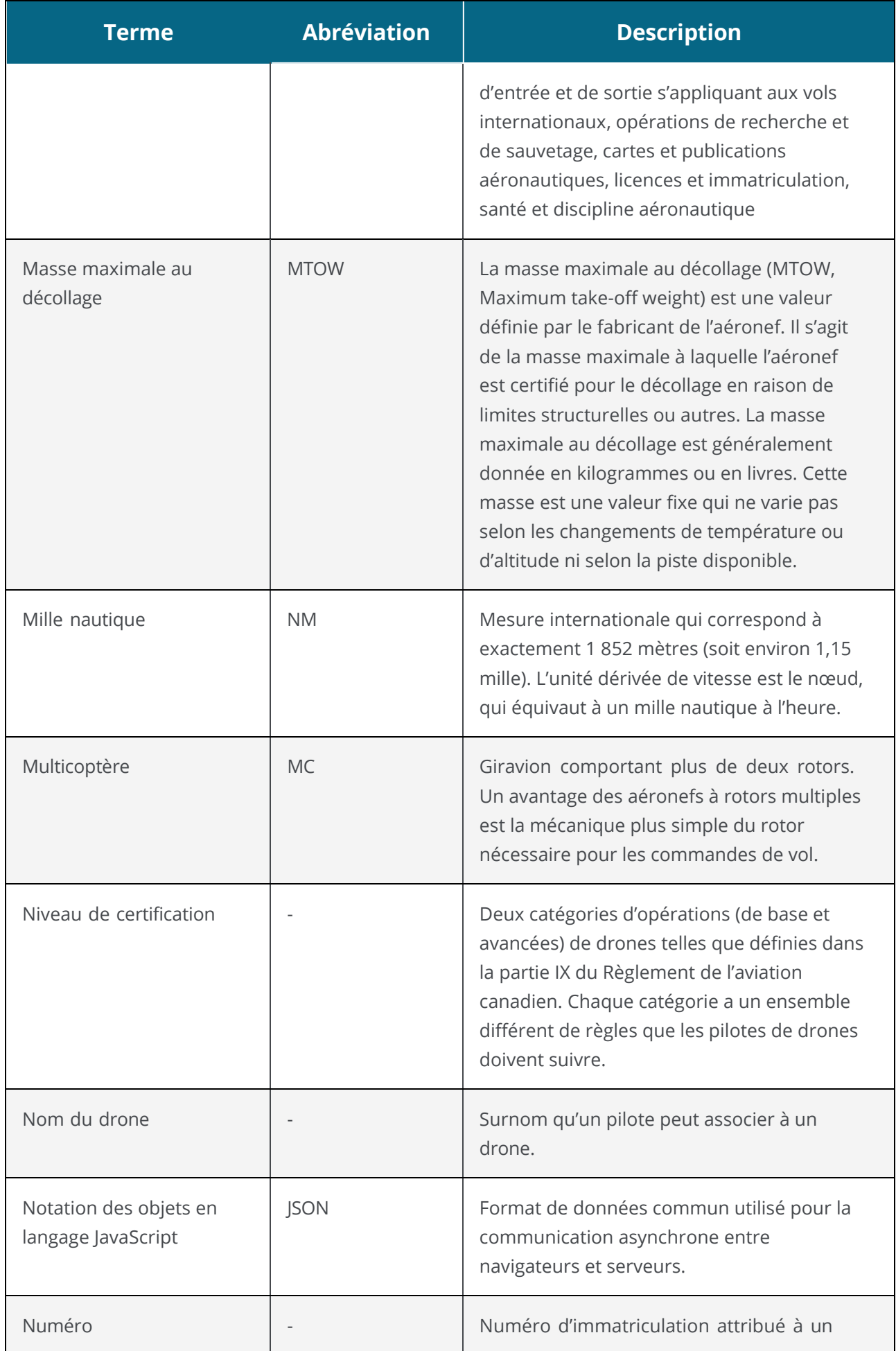

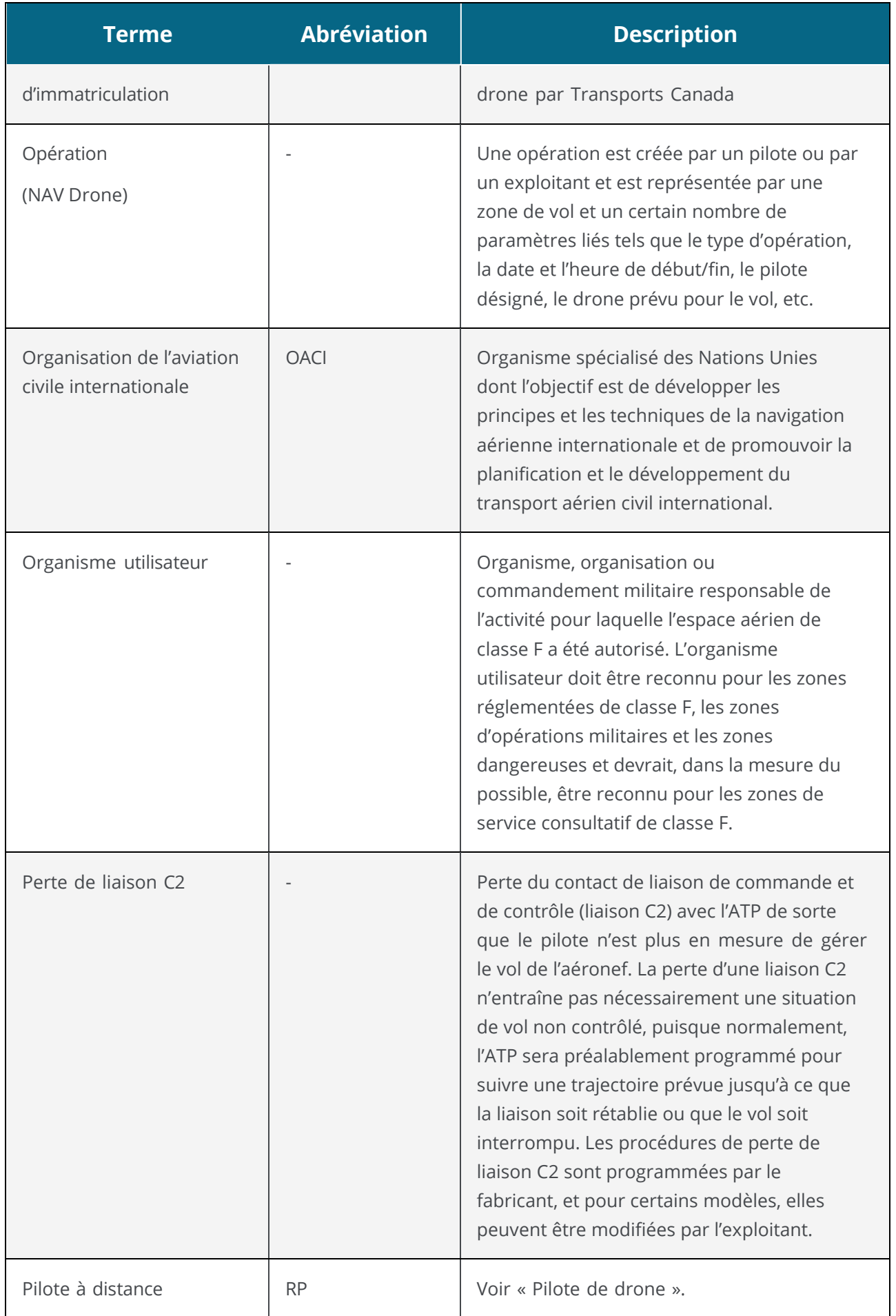

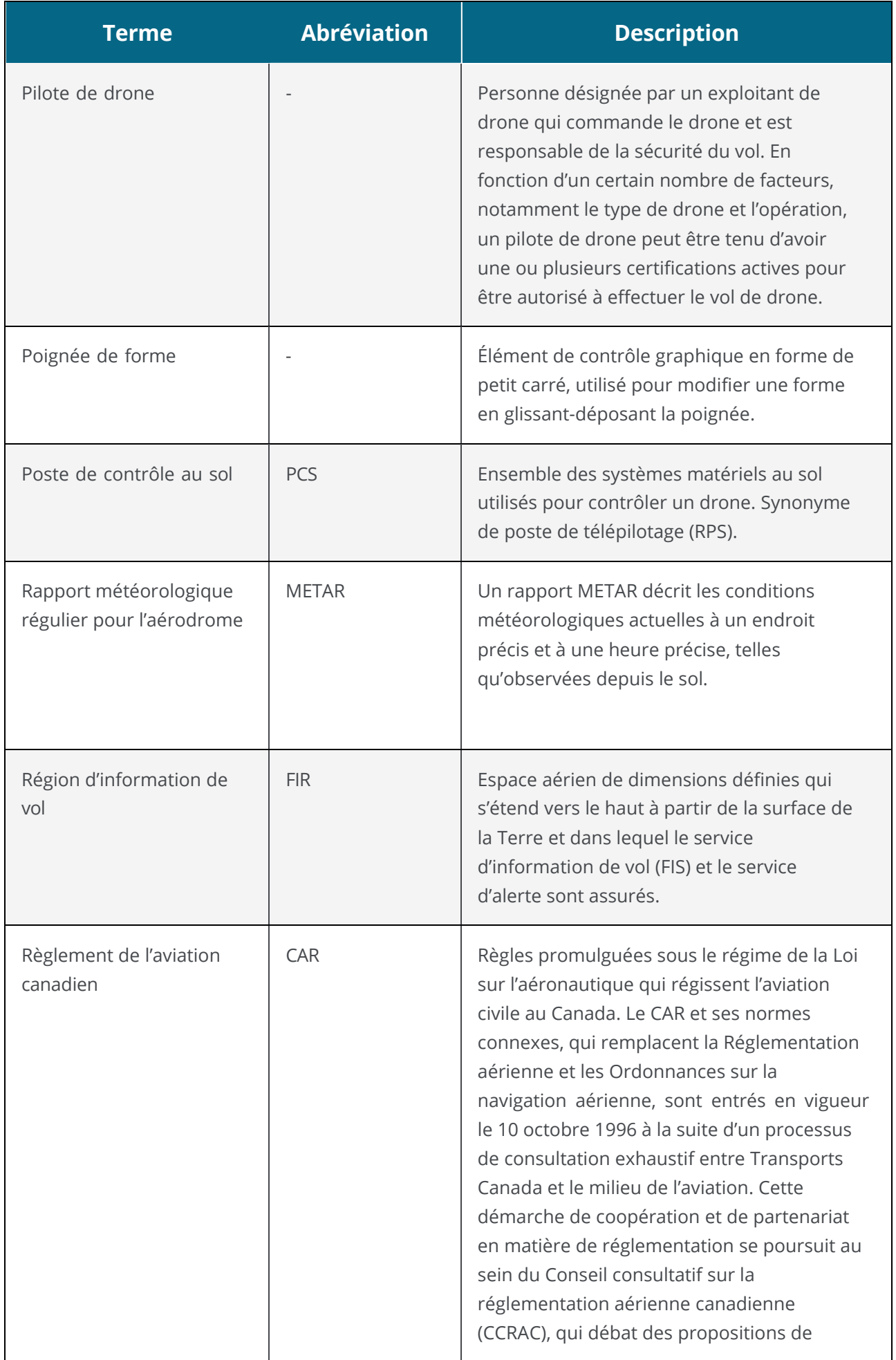

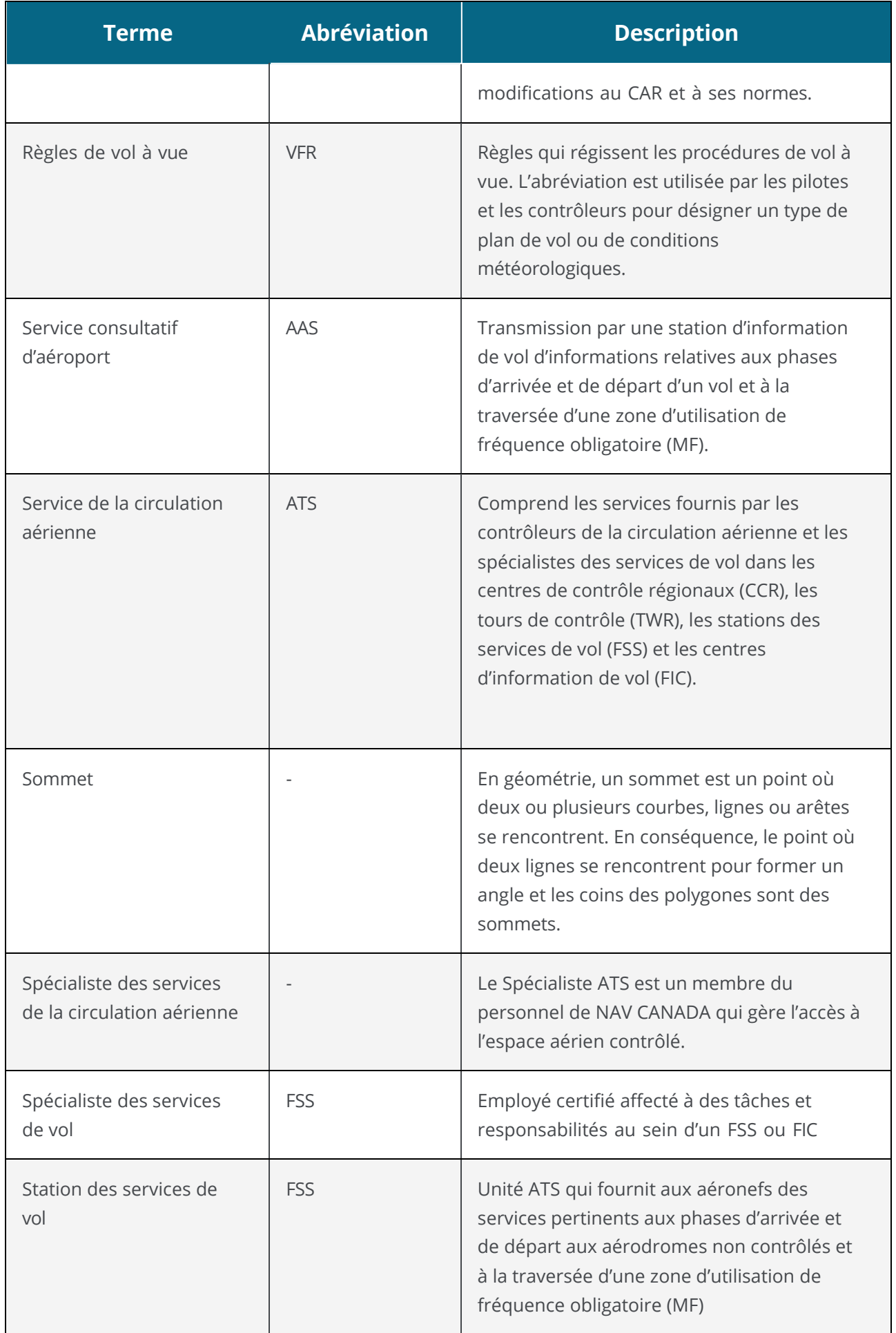

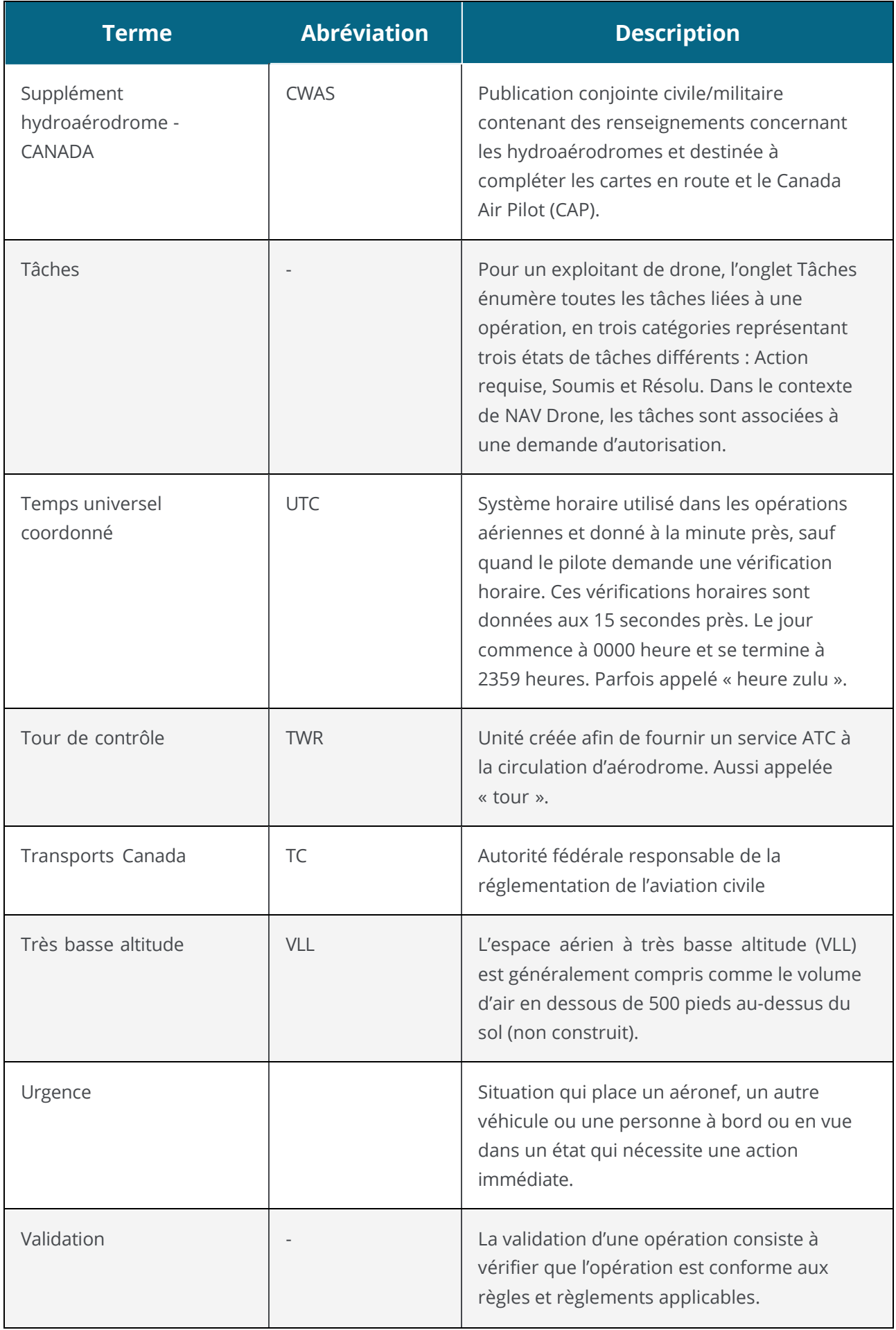

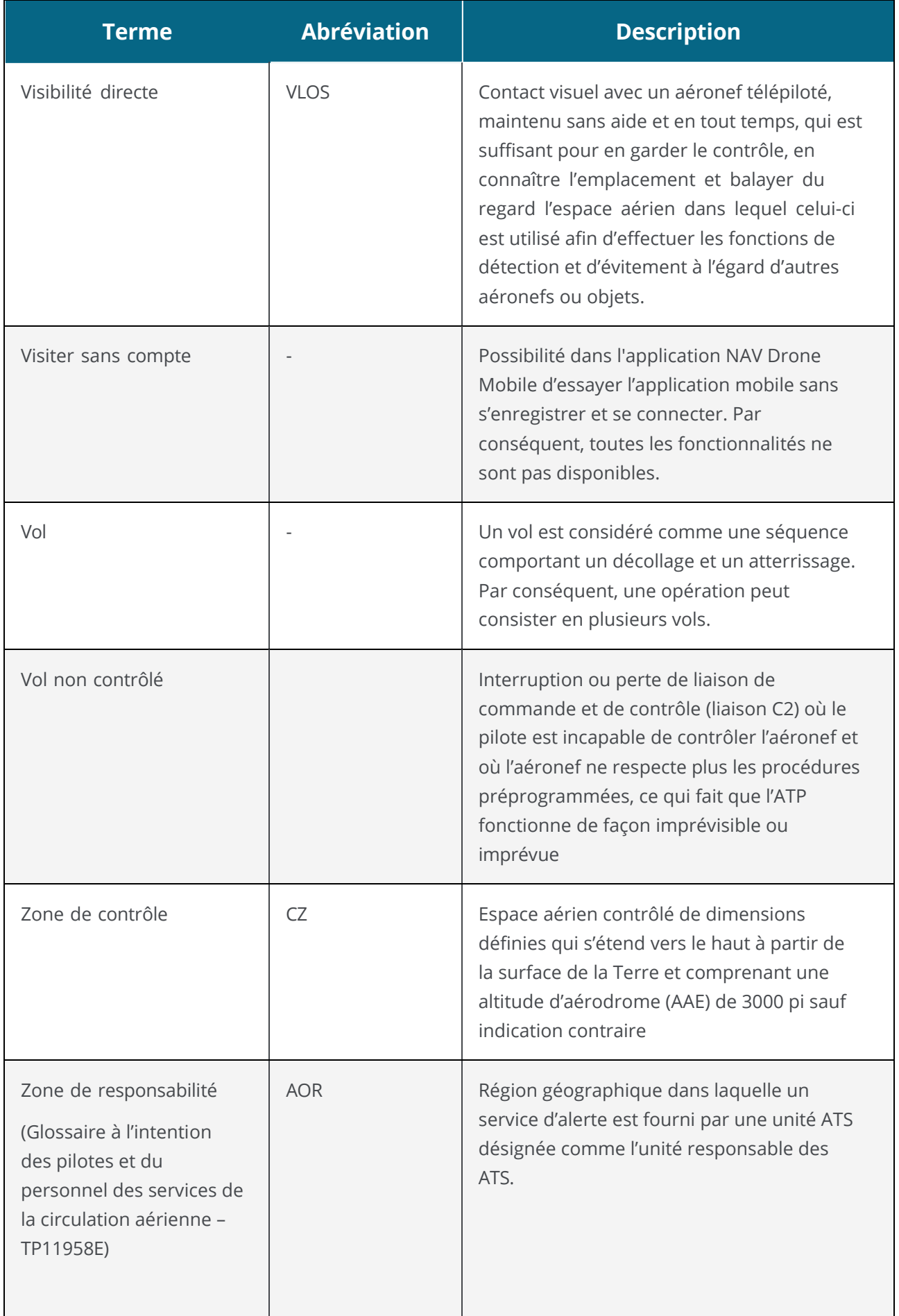

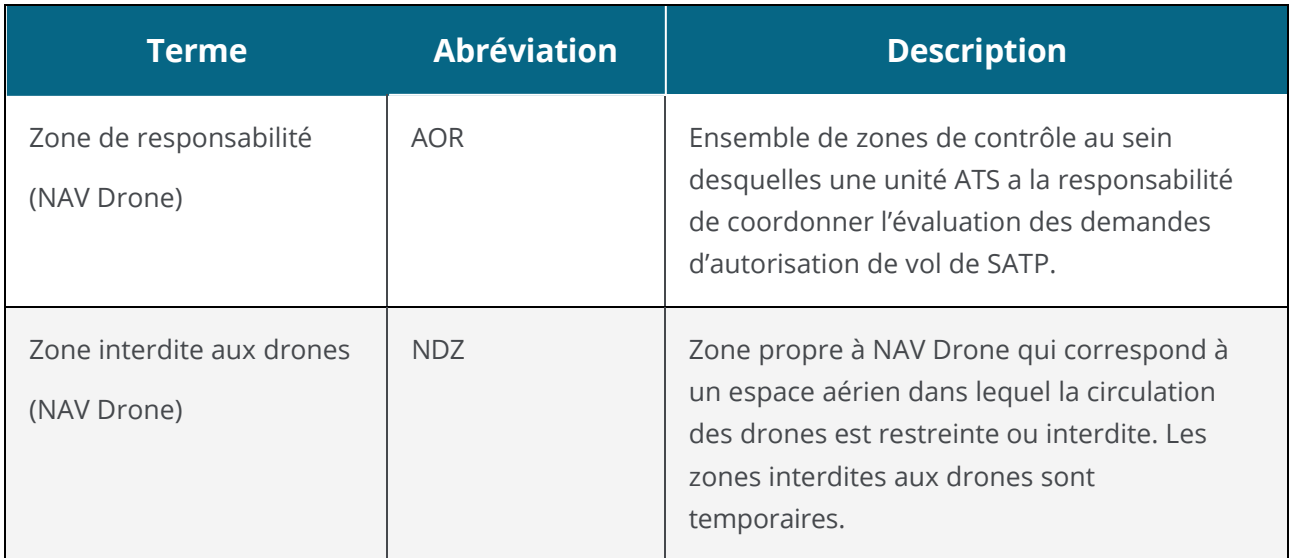

Pour toute information sur l'application NAV Drone Mobile, veuillez visiter l'adresse suivante : [https://www.navcanada.ca/fr/planification-de-vol/planification-de-vol-de](https://www.navcanada.ca/en/flight-planning/drone-flight-planning/nav-drone-support.aspx)[drone/soutien-aux-drones-navals.aspx.](https://www.navcanada.ca/en/flight-planning/drone-flight-planning/nav-drone-support.aspx)

Si vous avez des questions, veuillez communiquer avec nous par courriel à l'adresse [navdrone@navcanada.ca.](mailto:navdrone@navcanada.ca)